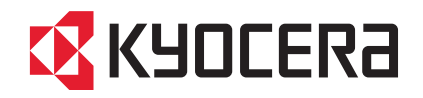

# FS-C2026MFP/FS-C2126MFP

# OPERATION GUIDE

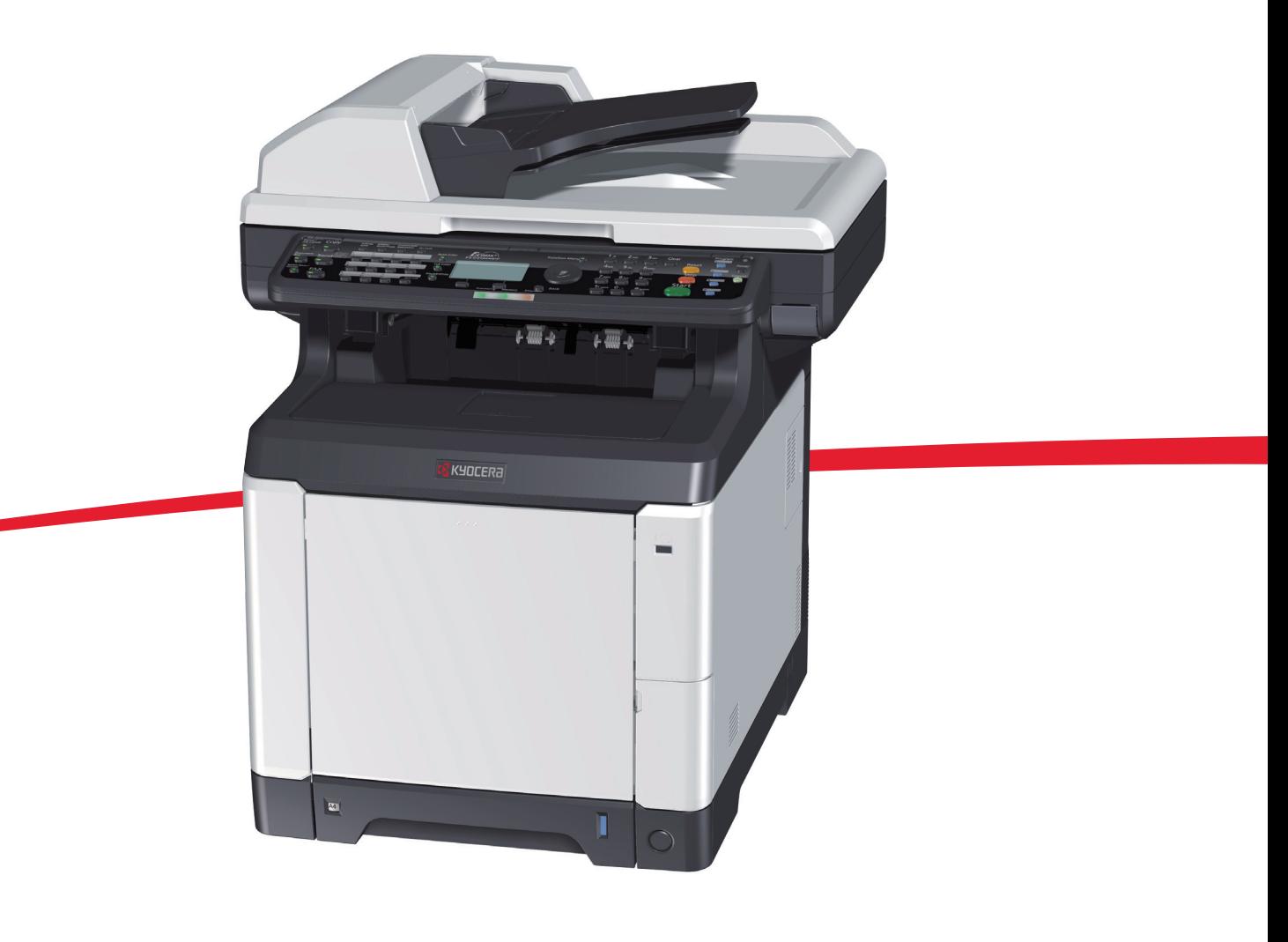

#### **Introduction**

#### **Thank you for your purchase of FS-C2026MFP/FS-C2126MFP.**

This Operation Guide is intended to help you operate the machine correctly, perform routine maintenance and take a simple troubleshooting action as necessary, so that you can always use the machine in good condition.

Please read this Operation Guide before you start using the machine.

We recommend the use of our own brand supplies. We will not be liable for any damage caused by the use of third party supplies in this machine.

A label shown in the illustration assures that the supplies are our own brand.

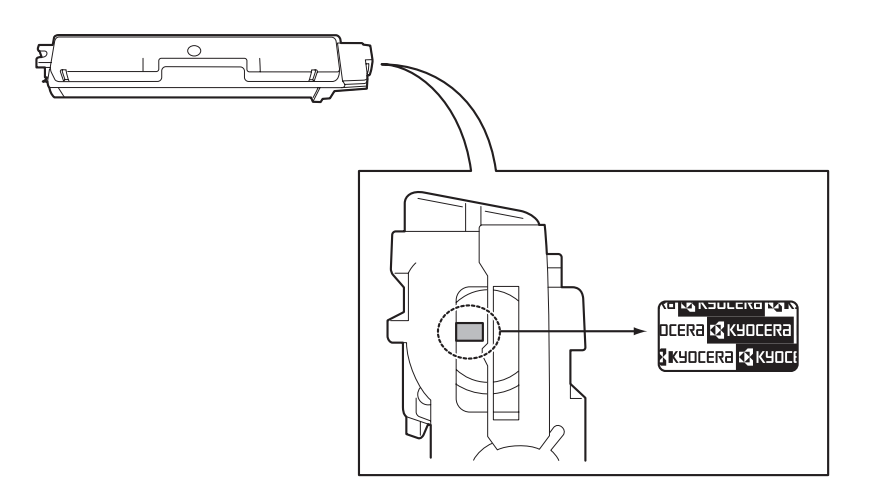

#### **Included Guides**

The following guides are supplied with the machine. Refer to them as necessary.

#### **Quick Installation Guide**

Describes the procedures for installation of the machine, frequently-used operations, routine maintenance, and troubleshooting action.

#### **CD-ROM (Product Library)**

#### **Operation Guide (This Guide)**

Describes how to load paper, basic copy, print and scan operations, and troubleshooting.

**Fax Operation Guide KYOCERA COMMAND CENTER Operation Guide Printer Driver User Guide Network FAX Driver Operation Guide KM-NET for Direct Printing Operation Guide KMnet Viewer User Guide PRESCRIBE Commands Technical Reference PRESCRIBE Commands Command Reference**

## **Safety Conventions in This Guide**

The sections of this guide and parts of the machine marked with symbols are safety warnings meant to protect the user, other individuals and surrounding objects, and ensure correct and safe usage of the machine. The symbols and their meanings are indicated below.

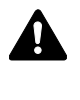

**WARNING**: Indicates that serious injury or even death may result from insufficient attention to or incorrect compliance with the related points.

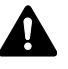

**CAUTION**: Indicates that personal injury or mechanical damage may result from insufficient attention to or incorrect compliance with the related points.

#### **Symbols**

The  $\triangle$  symbol indicates that the related section includes safety warnings. Specific points of attention are indicated inside the symbol.

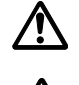

.... [General warning]

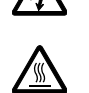

.... [Warning of danger of electrical shock]

.... [Warning of high temperature]

The  $\odot$  symbol indicates that the related section includes information on prohibited actions. Specifics of the prohibited action are indicated inside the symbol.

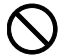

.... [Warning of prohibited action]

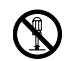

.... [Disassembly prohibited]

The  $\bullet$  symbol indicates that the related section includes information on actions which must be performed. Specifics of the required action are indicated inside the symbol.

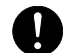

.... [Alert of required action]

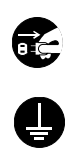

.... [Remove the power plug from the outlet]

[Always connect the machine to an outlet with a ground connection]

Please contact your service representative to order a replacement if the safety warnings in this Operation Guide are illegible or if the guide itself is missing (fee required).

**NOTE:** An original which resembles a bank note closely may not be copied properly in some rare cases because this machine is equipped with a counterfeiting prevention function.

# **Contents**

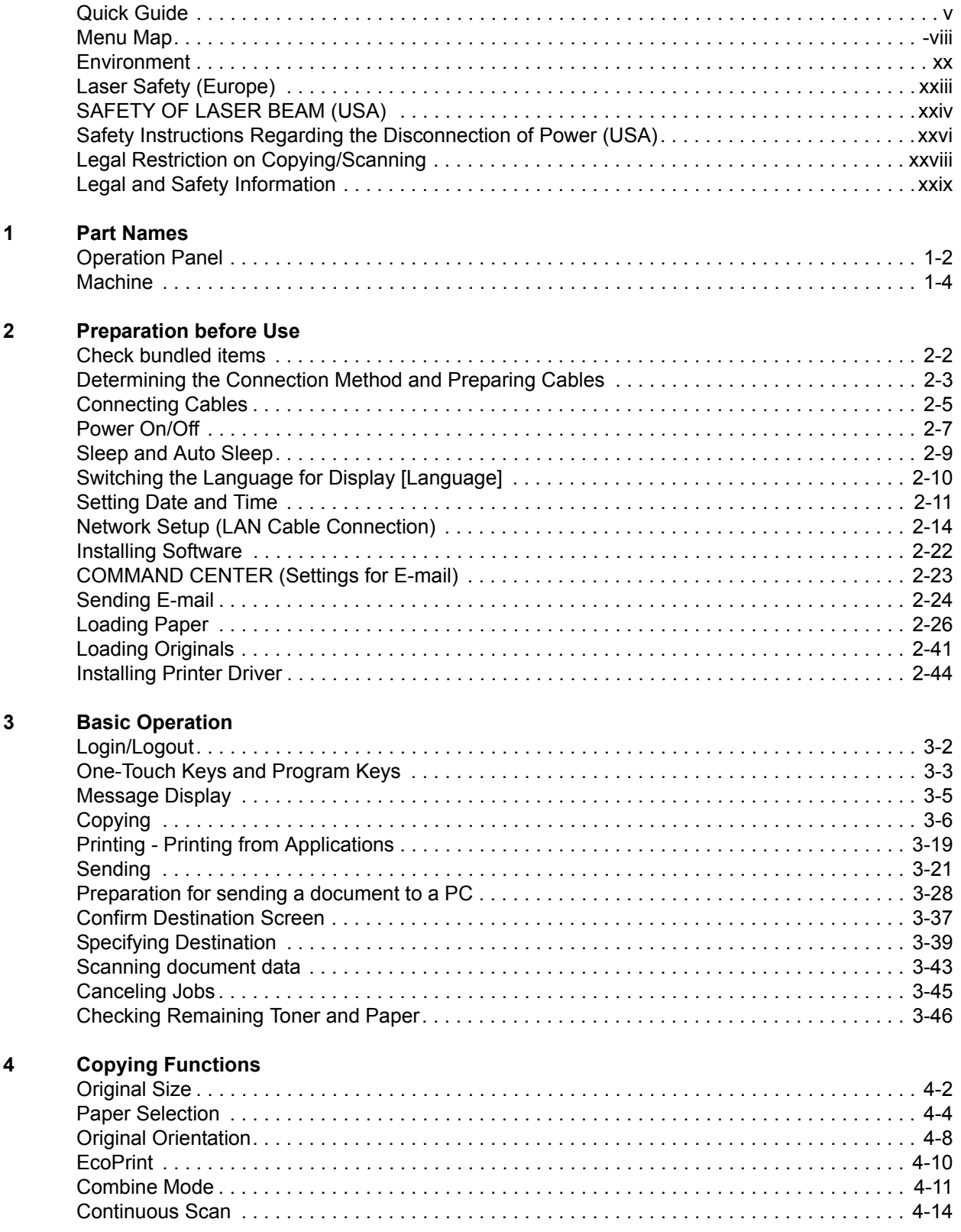

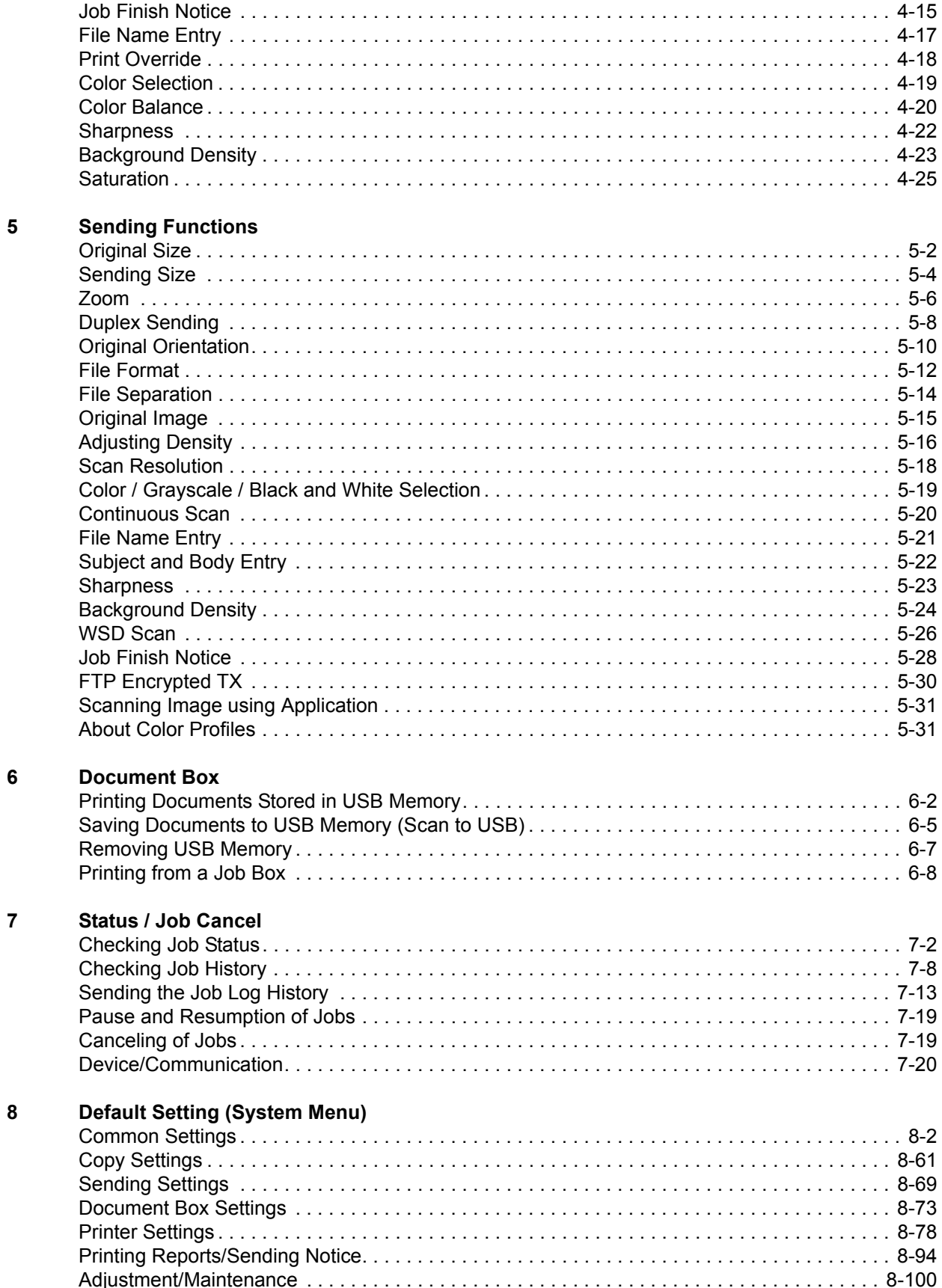

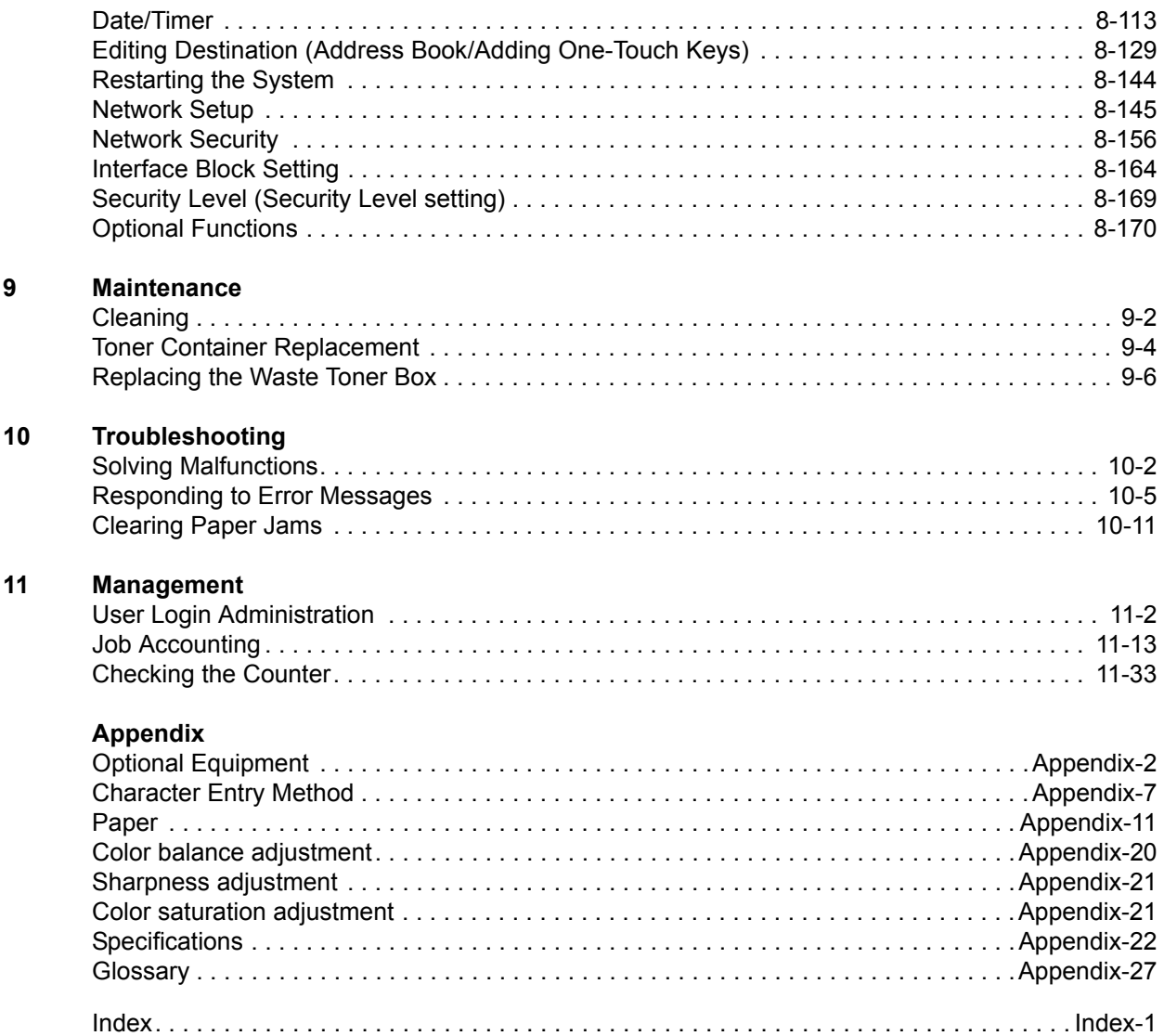

# **Quick Guide**

#### Be sure to read *Legal and Safety Information* before using this machine.

**Administrator tasks**

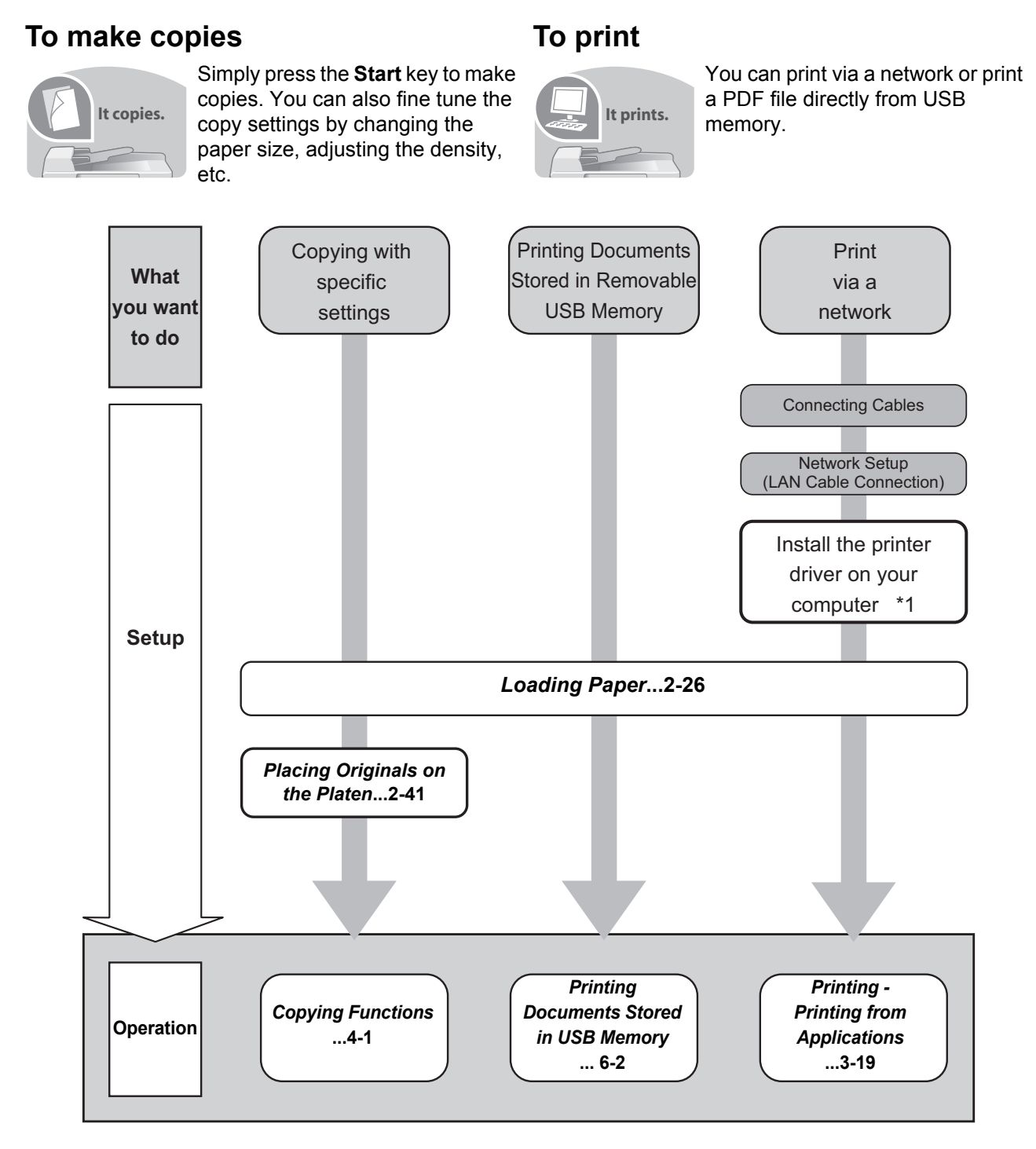

\*1: For more information, refer to the *Printer Driver User Guide*.

*v*

**Administrator tasks**

#### **To send documents**

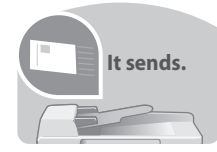

You can send scanned images via a network. Or, you can also store scanned images in USB memory.

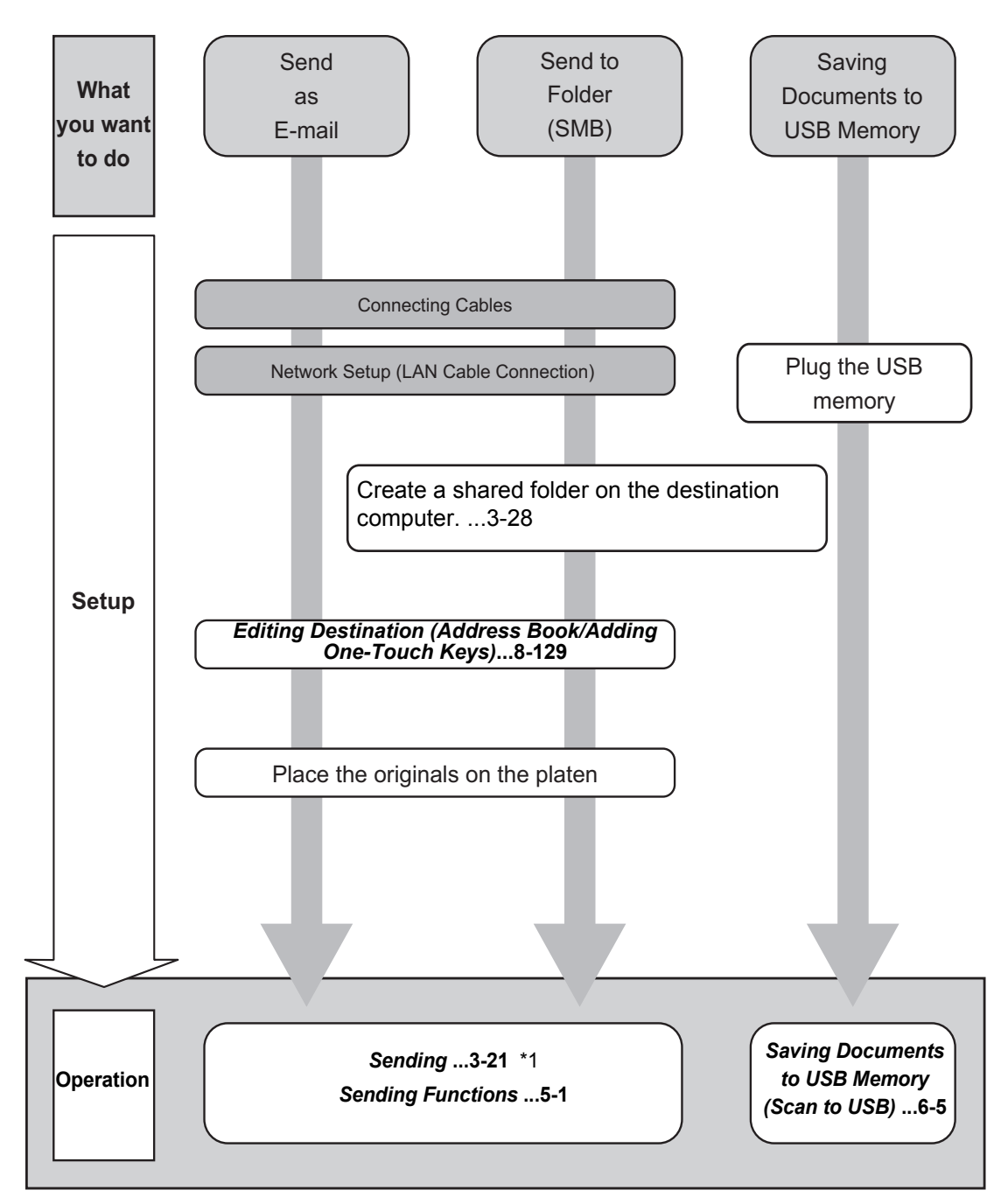

\*1: If the destination is not stored in the address book, you can send by entering the address directly.

**Administrator tasks**

## **To send a FAX (Only on products with the fax function installed)**

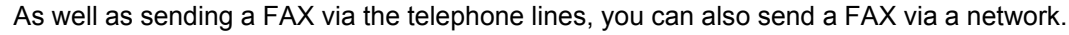

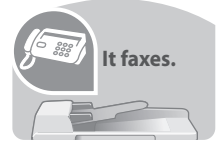

**NOTE:** For more information on setting up and sending a FAX, refer to the *FAX Operation Guide*.

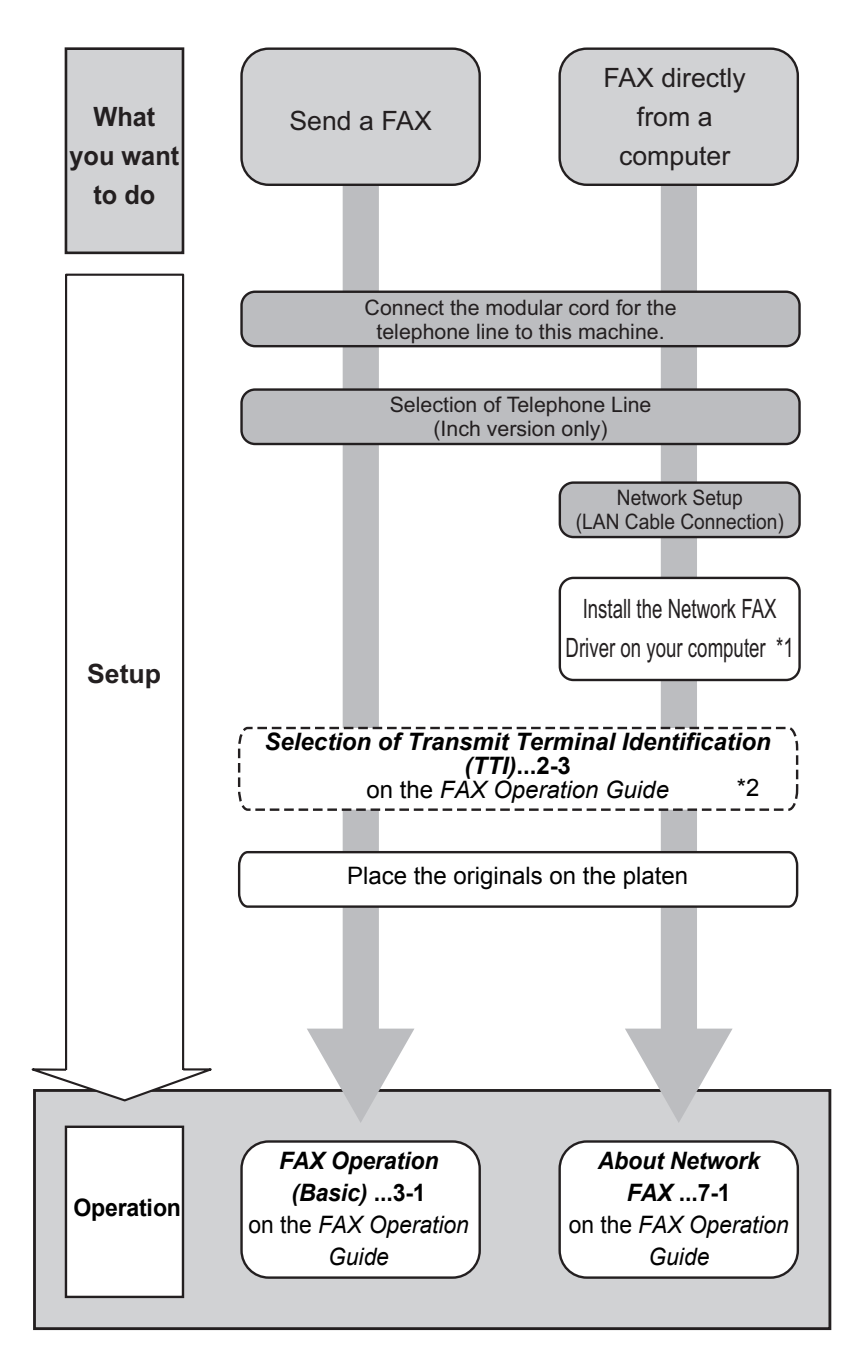

\*1: For more information, refer to the *Network FAX Driver Operation Guide*. \*2: If the destination is not stored in the address book, you can send the FAX by entering the address directly.

# **Menu Map**

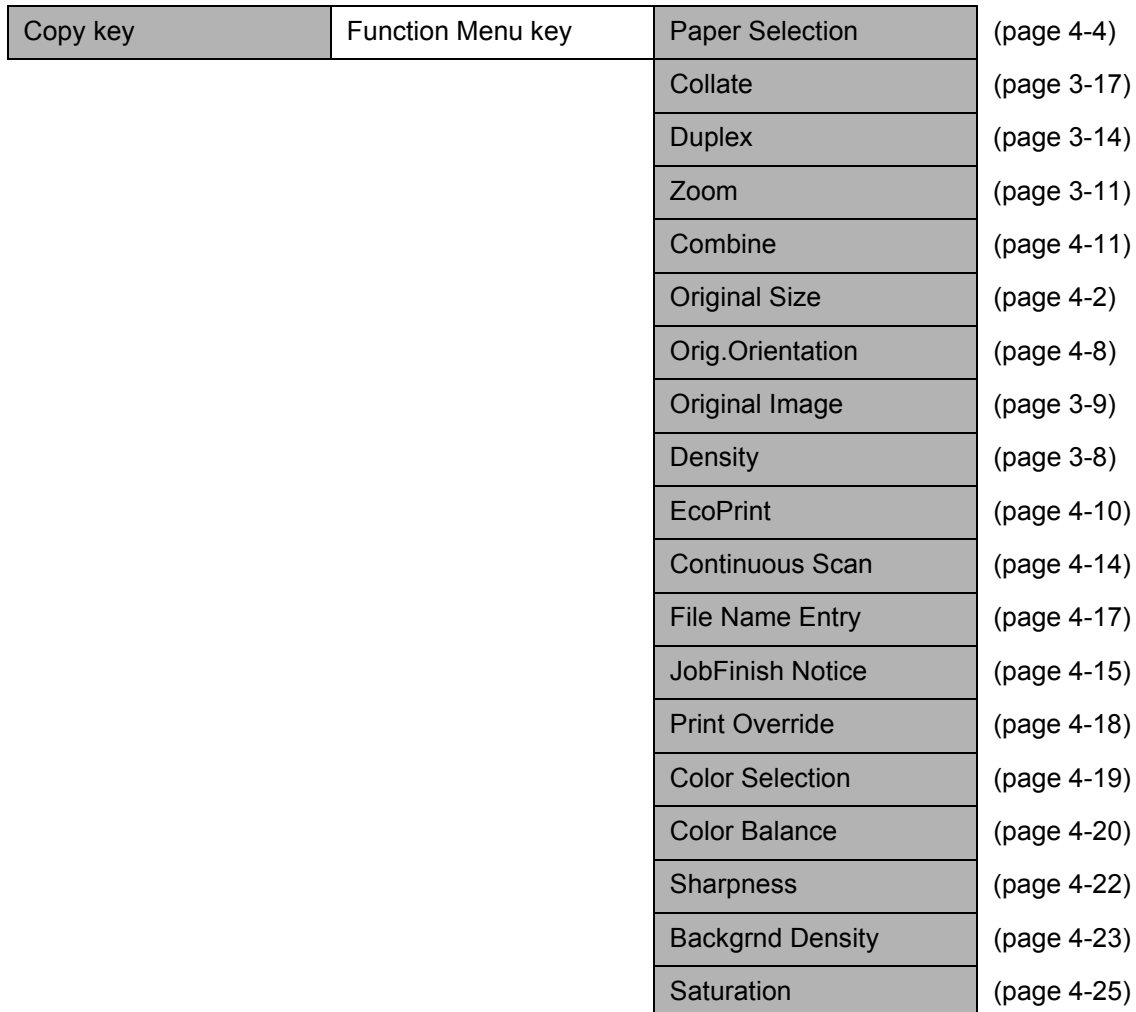

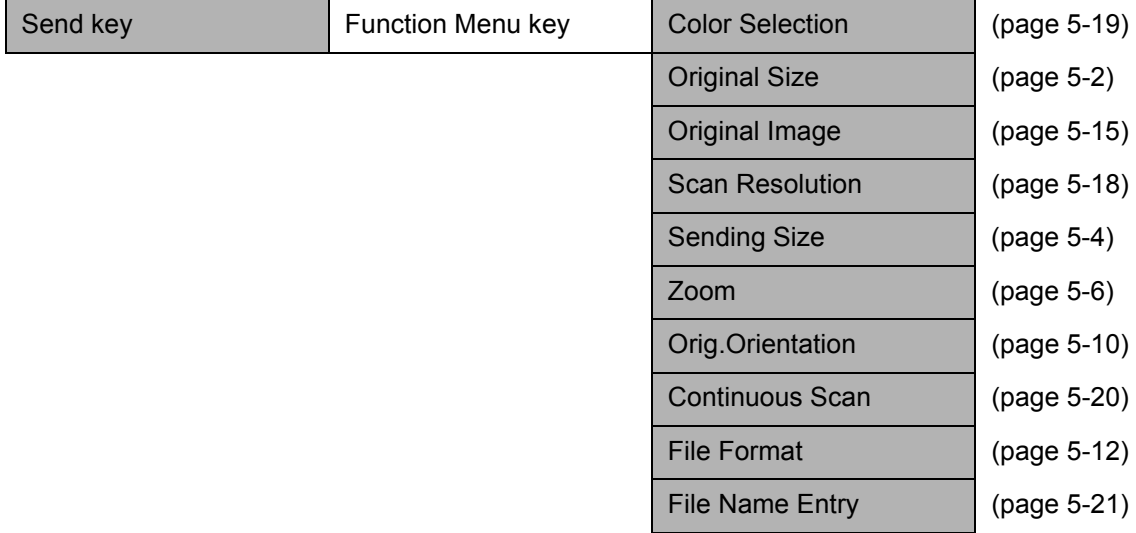

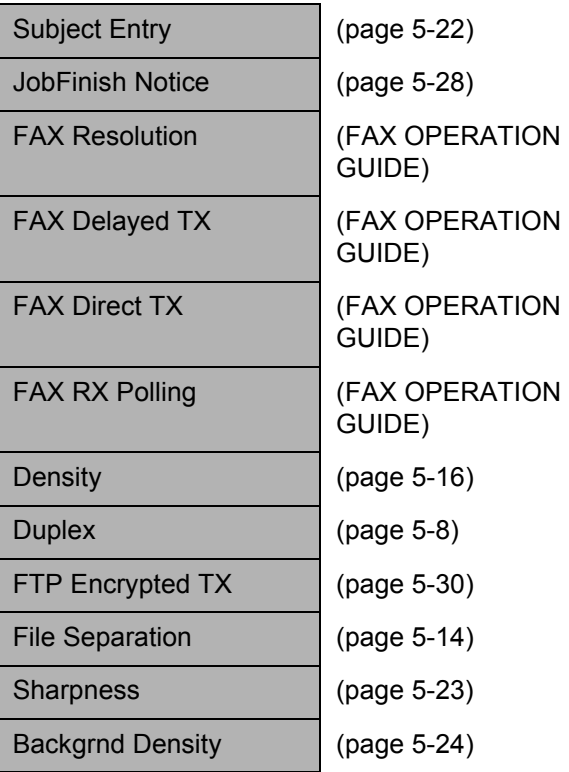

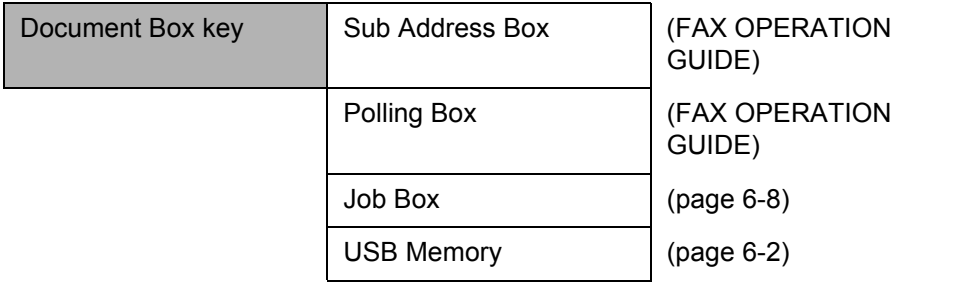

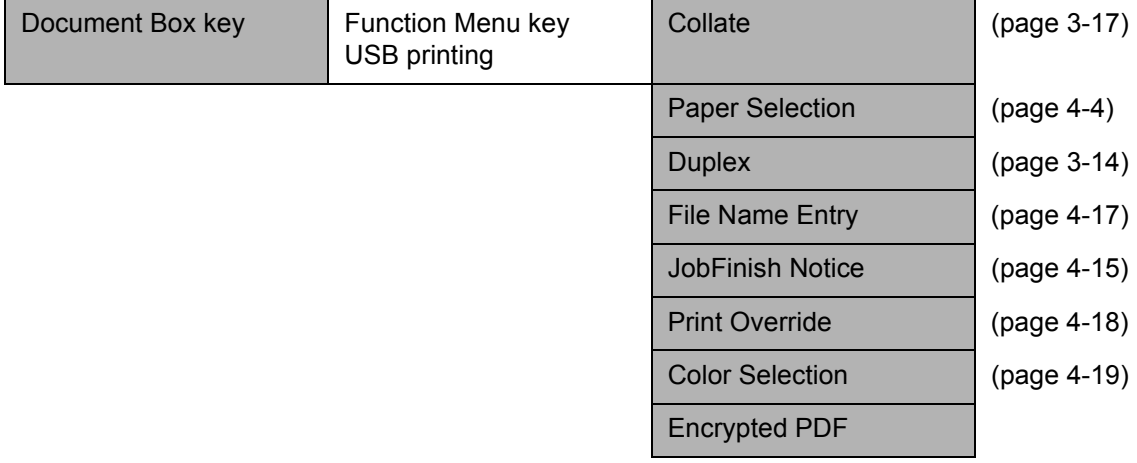

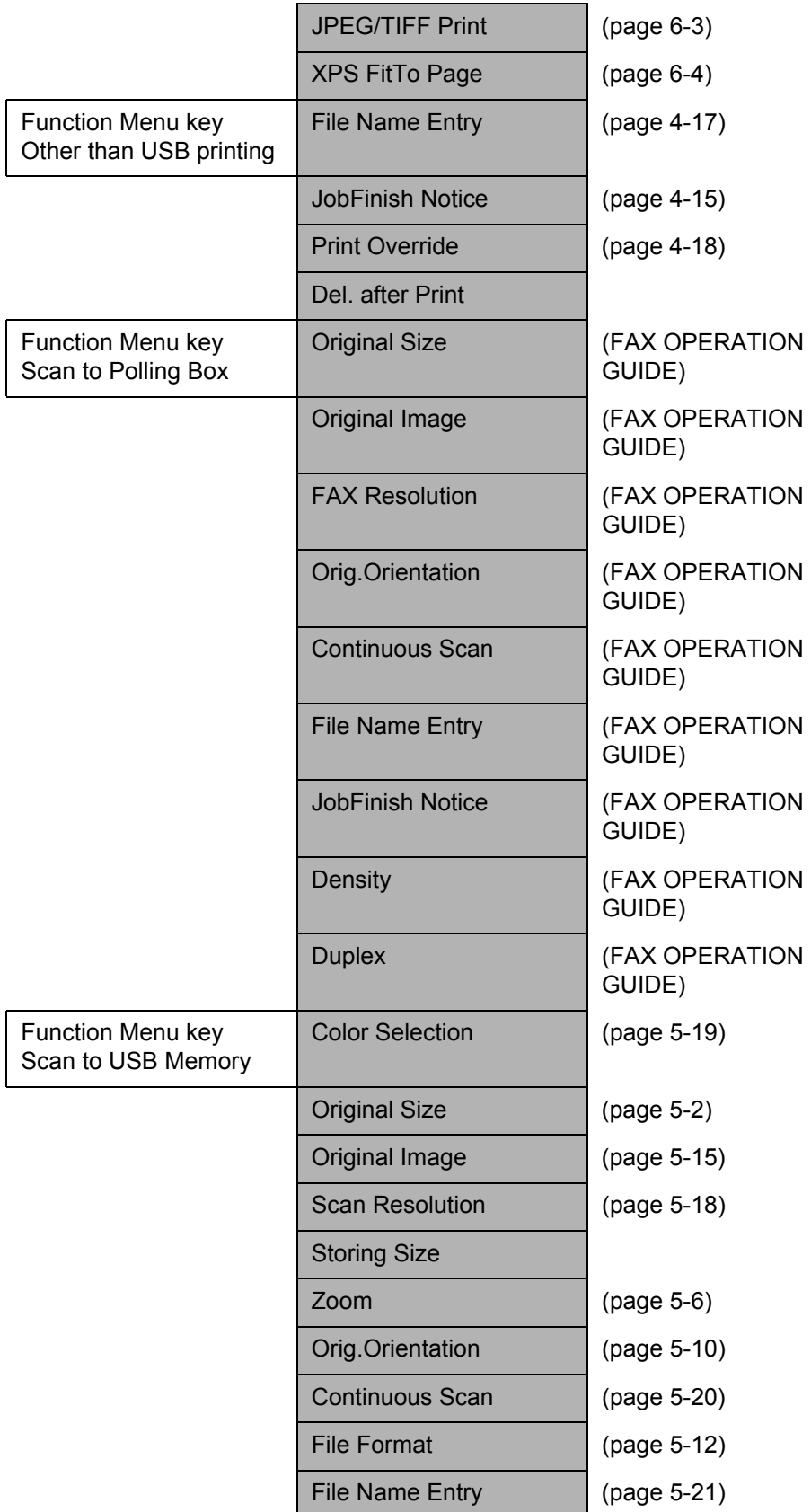

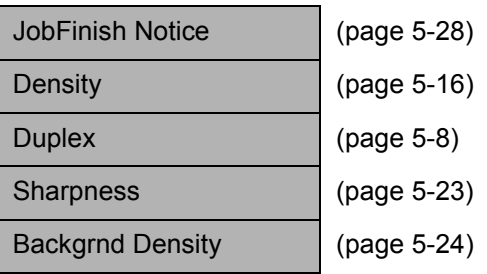

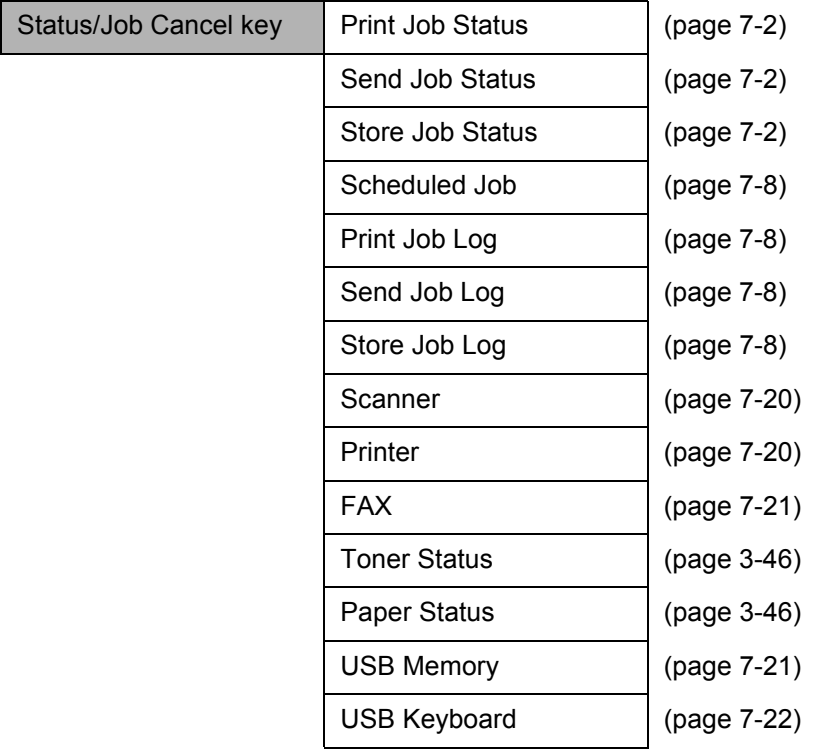

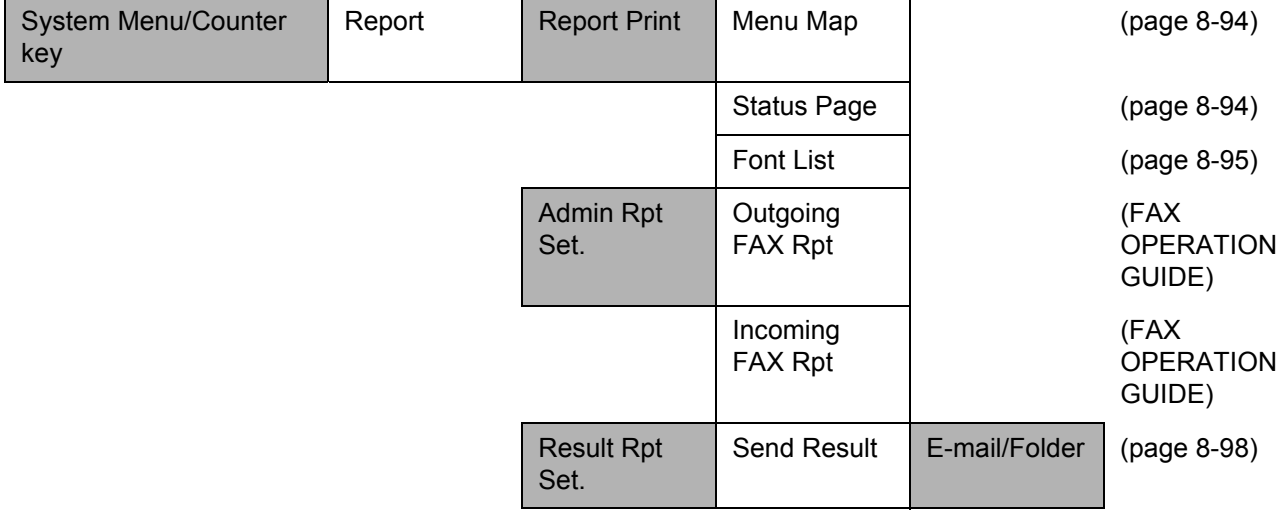

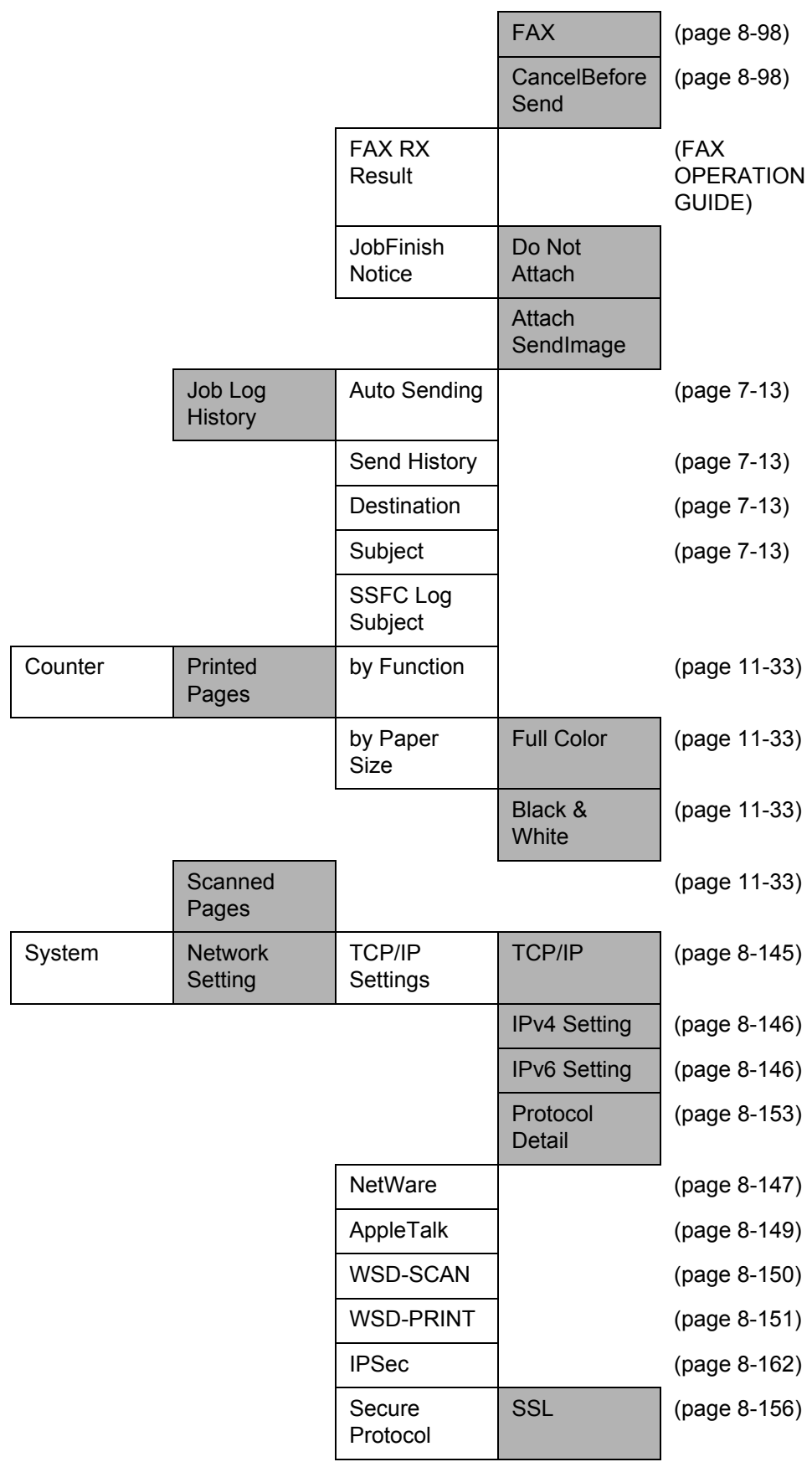

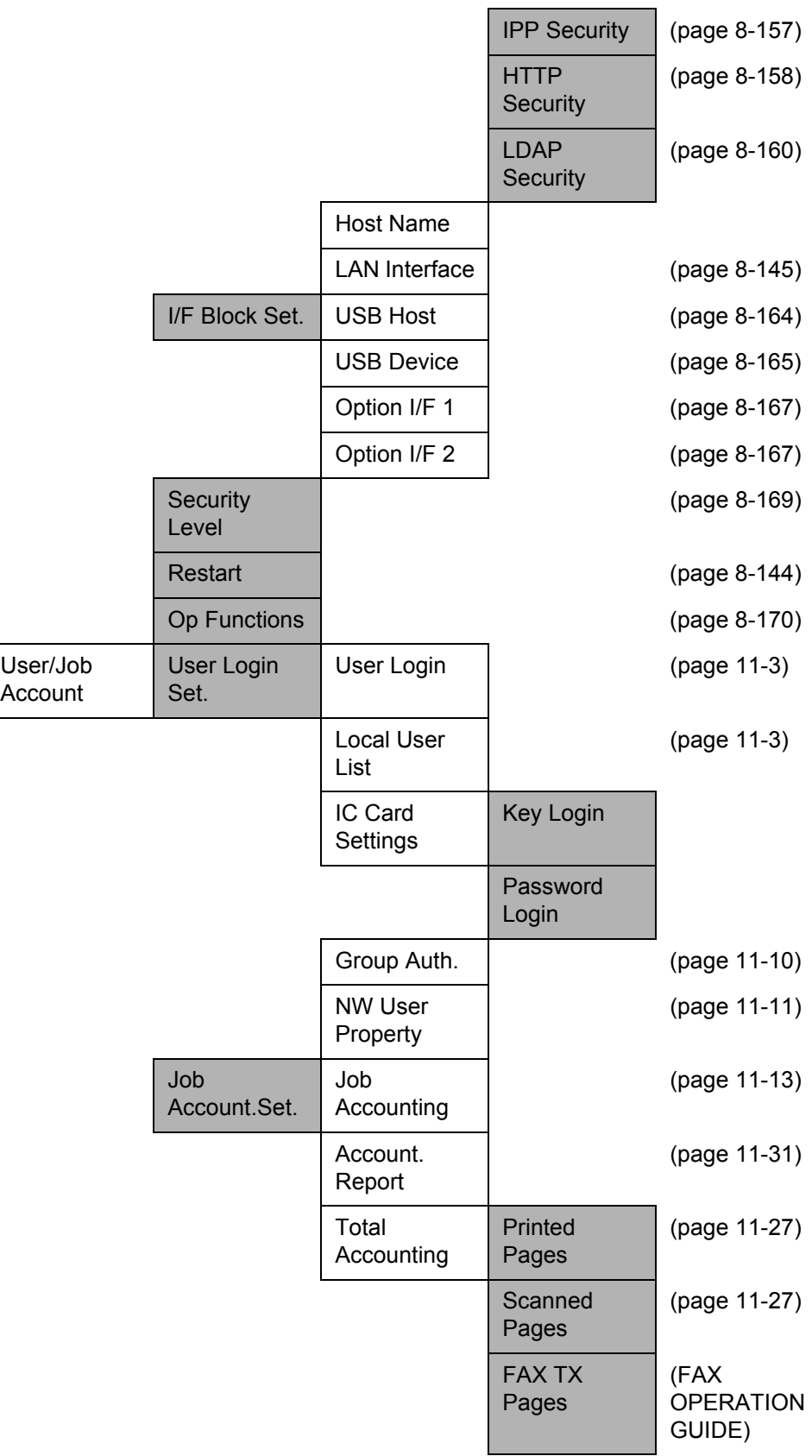

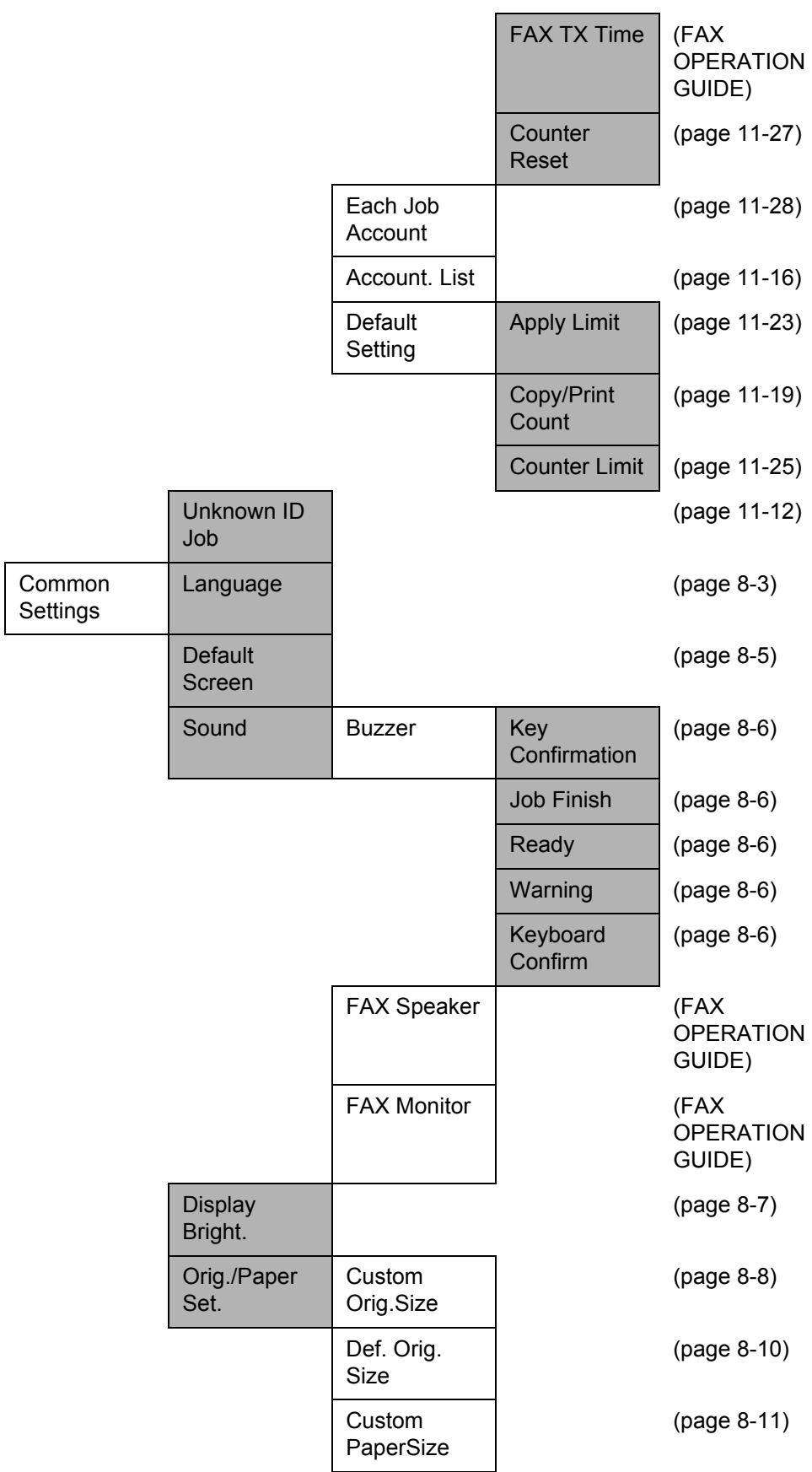

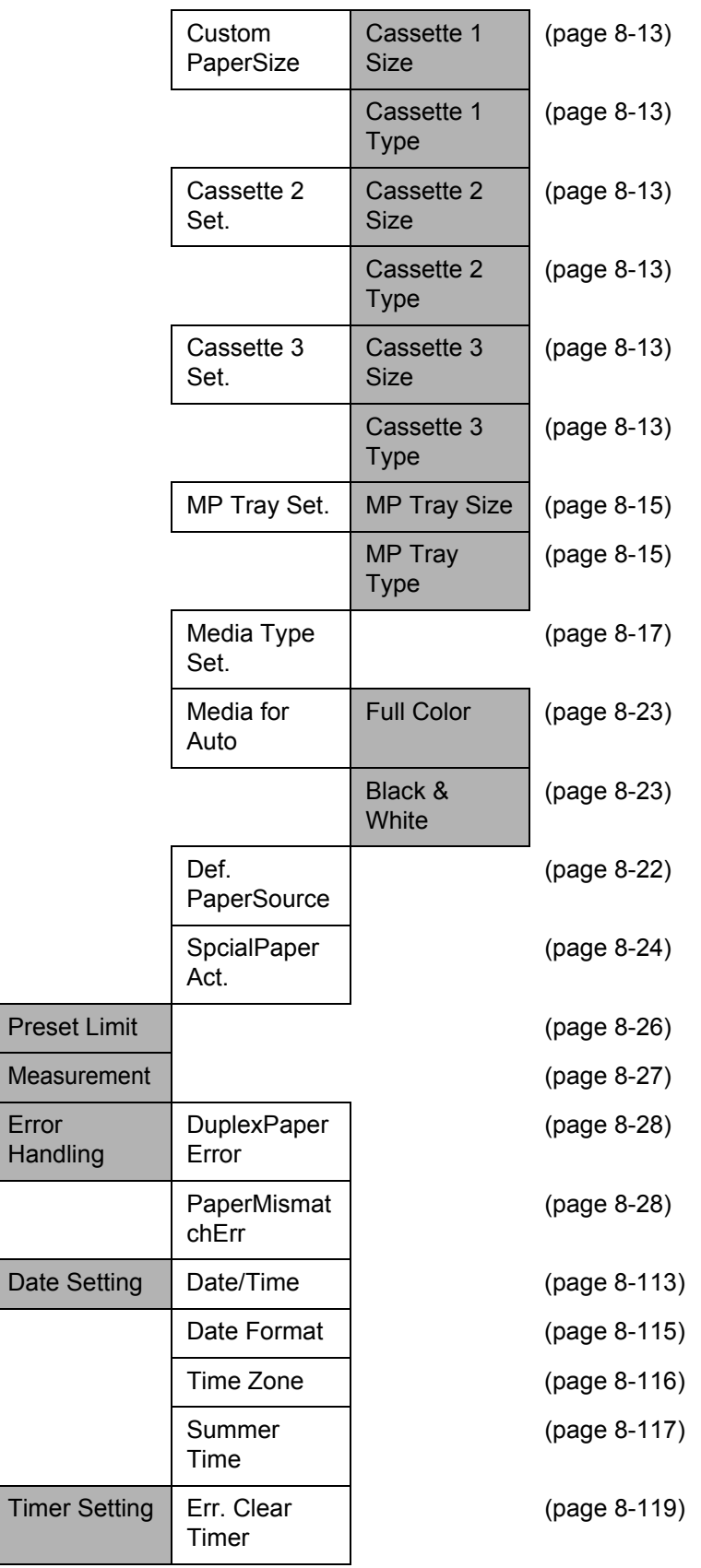

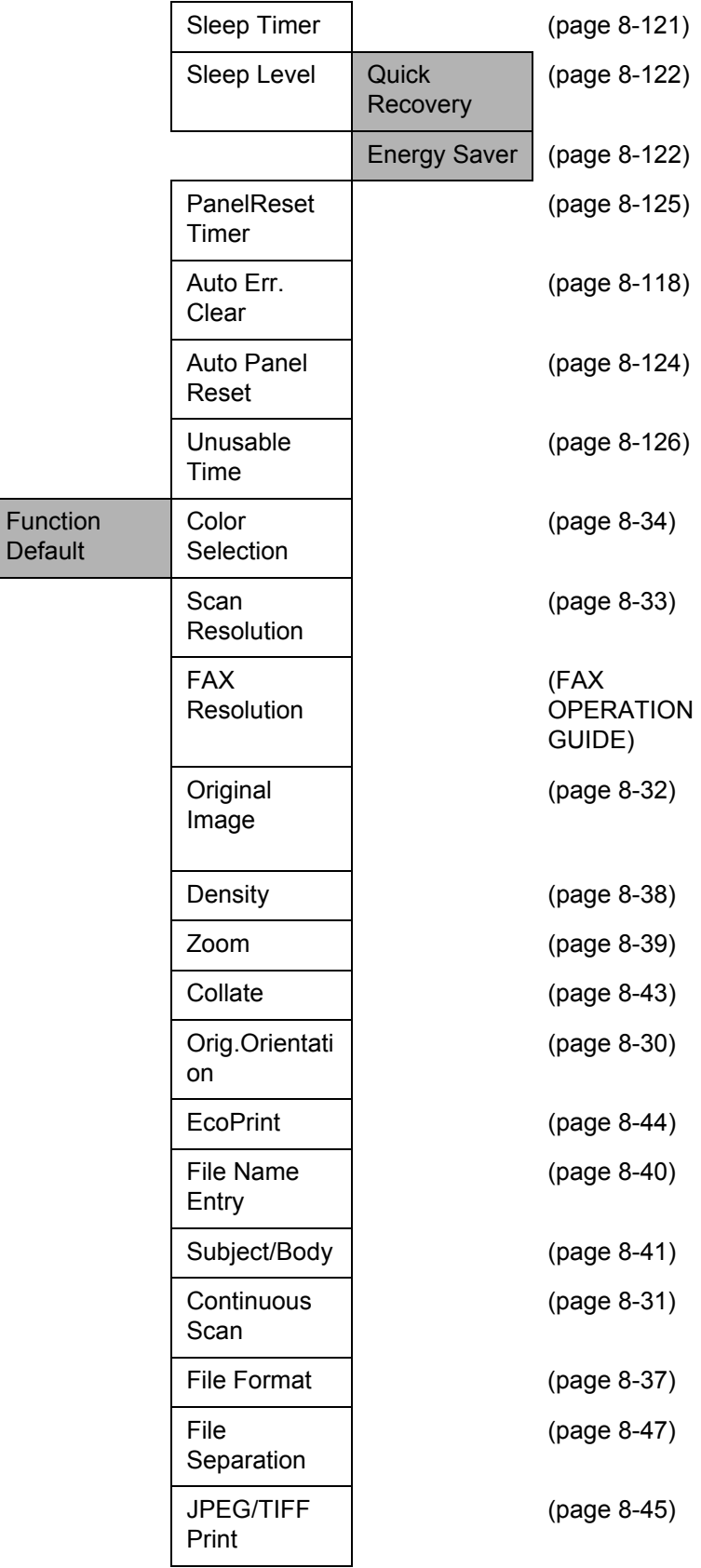

**Default** 

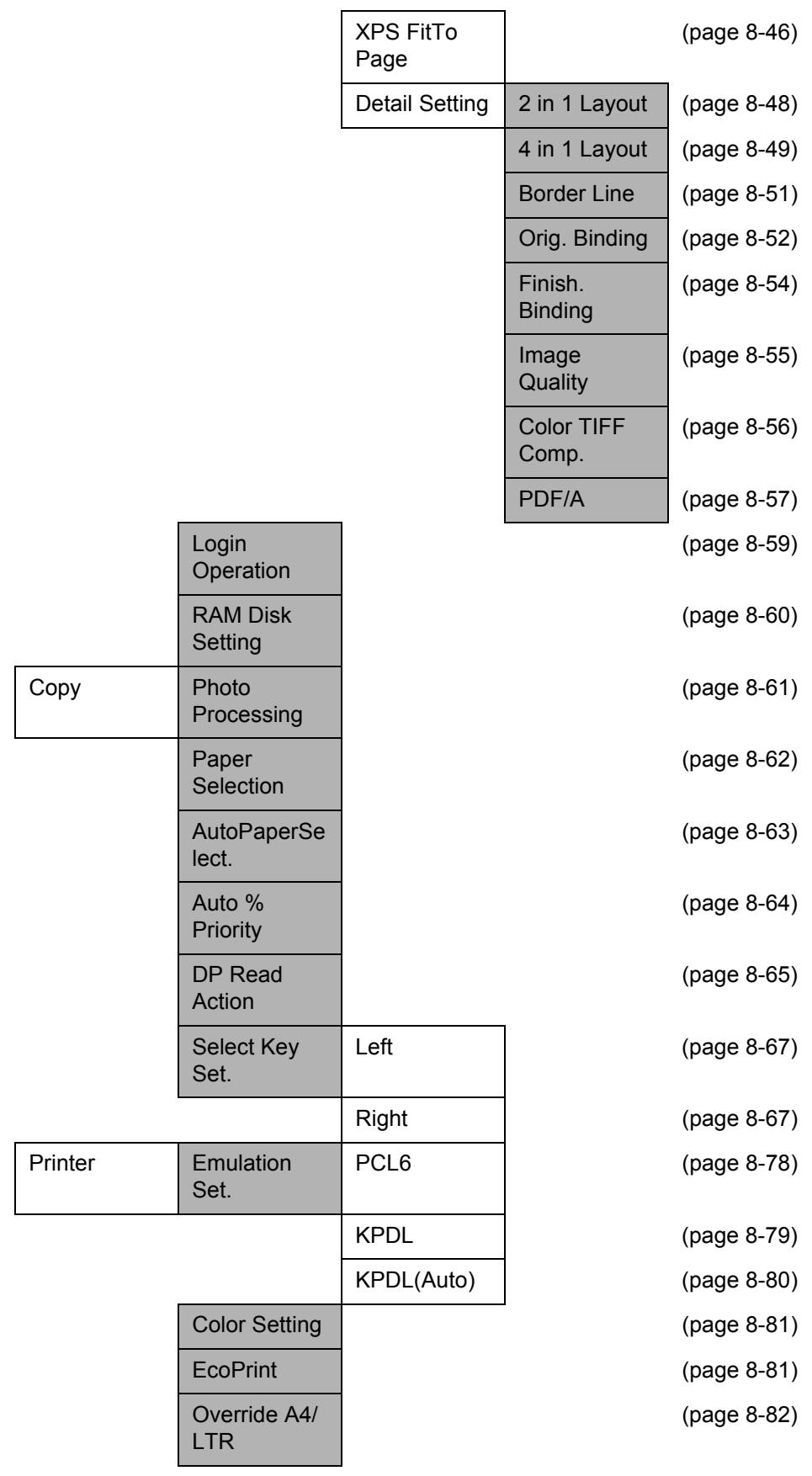

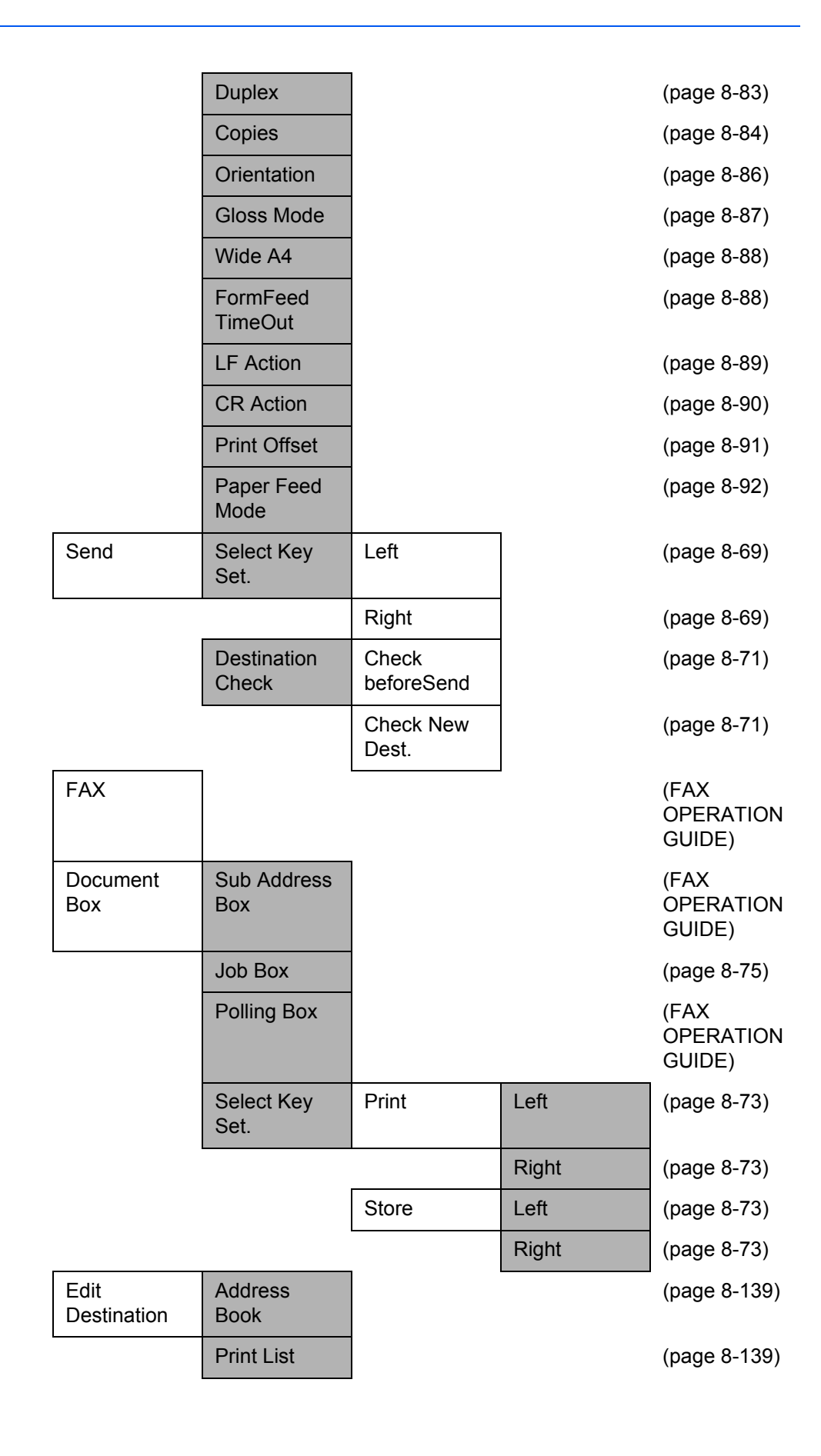

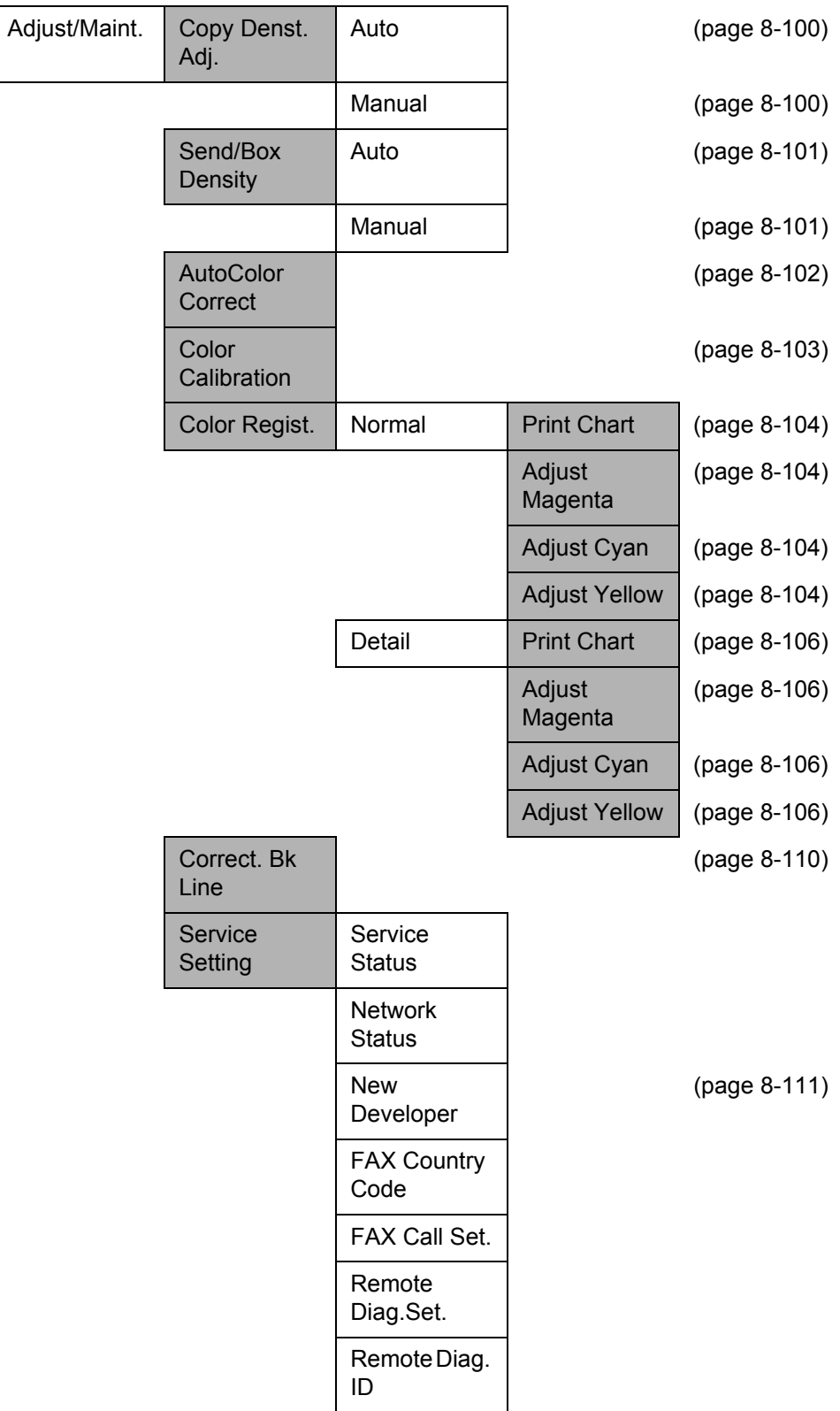

# **Environment**

The service environmental conditions are as follows:

- Temperature: 50 to 90.5  $\degree$ F (10 to 32.5  $\degree$ C)
- Humidity: 15 to 80 %

However, adverse environmental conditions may affect the image quality. Avoid the following locations when selecting a site for the machine.

- Avoid locations near a window or with exposure to direct sunlight.
- Avoid locations with vibrations.
- Avoid locations with drastic temperature fluctuations.
- Avoid locations with direct exposure to hot or cold air.
- Avoid poorly ventilated locations.

If the floor is delicate against casters, when this machine is moved after installation, the floor material may be damaged.

During copying, some ozone is released, but the amount does not cause any ill effect to one's health. If, however, the machine is used over a long period of time in a poorly ventilated room or when making an extremely large number of copies, the smell may become unpleasant. To maintain the appropriate environment for copy work, it is suggested that the room be properly ventilated.

#### **Cautions when handling consumables**

# **A** CAUTION

Do not attempt to incinerate the toner container or the waste toner box. Dangerous sparks may cause burns.

Keep the toner container and the waste toner box out of the reach of children.

If toner happens to spill from the toner container or the waste toner box, avoid inhalation and ingestion, as well as contact with your eyes and skin.

- If you do happen to inhale toner, move to a place with fresh air and gargle thoroughly with a large amount of water. If coughing develops, contact a physician.
- If you do happen to ingest toner, rinse your mouth with water and drink 1 or 2 cups of water to dilute the contents of your stomach. If necessary, contact a physician.
- If you do happen to get toner in your eyes, flush them thoroughly with water. If there is any remaining tenderness, contact a physician.
- If toner does happen to get on your skin, wash with soap and water.

Do not attempt to force open or destroy the toner container or the waste toner box.

If using the products with the fax function installed the main power switch is off, transmitting/receiving Fax is disabled. Do not turn off the main power switch, but press the **Power** key on the operation panel to enter Sleep mode.

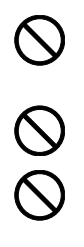

#### **Other precautions**

Return the exhausted toner container and waste toner box to your dealer or service representative. The collected toner container and waste toner box will be recycled or disposed in accordance with the relevant regulations.

Store the machine while avoiding exposure to direct sunlight.

Store the machine in a place where the temperature stays below 40ºC while avoiding sharp changes of temperature and humidity.

If the machine will not be used for an extended period of time, remove the paper from the cassette and the Multi Purpose (MP) Tray, return it to its original package and reseal it.

# **Laser Safety (Europe)**

Laser radiation could be hazardous to the human body. For this reason, laser radiation emitted inside this machine is hermetically sealed within the protective housing and external cover. In the normal operation of the product by user, no radiation can leak from the machine.

This machine is classified as Class 1 laser product under IEC 60825.

**Caution:** Performance of procedures other than those specified in this manual may result in hazardous radiation exposure.

These labels are attached to the laser scanner unit inside the machine and are not in a user access area.

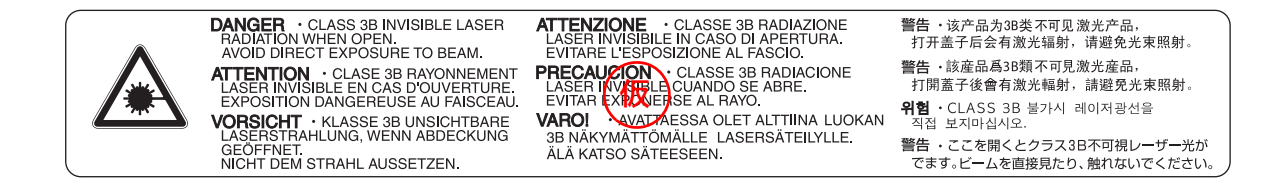

The label shown below is attached on the rear side of the machine.

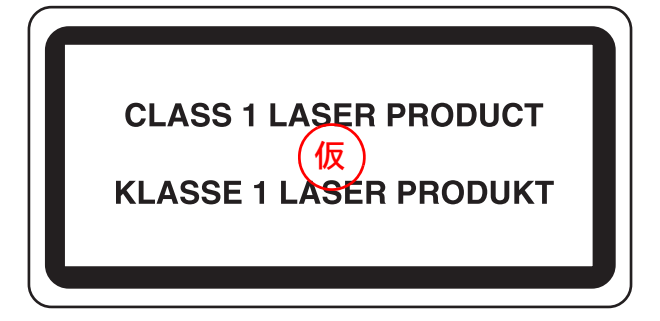

# **SAFETY OF LASER BEAM (USA)**

#### **1. Safety of laser beam**

**This machine has been certified by the manufacturer to Class 1 level under the radiation performance standards established by the U.S.DHHS (Department of Health and Human Services) in 1968. This indicates that the product is safe to use during normal operation and maintenance. The laser optical system, enclosed in a protective housing and sealed within the external covers, never permits the laser beam to escape.**

#### **2. The CDRH Act**

A laser-product-related act was implemented on Aug. 2, 1976, by the Center for Devices and Radiological Health (CDRH) of the U.S. Food and Drug Administration (FDA). This act prohibits the sale of laser products in the U.S. without certification, and applies to laser products manufactured after Aug. 1, 1976. The label shown below indicates compliance with the CDRH regulations and must be attached to laser products marketed in the United States. On this machine, the label is on the rear.

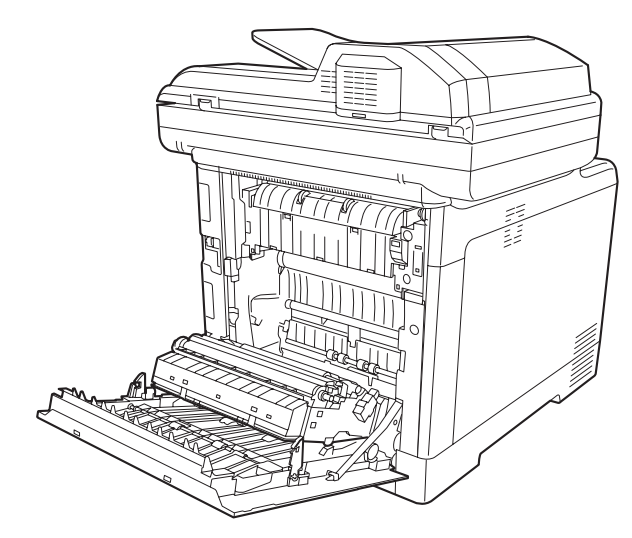

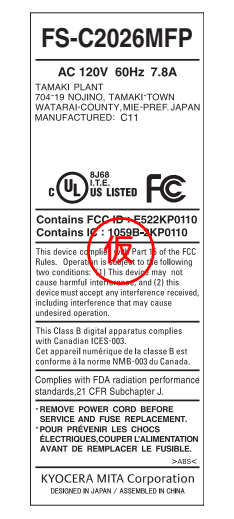

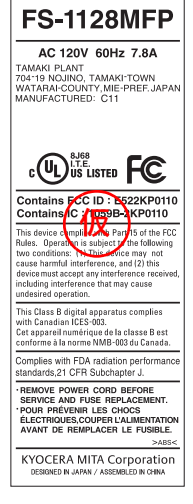

#### **3. Optical unit**

When checking the optical unit, avoid direct exposure to the laser beam, which is invisible. Shown at below is the label located on the cover of the optical unit.

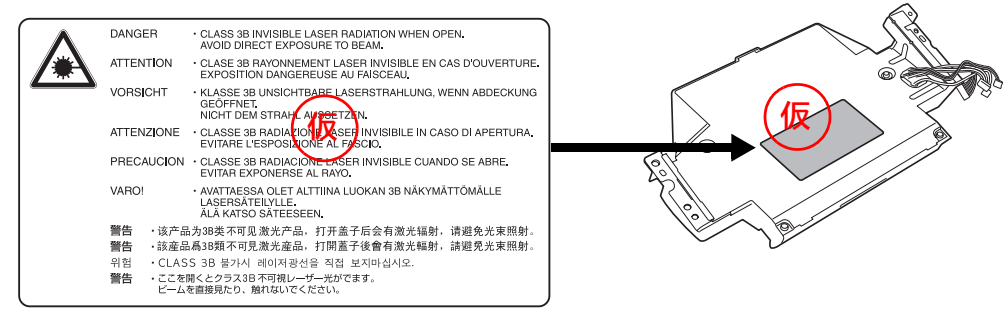

#### **4. Maintenance**

For safety of the service personnel, follow the maintenance instructions in the other section of this manual.

## **Safety Instructions Regarding the Disconnection of Power (USA)**

**Caution:** The power plug is the main isolation device! Other switches on the equipment are only functional switches and are not suitable for isolating the equipment from the power source.

**Attention:** Le débranchement de la fiche secteur est le seul moyen de mettre l'appareil hors tension. Les interrupteurs sur l'appareil ne sont que des interrupteurs de fonctionnement: ils ne mettent pas l'appareil hors tension.

### **WARNING**

This equipment has been tested and found to comply with the limits for a Class B digital device, pursuant to Part 15 of the FCC Rules. These limits are designed to provide reasonable protection against harmful interference in a residential installation. This equipment generates, uses and can radiate radio frequency energy and, if not installed and used in accordance with the instructions, may cause harmful interference to radio communications. However, there is no guarantee that interference will not occur in a particular installation. If this equipment does cause harmful interference to radio or television reception, which can be determined by turning the equipment off and on, the user is encouraged to try to correct the interference by one or more of the following measures:

- Reorient or relocate the receiving antenna.
- Increase the separation between the equipment and receiver.
- Connect the equipment into an outlet on a circuit different from that to which the receiver is connected.
- Consult the dealer or an experienced radio/TV technician for help.
- The use of a non-shielded interface cable with the referenced device is prohibited.

CAUTION **—** The changes or modifications not expressly approved by the party responsible for compliance could void the user's authority to operate the equipment.

This device complies with Part 15 of FCC Rules and RSS-Gen of IC Rules.

Operation is subject to the following two conditions; (1) this device may not cause interference, and (2) this device must accept any interference, including interference that may cause undesired operation of the device.

\* The above warning is valid only in the United States of America.

### **Radio Tag Technology**

In some countries the radio tag technology used in this equipment to identify the toner container may be subject to authorization and the use of this equipment may consequently be restricted.

#### **MERCURY WARNING**

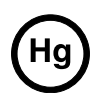

THE LAMP(S) INSIDE THIS PRODUCT CONTAIN MERCURY AND MUST BE RECYCLED OR DISPOSED OF ACCORDING TO LOCAL, STATE OR FEDERAL LAWS.

#### **Other precautions (for users in California, the United States)**

This product contains a CR Coin Lithium Battery which contains Perchlorate Material - special handling may apply. See www.dtsc.ca.gov/hazardouswaste/perchlorate.

# **Warranty (USA)**

### **FS-C2026MFP/FS-C2126MFP MULTIFUNCTIONAL PRODUCT LIMITED WARRANTY**

Kyocera Mita America, Inc. and Kyocera Mita Canada, Ltd. (both referred to as "Kyocera") warrant the Customer's new Multifunctional Product (referred to as "MFP"), and the new accessories installed with the initial installation of the MFP, against any defects in material and workmanship for a period of one (1) year, or 100,000 copies/prints from date of installation, whichever first occurs. In the event the MFP or an accessory is found to be defective within the warranty period, Kyocera's only obligation and the Customer's exclusive remedy shall be replacement of any defective parts. Kyocera shall have no obligation to furnish labor.

This warranty covers Maintenance Kits and the components of Maintenance Kits included with the original MFP for a period of three years or 100,000 copies/prints, whichever first occurs. Maintenance Kits consist of the developing unit, the drum unit, the transfer belt, and the fixing unit. Replacement Maintenance Kits have a 90 day Limited Warranty.

This warranty is valid only for the original retail purchaser (referred to as the "Customer") of a new Kyocera MFP in the United States of America or Canada, based upon the country of purchase.

In order to obtain performance of this warranty, the Customer must immediately notify the Authorized Kyocera Dealer from whom the product was purchased. If the Kyocera Dealer is not able to provide service, write to Kyocera at the address below for the name and address of the Authorized Kyocera Dealer in your area, or check Kyocera's website at www.kyoceramita.com/us.

This warranty does not cover MFPs or accessories which: (a) have become damaged due to operator negligence, misuse, accidents, improper storage or unusual physical or electrical stress, (b) have used parts or supplies which are not genuine Kyocera brand parts or supplies, (c) have been installed or serviced by a technician not employed by Kyocera or an Authorized Kyocera Dealer, or (d) have had the serial number modified, altered, or removed.

This warranty gives the Customer specific legal rights. The Customer may also have other rights, which vary from state to state, or province to province. Neither the seller, nor any other person, is authorized to extend the time period or expand this warranty on behalf of Kyocera.

THIS WARRANTY IS MADE IN LIEU OF ALL OTHER WARRANTIES AND CONDITIONS, EXPRESS OR IMPLIED, AND KYOCERA SPECIFICALLY DISCLAIMS ANY IMPLIED WARRANTY OR CONDITION OF MERCHANTABILITY OR FITNESS FOR A PARTICULAR PURPOSE. THIS WARRANTY SHALL NOT EXTEND TO, AND KYOCERA SHALL NOT BE LIABLE FOR, ANY INCIDENTAL OR CONSEQUENTIAL DAMAGES WHICH MAY ARISE OUT OF THE USE OF, OR INABILITY TO USE, THE MFP.

#### KYOCERA MITA AMERICA, INC. 225 Sand Road Fairfield, New Jersey 07004-0008, USA

#### KYOCERA MITA CANADA, LTD. 6120 Kestrel Road Mississauga, Ontario L5T 1S8 Canada

# **Legal Restriction on Copying/Scanning**

- It may be prohibited to copy/scan copyrighted material without permission of the copyright owner.
- Copying/Scanning the following items is prohibited and may be penalized by low. It may not be limited to these items. Do not knowingly copy/scan the items that are not to be copied/ scanned.

Paper money Bank note **Securities Stamp** Passport **Certificate** 

• Local laws and regulations may prohibit or restrict copying/scanning of other items not mentioned above.

# **Legal and Safety Information**

Please read this information before using your machine. This chapter provides information on the following topics.

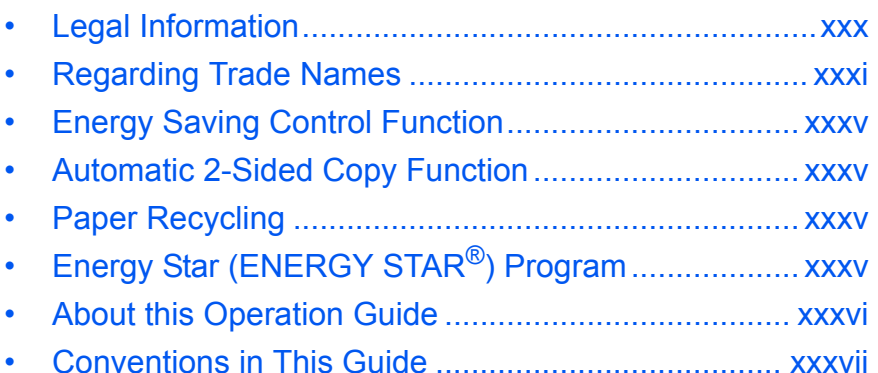

# **Legal Information**

Copying or other reproduction of all or part of this guide without the prior written consent of Kyocera Mita Corporation is prohibited.

# **Regarding Trade Names**

- PRESCRIBE and ECOSYS are trademarks of Kyocera Corporation.
- KPDL is a trademark of Kyocera Corporation.
- Microsoft, MS-DOS, Windows and Internet Explorer are registered trademarks of Microsoft Corporation in the U.S.A. and/or other countries.
- Windows Me, Windows XP, Windows Vista and Windows 7 are trademarks of Microsoft Corporation.
- PCL is a trademark of Hewlett-Packard Company.
- Adobe Acrobat, Adobe Reader and PostScript are trademarks of Adobe Systems, Incorporated.
- Ethernet is a registered trademark of Xerox Corporation.
- Novell and NetWare are registered trademarks of Novell, Inc.
- IBM and IBM PC/AT are trademarks of International Business Machines Corporation.
- Power PC is a trademark of IBM in the U.S.A. and/or other countries.
- AppleTalk is a registered trademark of Apple Computer, Inc.
- This machine has been developed using embedded real-time operating system Tornado™ by Wind River Systems, Inc.
- TrueType is a registered trademark of Apple Computer, Inc.
- TypeBankG-B, TypeBankM-M and Typebank-OCR are trademarks of TypeBank®.
- All European language fonts installed in this machine are used under licensing agreement with Monotype Imaging Inc.
- Helvetica, Palatino and Times are registered trademarks of Linotype-Hell AG.
- ITC Avant Garde Gothic, ITC Bookman, ITC ZapfChancery and ITC ZapfDingbats are registered trademarks of International Type-face Corporation.
- UFST<sup>™</sup> MicroType<sup>®</sup> fonts by Monotype Imaging Inc. are installed in this machine.
- This machine contains the software having modules developed by Independent JPEG Group.
- ThinPrint is a trademark of ThinPrint GmbH in Germany and other countries.

All other brands and product names are registered trademarks or trademarks of their respective companies. The designations ™ and ® will not be used in this Operation Guide.

#### **GPL**

Firmware of this machine is using in part the GPL applied codes (www.fsf.org/copyleft/gpl.html). Please access "http://www.kyoceramita.com/gpl" for more information on how to make GPL applied codes available.

#### **Open SSLeay License**

#### **Copyright (c) 1998-2006 The OpenSSL Project. All rights reserved.**

Redistribution and use in source and binary forms, with or without modification, are permitted provided that the following conditions are met:

- **1** Redistributions of source code must retain the above copyright notice, this list of conditions and the following disclaimer.
- **2** Redistributions in binary form must reproduce the above copyright notice, this list of conditions and the following disclaimer in the documentation and/or other materials provided with the distribution.
- **3** All advertising materials mentioning features or use of this software must display the following acknowledgment: "This product includes software developed by the OpenSSL Project for use in the OpenSSL Toolkit. (http:/ /www.openssl.org/)"
- **4** The names "OpenSSL Toolkit" and "OpenSSL Project" must not be used to endorse or promote products derived from this software without prior written permission. For written permission, please contact openssl-core@openssl.org.
- **5** Products derived from this software may not be called "OpenSSL" nor may "OpenSSL" appear in their names without prior written permission of the OpenSSL Project.
- **6** Redistributions of any form whatsoever must retain the following acknowledgment: "This product includes software developed by the OpenSSL Project for use in the OpenSSL Toolkit (http://www.openssl.org/)"

THIS SOFTWARE IS PROVIDED BY THE OpenSSL PROJECT "AS IS" AND ANY EXPRESSED OR IMPLIED WARRANTIES, INCLUDING, BUT NOT LIMITED TO, THE

IMPLIED WARRANTIES OF MERCHANTABILITY AND FITNESS FOR A PARTICULAR PURPOSE ARE DISCLAIMED. IN NO EVENT SHALL THE OpenSSL PROJECT OR ITS CONTRIBUTORS BE LIABLE FOR ANY DIRECT, INDIRECT, INCIDENTAL, SPECIAL, EXEMPLARY, OR CONSEQUENTIAL DAMAGES (INCLUDING, BUT NOT LIMITED TO, PROCUREMENT OF SUBSTITUTE GOODS OR SERVICES; LOSS OF USE, DATA, OR PROFITS; OR BUSINESS INTERRUPTION) HOWEVER CAUSED AND ON ANY THEORY OF LIABILITY, WHETHER IN CONTRACT, STRICT LIABILITY, OR TORT (INCLUDING NEGLIGENCE OR OTHERWISE) ARISING IN ANY WAY OUT OF THE USE OF THIS SOFTWARE, EVEN IF ADVISED OF THE POSSIBILITY OF SUCH DAMAGE.

#### **Original SSLeay License**

#### **Copyright (C) 1995-1998 Eric Young (eay@cryptsoft.com) All rights reserved.**

This package is an SSL implementation written by Eric Young (eay@cryptsoft.com). The implementation was written so as to conform with Netscapes SSL.

This library is free for commercial and non-commercial use as long as the following conditions are aheared to. The following conditions apply to all code found in this distribution, be it the RC4, RSA, lhash, DES, etc., code; not just the SSL code. The SSL documentation included with this distribution is covered by the same copyright terms except that the holder is Tim Hudson (tih@cryptsoft.com).

Copyright remains Eric Young's, and as such any Copyright notices in the code are not to be removed.

If this package is used in a product, Eric Young should be given attribution as the author of the parts of the library used.

This can be in the form of a textual message at program startup or in documentation (online or textual) provided with the package.

Redistribution and use in source and binary forms, with or without modification, are permitted provided that the following conditions are met:

- **1** Redistributions of source code must retain the copyright notice, this list of conditions and the following disclaimer.
- **2** Redistributions in binary form must reproduce the above copyright notice, this list of conditions and the following disclaimer in the documentation and/or other materials provided with the distribution.
- **3** All advertising materials mentioning features or use of this software must display the following acknowledgement:

 "This product includes cryptographic software written by Eric Young (eay@cryptsoft.com)" The word 'cryptographic' can be left out if the rouines from the library being used are not cryptographic related :-).

**4** If you include any Windows specific code (or a derivative thereof) from the apps directory (application code) you must include an acknowledgement:

"This product includes software written by Tim Hudson (tjh@cryptsoft.com)"

THIS SOFTWARE IS PROVIDED BY ERIC YOUNG "AS IS" AND ANY EXPRESS OR IMPLIED WARRANTIES, INCLUDING, BUT NOT LIMITED TO, THE IMPLIED WARRANTIES OF MERCHANTABILITY AND FITNESS FOR A PARTICULAR PURPOSE ARE DISCLAIMED. IN NO EVENT SHALL THE AUTHOR OR CONTRIBUTORS BE LIABLE FOR ANY DIRECT, INDIRECT, INCIDENTAL, SPECIAL, EXEMPLARY, OR CONSEQUENTIAL DAMAGES (INCLUDING, BUT NOT LIMITED TO, PROCUREMENT OF SUBSTITUTE GOODS OR SERVICES; LOSS OF USE, DATA, OR PROFITS; OR BUSINESS INTERRUPTION) HOWEVER CAUSED AND ON ANY THEORY OF LIABILITY, WHETHER IN CONTRACT, STRICT LIABILITY, OR TORT (INCLUDING NEGLIGENCE OR OTHERWISE) ARISING IN ANY WAY OUT OF THE USE OF THIS SOFTWARE, EVEN IF ADVISED OF THE POSSIBILITY OF SUCH DAMAGE.

The licence and distribution terms for any publically available version or derivative of this code cannot be changed. i.e. this code cannot simply be copied and put under another distribution licence [including the GNU Public Licence.]

#### **Monotype Imaging License Agreement**

- **1** *Software* shall mean the digitally encoded, machine readable, scalable outline data as encoded in a special format as well as the UFST Software.
- **2** You agree to accept a non-exclusive license to use the Software to reproduce and display weights, styles and versions of letters, numerals, characters and symbols (*Typefaces*) solely for your own customary business or personal purposes at the address stated on the registration card you return to Monotype Imaging. Under the terms of this License Agreement, you have the right to use the Fonts on up to three printers. If you need to have access to the fonts on more than three printers, you need to acquire a multiuser license agreement which can be obtained from Monotype Imaging. Monotype Imaging retains all rights, title and interest to the Software and Typefaces and no rights are granted to you other than a License to use the Software on the terms expressly set forth in this Agreement.
- **3** To protect proprietary rights of Monotype Imaging, you agree to maintain the Software and other proprietary information concerning the Typefaces in strict confidence and to establish reasonable procedures regulating access to and use of the Software and Typefaces.
- **4** You agree not to duplicate or copy the Software or Typefaces, except that you may make one backup copy. You agree that any such copy shall contain the same proprietary notices as those appearing on the original.
- **5** This License shall continue until the last use of the Software and Typefaces, unless sooner terminated. This License may be terminated by Monotype Imaging if you fail to comply with the terms of this License and such failure is not remedied within thirty (30) days after notice from Monotype Imaging. When this License expires or is terminated, you shall either return to Monotype Imaging or destroy all copies of the Software and Typefaces and documentation as requested.
- **6** You agree that you will not modify, alter, disassemble, decrypt, reverse engineer or decompile the Software.
- **7** Monotype Imaging warrants that for ninety (90) days after delivery, the Software will perform in accordance with Monotype Imaging-published specifications, and the diskette will be free from defects in material and workmanship. Monotype Imaging does not warrant that the Software is free from all bugs, errors and omissions.

The parties agree that all other warranties, expressed or implied, including warranties of fitness for a particular purpose and merchantability, are excluded.

**8** Your exclusive remedy and the sole liability of Monotype Imaging in connection with the Software and Typefaces is repair or replacement of defective parts, upon their return to Monotype Imaging.

In no event will Monotype Imaging be liable for lost profits, lost data, or any other incidental or consequential damages, or any damages caused by abuse or misapplication of the Software and Typefaces.

- **9** Massachusetts U.S.A. law governs this Agreement.
- **10** You shall not sublicense, sell, lease, or otherwise transfer the Software and/or Typefaces without the prior written consent of Monotype Imaging.
- **11** Use, duplication or disclosure by the Government is subject to restrictions as set forth in the Rights in Technical Data and Computer Software clause at FAR 252-227-7013, subdivision (b)(3)(ii) or subparagraph (c)(1)(ii), as appropriate. Further use, duplication or disclosure is subject to restrictions applicable to restricted rights software as set forth in FAR 52.227-19 (c)(2).
- **12** You acknowledge that you have read this Agreement, understand it, and agree to be bound by its terms and conditions. Neither party shall be bound by any statement or representation not contained in this Agreement. No change in this Agreement is effective unless written and signed by properly authorized representatives of each party. By opening this diskette package, you agree to accept the terms and conditions of this Agreement.
# **Energy Saving Control Function**

The device comes equipped with a **Sleep Mode** where copier, printer and fax functions remain in a waiting state but power consumption is still reduced to a minimum when there is no activity with the device within a set amount of time.

#### **Sleep**

The device automatically enters Sleep when 1 minute has passed since the device was last used. Automatic authentication does not take place in sleep mode or energy saver mode. To continue the installation, press the **Power** key to wake the machine from sleep mode or energy saver mode.

# **Automatic 2-Sided Copy Function**

This device includes 2-sided copying as a standard function. For example, by copying two 1-sided originals onto a single sheet of paper as a 2-sided copy, it is possible to lower the amount of paper used. For more information see *Duplex Copying on page 3-14*.

# **Paper Recycling**

This device supports the recycled paper which reduces the load on the environment. Your sales or service representative can provide information about recommended paper types.

# **Energy Star (ENERGY STAR®) Program**

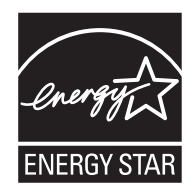

We have determined as a participating company in the International Energy Star Program that this product is compliant with the standards laid out in the International Energy Star Program.

# **About this Operation Guide**

This Operation Guide contains the following chapters.

*Chapter 1 - Part Names*

Identifies machine parts and operation panel keys.

*Chapter 2 - Preparation before Use* Explains adding paper, placing originals, connecting the machine, and necessary configurations before first use.

*Chapter 3 - Basic Operation* Describes the procedures for basic copying, printing and scanning.

*Chapter 4 - Copying Functions* Describes the functions you can use when copying.

*Chapter 5 - Sending Functions* Describes the functions you can use when sending originals.

*Chapter 6 - Document Box* Provides a basic guide to using document boxes.

*Chapter 7 - Status / Job Cancel*

Explains how to check the job status and job history and how to cancel jobs being printed or waiting to print. Also explains how to check the remaining paper and device status and how to cancel a transmission

*Chapter 8 - Default Setting (System Menu)* Describes the System Menu options for general machine operation.

*Chapter 9 - Maintenance* Describes cleaning and toner replacement.

*Chapter 10 - Troubleshooting* Explains how to handle error messages, paper jams and other problems.

*Chapter 11 - Management*

Explains user login administration and job accounting.

*Appendix*

Explains how to enter characters, and lists the machine specifications. Introduces the convenient optional equipment available for this machine. Provides information on media types and paper sizes. Also includes a glossary of terms.

# **Conventions in This Guide**

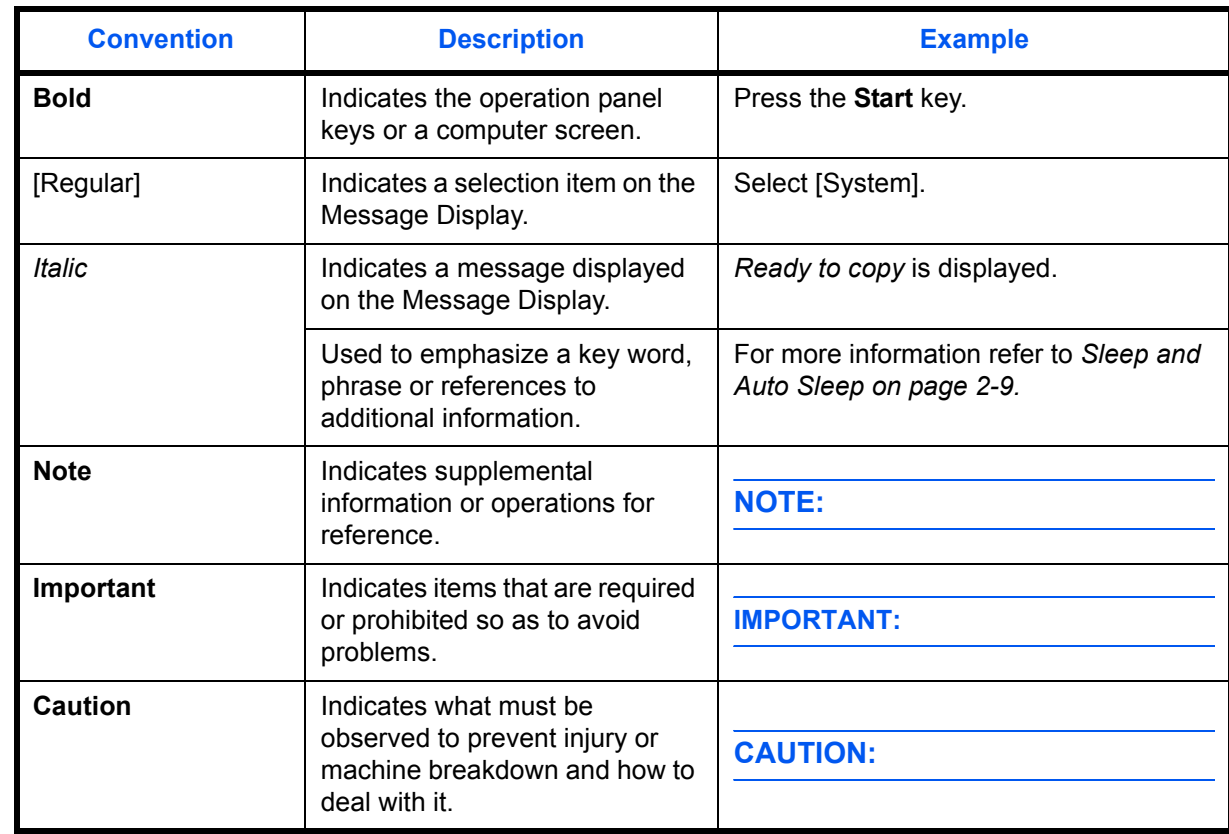

The following conventions are used depending on the nature of the description.

# **1 Part Names**

This chapter identifies the machine parts and operation panel keys.

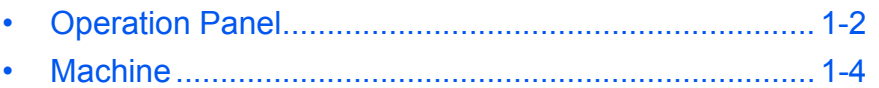

## **Operation Panel**

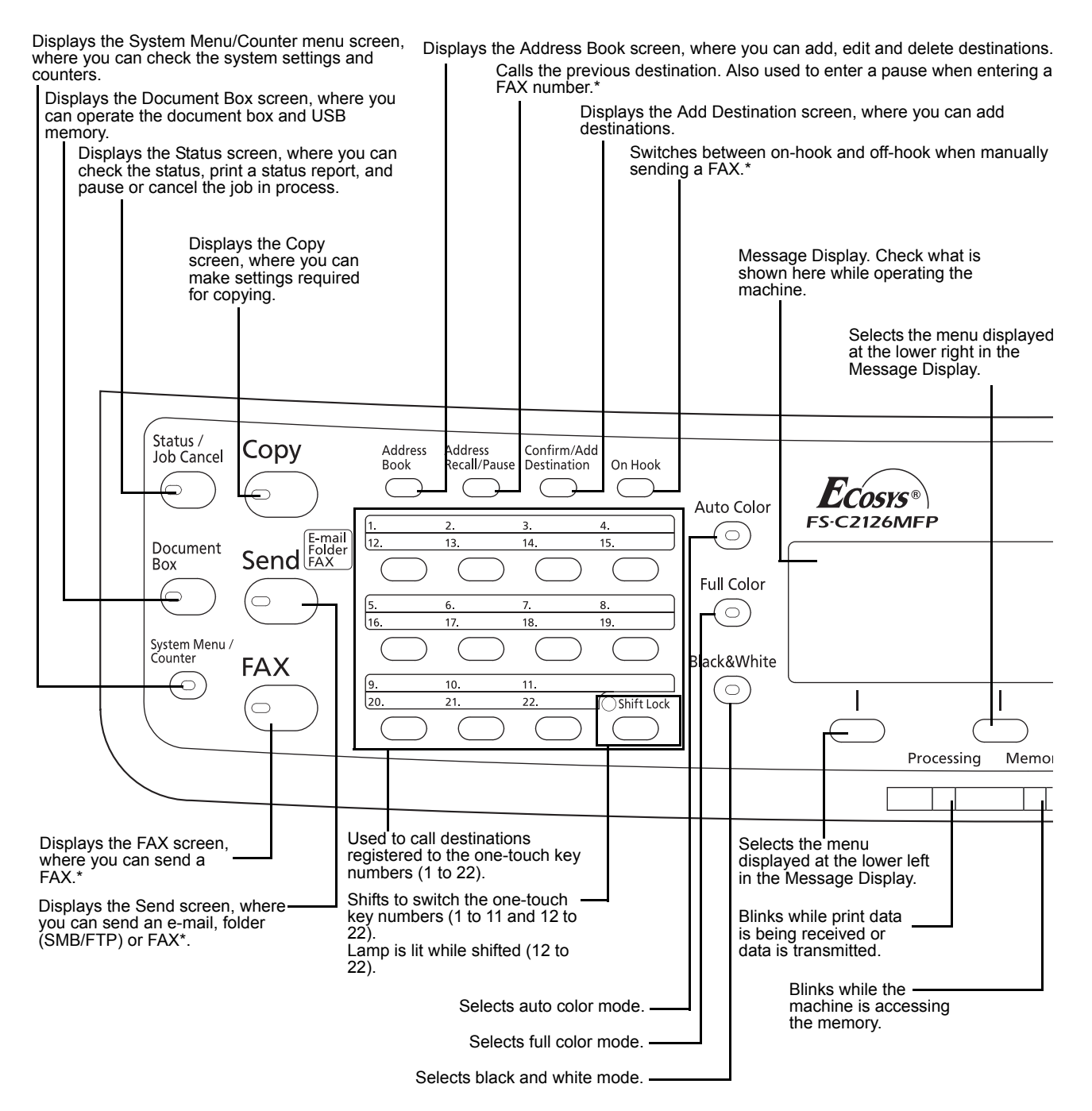

Only on products with the fax function installed.

1

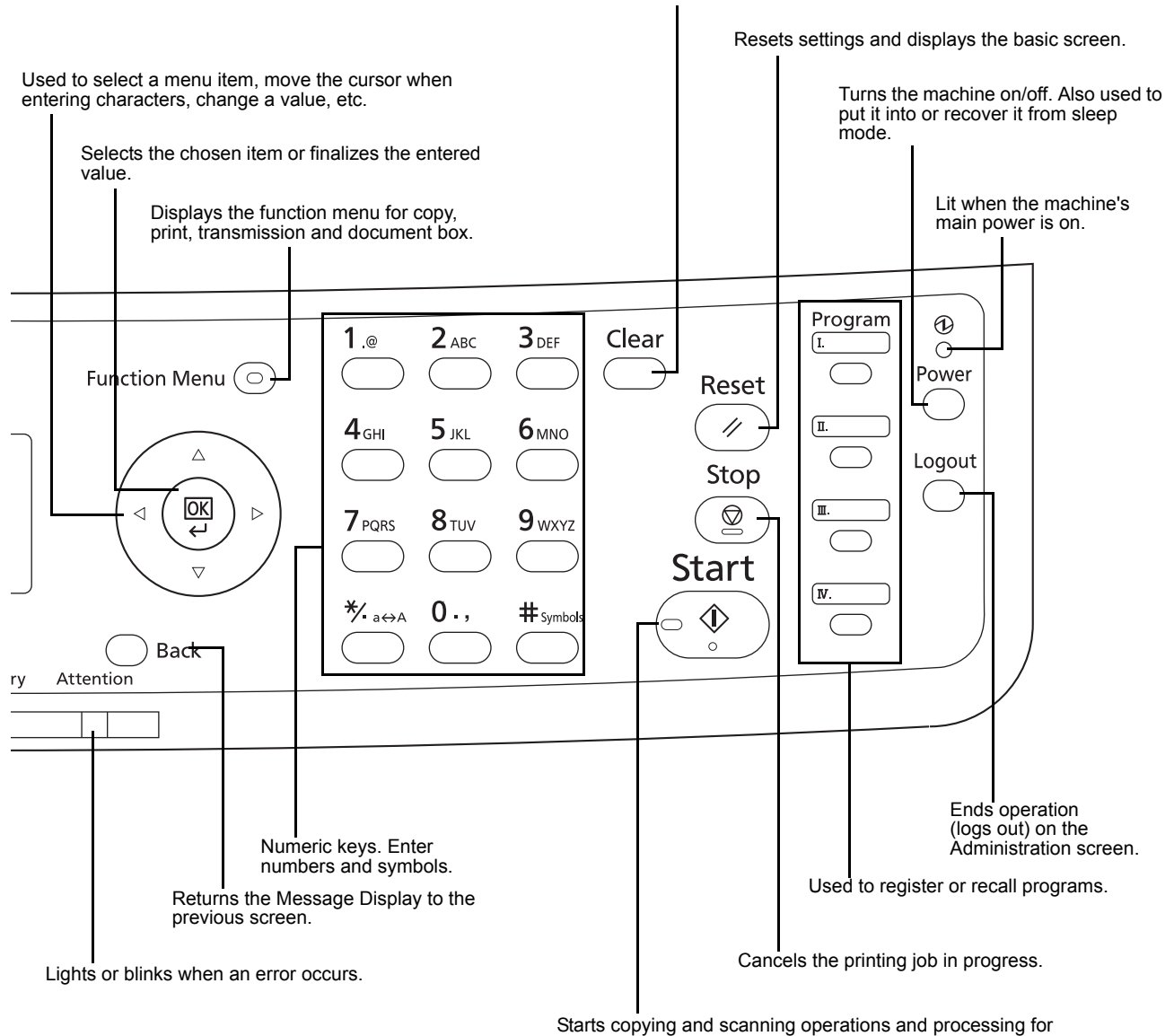

#### Clears entered numbers and characters.

Starts copying and scanning operations and processing for setting operations.

## **Machine**

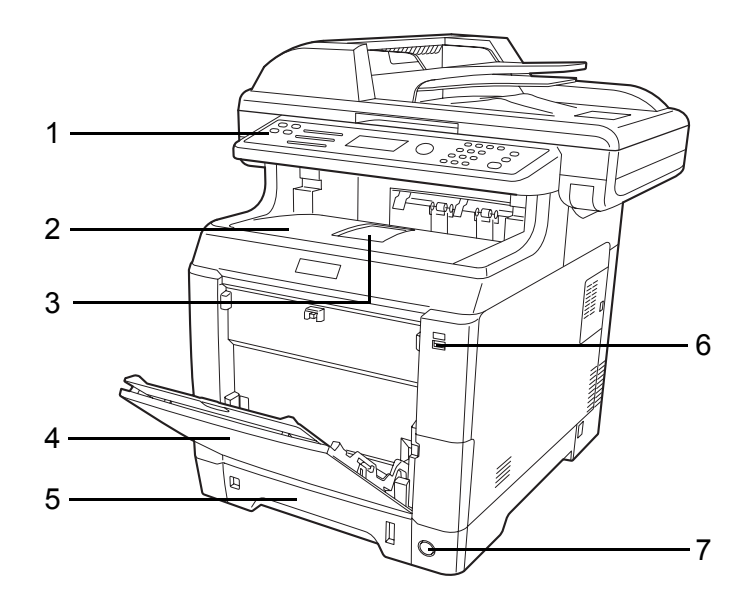

- Operation Panel
- Top Cover (Top Tray)
- Paper Stopper
- MP (Multi-Purpose) Tray
- Paper Cassette
- USB Memory Slot
- Main Power Switch

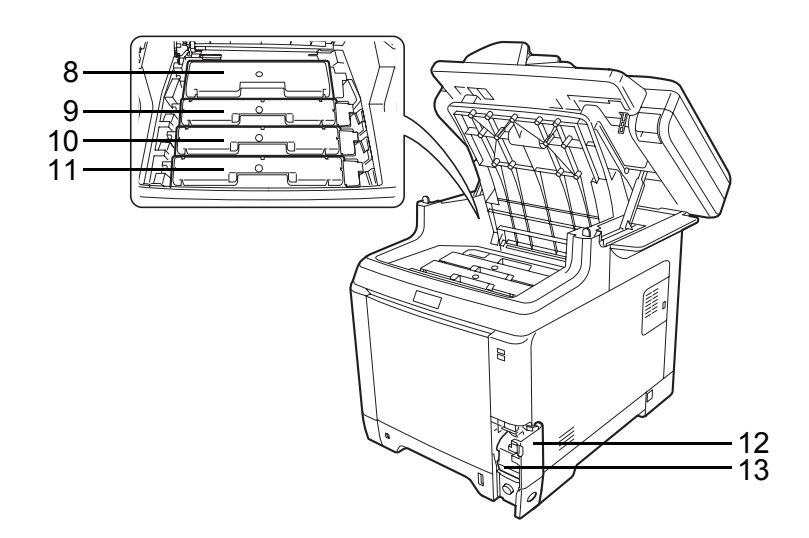

- Black Toner Container (K)
- Magenta Toner Container (M)
- Cyan Toner Container (C)
- Yellow Toner Container (Y)
- Waste Toner Cover
- Waste Toner Box

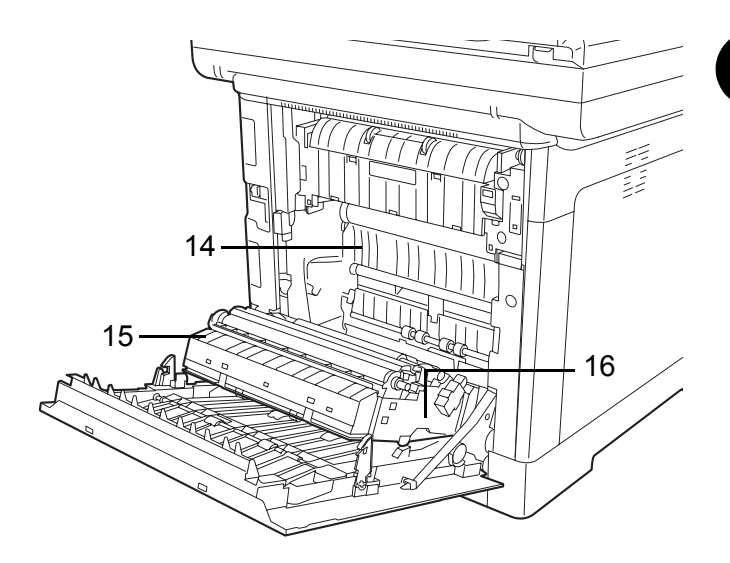

- Paper Transfer Unit
- Paper Ramp
- Duplex Unit

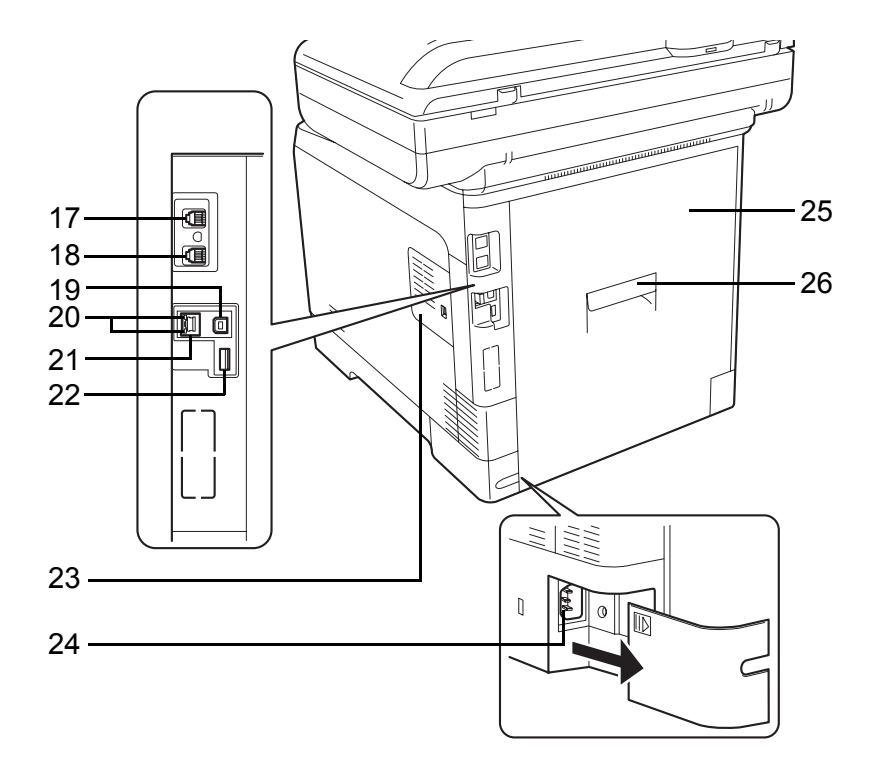

- LINE connector\*
- TEL connector\*
- Network Interface Connector
- Network Indicators
- Network Interface Connector
	- \* Only on products with the fax function installed
- USB Memory Slot
- Right Cover
- Power Cord Connector
- Rear Cover
- Rear Cover Lever

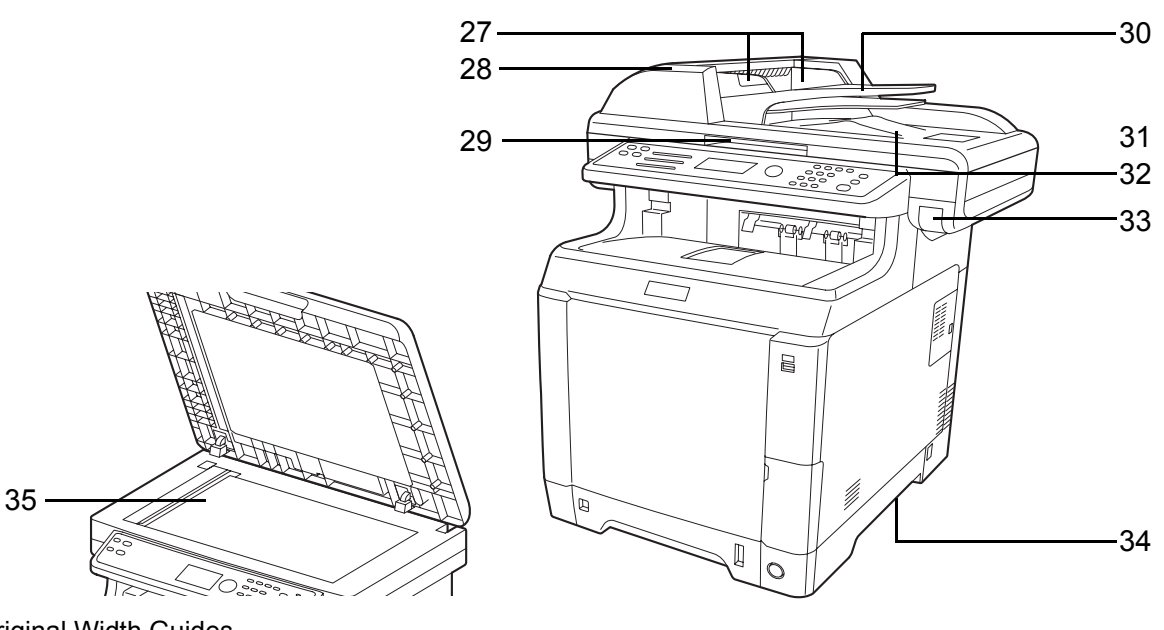

- Original Width Guides
- Document Processor Cover
- Opening Handle
- Original Table
- Original Stopper
- Original Eject Table
- Top Cover Lever
- Handles for moving
- Platen

# **2 Preparation before Use**

This chapter explains the preparations before using this equipment for the first time as well as the procedures for loading papers and originals.

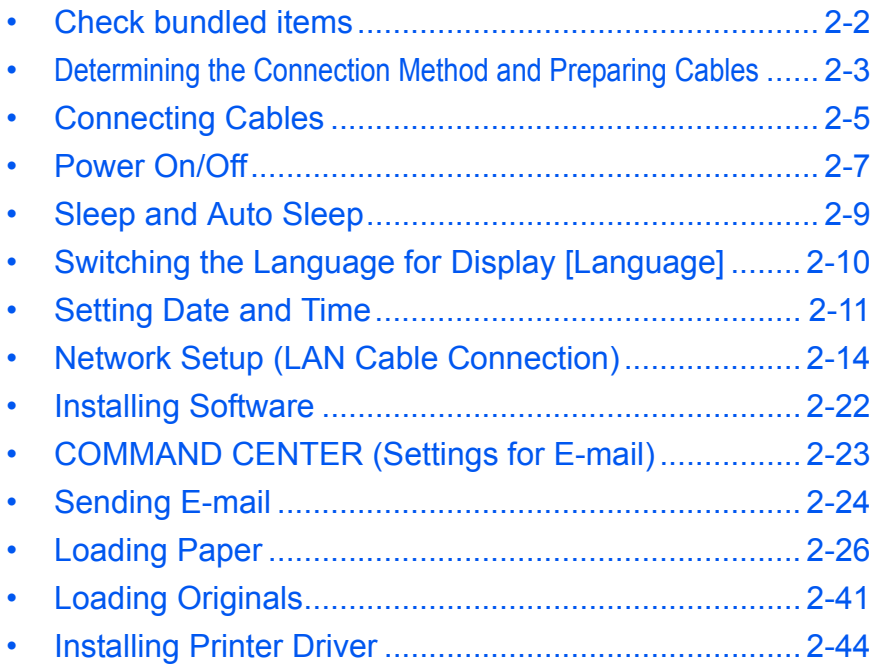

# **Check bundled items**

Check that the following items have been bundled.

- Quick Installation Guide
- CD-ROM (Product Library)
- CD-ROM (TWAIN compatible application)

#### **Documents Contained in the Included CD-ROM**

The following documents are contained in the included CD-ROM (Product Library). Refer to them as necessary.

#### **Documents**

**Operation Guide (This Guide) Fax Operation Guide KYOCERA COMMAND CENTER Operation Guide Printer Driver User Guide Network FAX Driver Operation Guide KM-NET for Direct Printing Operation Guide KMnet Viewer User Guide PRESCRIBE Commands Technical Reference PRESCRIBE Commands Command Reference**

 $\overline{2}$ 

## **Determining the Connection Method and Preparing Cables**

Check the method to connect the equipment to a PC or network, and prepare the necessary cables.

#### **Connection Example**

Determine the method to connect the equipment to a PC or network by referring to the illustration below.

#### **Connecting a scanner to your PC network with a network cable (100BASE-TX or 10BASE-T)**

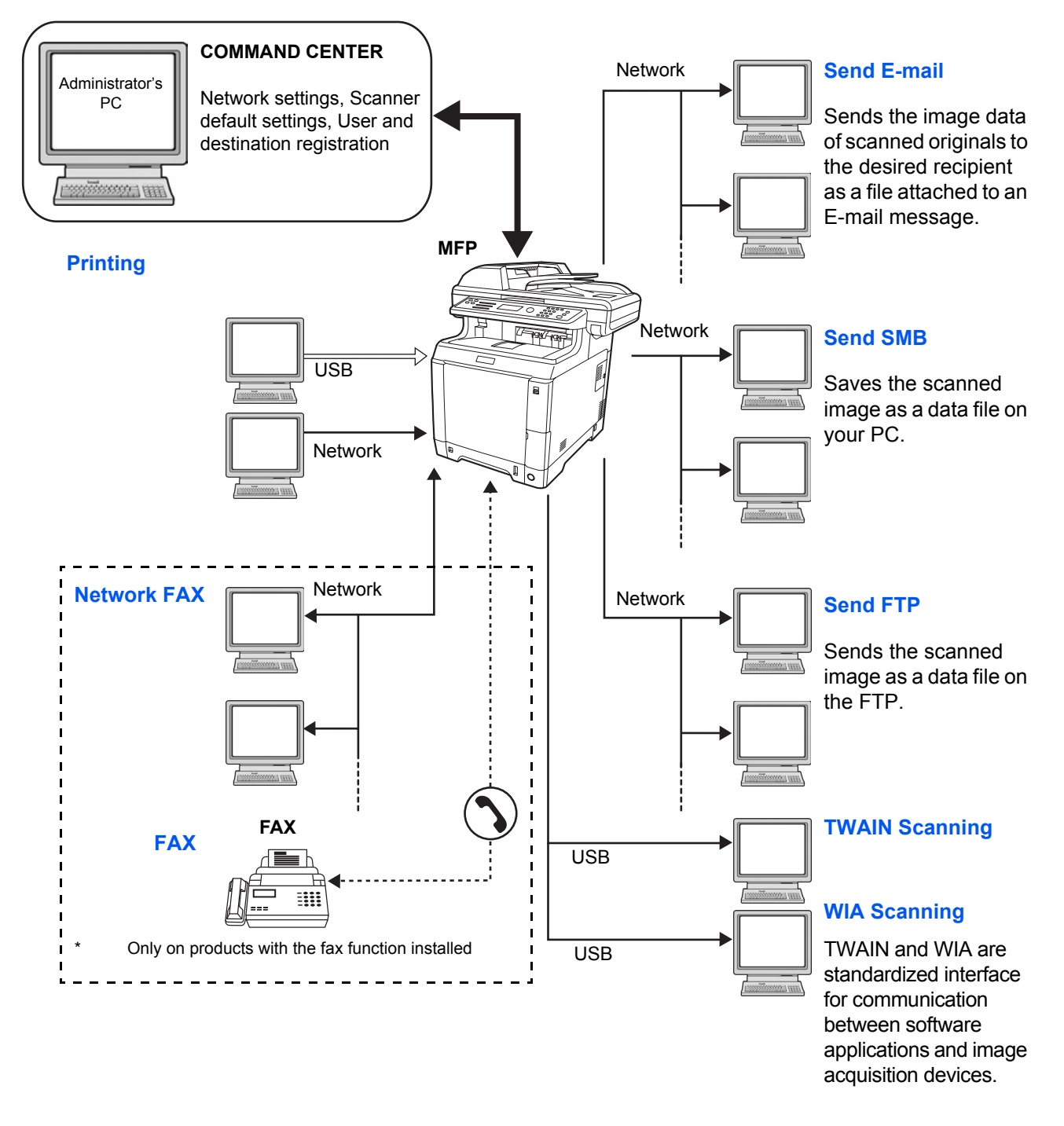

#### **Preparing Necessary Cables**

The following interfaces are available to connect the equipment to a PC. Prepare the necessary cables according to the interface you use.

#### **Available Standard Interfaces**

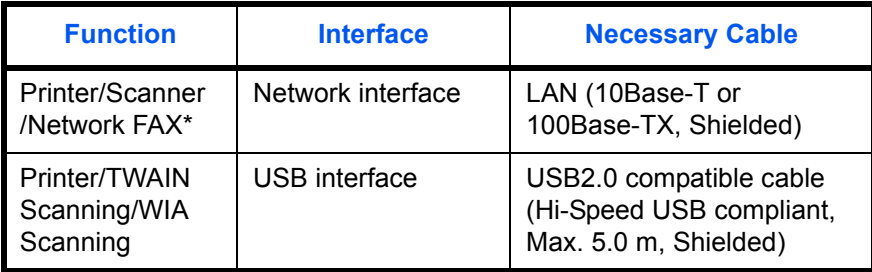

\* Network FAX and FAX functions available only on products with the fax function installed. For details on Network FAX, refer to the *FAX Operation Guide*.

## **Connecting Cables**

Follow the steps below to connect cables to the machine.

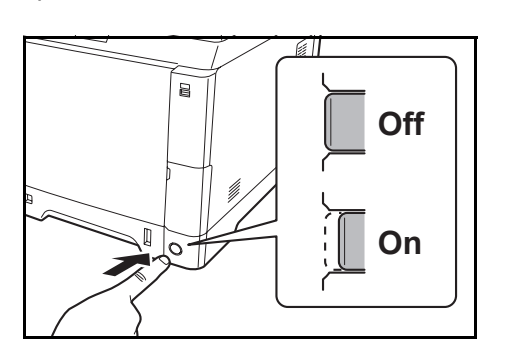

- **1** If the machine power is on, press the power key on the operation panel and make sure that the message displayed and memory light are off. Then, press the main power switch to turn off the power.
- **2** Connect the machine to the PC or your network device. When using the network interface, remove the cap.

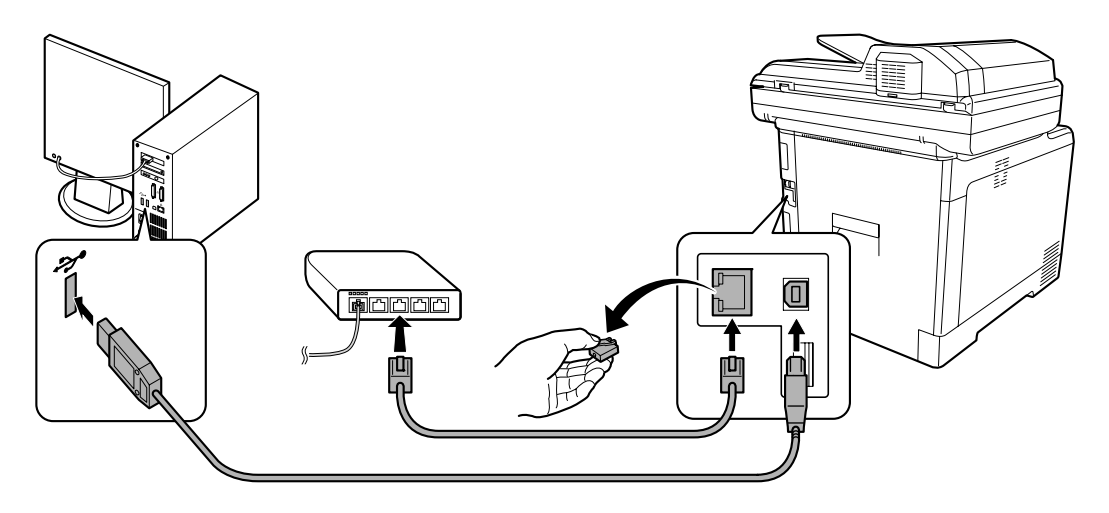

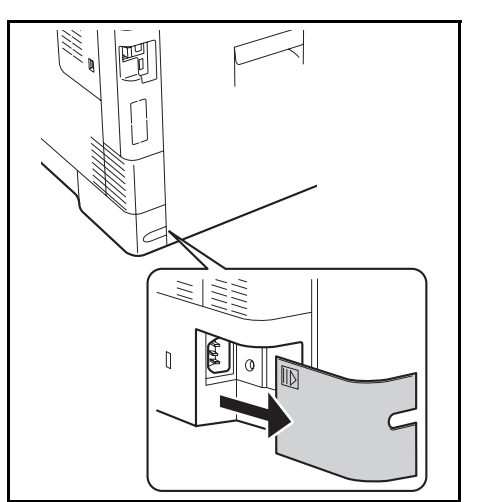

**3** Remove the Power Cord Connector Cover.

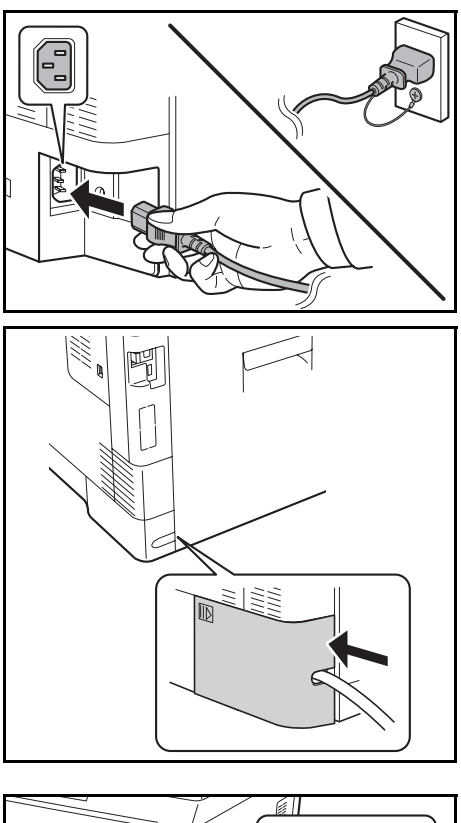

 $\overline{a}$ **OffOn**

**4** Connect one end of the supplied power cable to the machine and the other end to a power outlet.

**IMPORTANT:** Only use the power cable that comes with the machine.

**5** Replace the Power Cord Connector Cover.

**6** Turn the main power switch on. The machine begins to warm up.

**7** When connecting the network cable, configure the network. For details, refer to *Network Setup (LAN Cable Connection) on page 2-14*.

2

#### **Power On/Off**

#### **Power On**

**When the main power indicator is lit...**

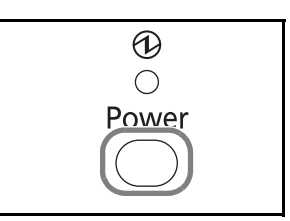

Press the **Power** key.

**When the main power indicator is off...**

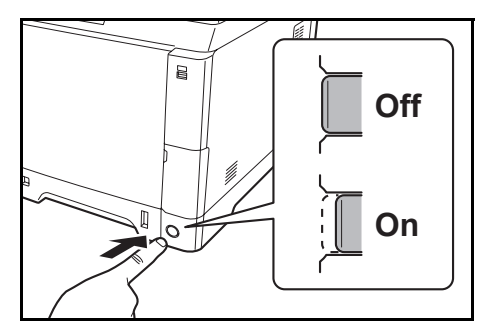

Turn the main power switch on.

**IMPORTANT:** When turning off the main power switch, do not turn on the main power switch again immediately. Wait more than 5 seconds, and then turn on the main power switch.

#### **Power Off**

Before turning off the main power switch, press the **Power** key on the operation panel to off. Make sure that the memory indicator is off before turning off the main power switch.

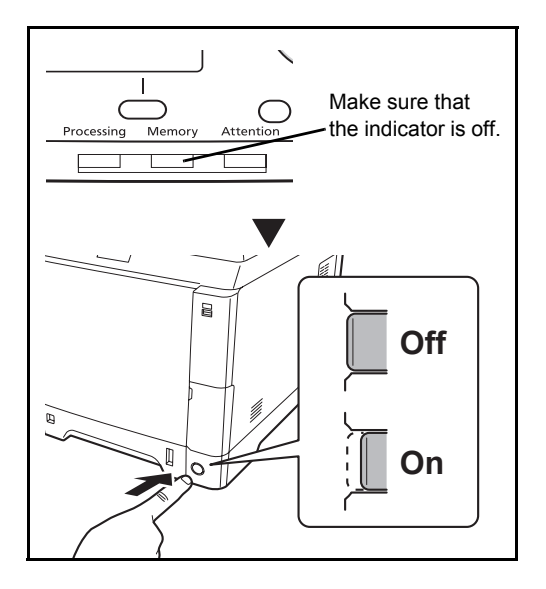

#### **In case of not using the machine for a extended period of time**

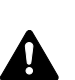

**CAUTION:** If this machine will be left unused for an extended period (e.g. overnight), turn it off at the main power switch. If the machine will not be used for an even longer period of time (e.g. vacation), remove the power plug from the outlet as a safety precaution. If using the products equipped with the fax function, note that turning the machine off at the main power switch disables fax transmission and reception.

**IMPORTANT:** Remove paper from the cassettes and seal it in the paper storage bag to protect it from humidity.

2

## **Sleep and Auto Sleep**

**Sleep**

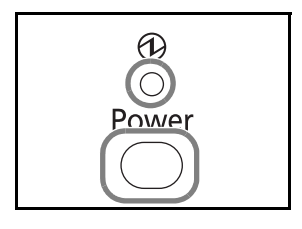

To enter Sleep, press the **Power** key. Message Display and all indicators on the operation panel will go out to save a maximum amount of power except the Main Power indicator. This status is referred to as Sleep.

If print data is received during Sleep, the print job is performed while the Message Display remains unlit.

If you are using the products equipped with the fax function, received fax data is printed out while the operation panel also remains unlit.

To resume, press the **Power** key. The machine will be ready to operate in about 20 seconds.

Note that ambient environmental conditions, such as ventilation, may cause the machine to respond more slowly.

## **Auto Sleep**

Auto Sleep automatically switches the machine into Sleep Mode if left idle for 1 minutes.

#### **Energy Saver (products that is not equipped with the fax function)**

This mode reduces power consumption even more than normal sleep mode, and allows sleep mode to be set separately for each function. Settings can be specified to prevent access from a computer, such as printing from a computer or accessing COMMAND CENTER, while the machine is asleep.

The time required for the machine to return to normal operation from Energy Saver mode is longer than regular sleep mode.

**NOTE:** Energy Saver mode settings, see *Sleep Level on page 8-122*.

## **Switching the Language for Display [Language]**

Select the language displayed on the Message Display.

Use the procedure below to select the language.

System Menu / Counter  $\circlearrowright$ Login User Name:  $\cdots$  OK Login Password: [ Login  $\mathbf{I}$ Sys. Menu/Count.: ♦ OK **05** User Property 00 Common Settings  $\boxed{07}$  Copy [ Exit  $\mathbf{I}$  $\Leftrightarrow$   $\Box$ Common Settings: 01 Language 02 Default Screen 03 Sound [ Exit  $\mathbf{I}$ 

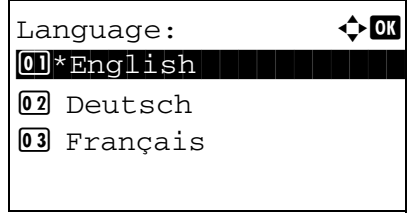

1 Press the System Menu/Counter key on the main unit operation panel.

When you are performing user management and have not logged in, a login screen will appear. Then, enter the user ID and password to log in.

**NOTE:** Refer to Character Entry Method on Appendix-7 for details on entering characters.

- $\overline{2}$ In the Svs. Menu/Count. menu. press the  $\Delta$  or  $\nabla$ key to select [Common Settings].
- 3 Press the OK key. The Common Settings menu appears.
- $\overline{\mathbf{4}}$ Press the  $\Delta$  or  $\nabla$  key to select [Language].
- 5 Press the OK key. Language appears.

6 Press the  $\Delta$  or  $\nabla$  key to select the desired language and then press the OK key.

Completed. is displayed and the screen returns to the Common Settings menu.

## **Setting Date and Time**

Follow the steps below to set the local date and time at the place of installation.

When you send an E-mail using the transmission function, the date and time as set here will be printed in the header of the E-mail message. Set the date, time and time difference from GMT of the region where the machine is used.

**NOTE:** Be sure to set the time difference before setting the date and time.

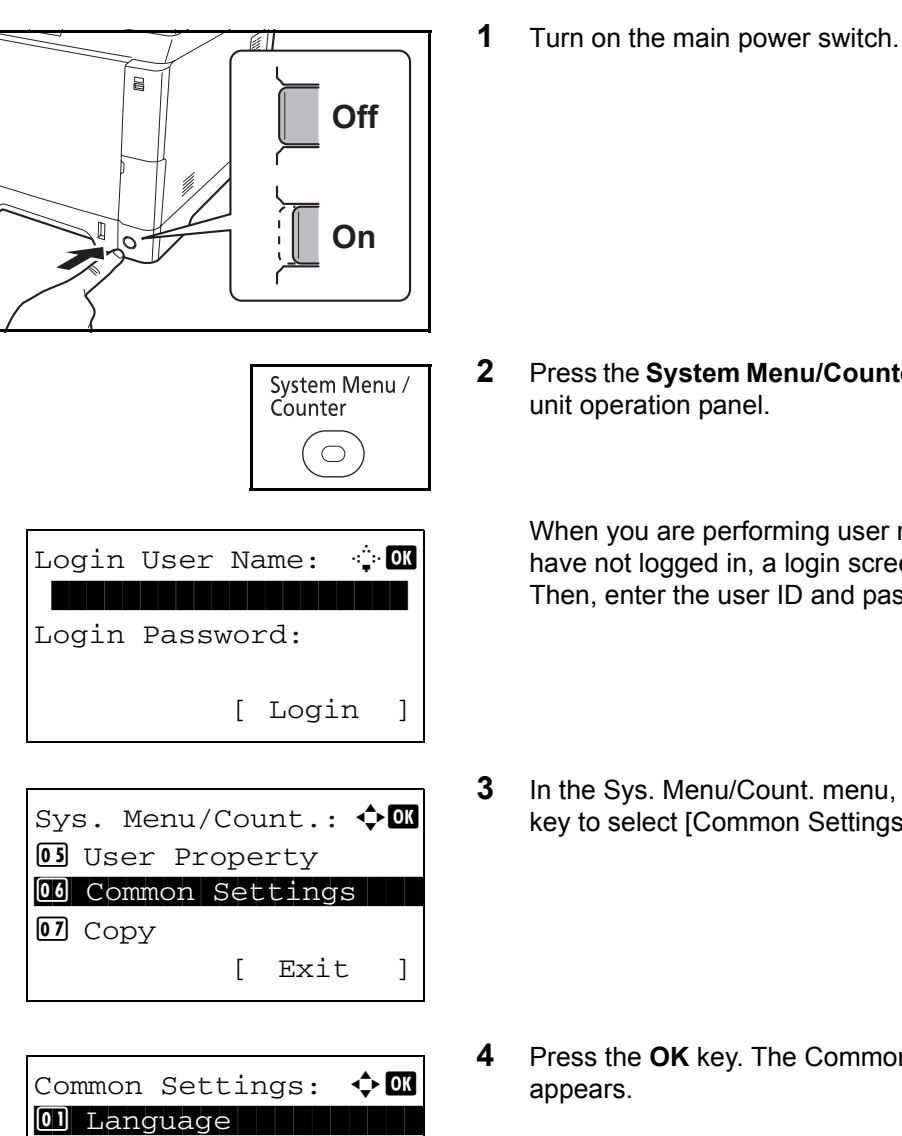

02 Default Screen

[ Exit ]

03 Sound

- 
- **2** Press the **System Menu/Counter** key on the main unit operation panel.

When you are performing user management and have not logged in, a login screen will appear. Then, enter the user ID and password to log in.

- **3** In the Sys. Menu/Count. menu, press the  $\triangle$  or  $\nabla$ key to select [Common Settings].
- **4** Press the **OK** key. The Common Settings menu appears.
- **5** Press the  $\triangle$  or  $\nabla$  key to select [Date Setting].

 $\mathbb{R}^n \times \mathbf{OK}$ Login User Name: Login Password: [ Menu ] [ Login  $\mathbf{I}$ 

 $\div$  or Date Setting: 01 Date/Time 02 Date Format 03 Time Zone [ Exit  $\mathbf{I}$ 

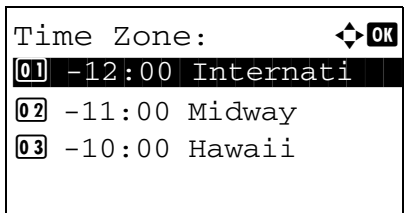

- 6 A login screen will appear. Then, enter the user ID and password to log in.
- $\overline{7}$ Press the OK key. The Date Setting menu appears.
- 8 Press the  $\Delta$  or  $\nabla$  key to select [Time Zone].
- 9 Press the OK key. Time Zone appears.
- **10** Press the  $\triangle$  or  $\nabla$  key to select your region and then press the OK key.

Completed. is displayed and the screen returns to the Date Setting menu.

11 Press the  $\triangle$  or  $\nabla$  key to select [Summer Time].

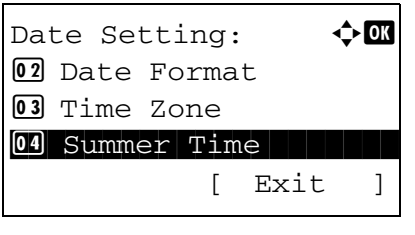

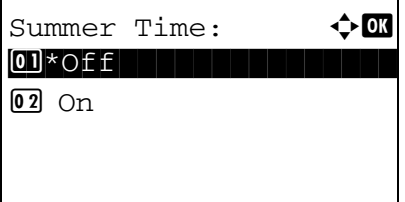

- 12 Press the OK key. Summer Time appears.
- 13 Press the  $\triangle$  or  $\nabla$  key to select [On] or [Off] and then press the OK key.

Completed. is displayed and the screen returns to the Date Setting menu.

Date Setting:  $\rightarrow \mathbb{R}$ 01 Date/Time 02 Date Format 03 Time Zone [ Exit ]  $Date/Time:$   $\rightarrow$   $\blacksquare$  Year Month Day 2010 01 01 (Time Zone:Tokyo )  $Date/Time:$   $\rightarrow$   $\blacksquare$  Hour Min. Second 11: 45: 50 (Time Zone:Tokyo ) Date Setting:  $\mathbf{\hat{\phi}}$  **or** 01 Date/Time 02 Date Format 03 Time Zone [ Exit ] Date Format:  $\rightarrow \mathbb{R}$  $\boxed{0}$ \*Month/Day/Year

02 Day/Month/Year 03 Year/Month/Day

- **14** Press the  $\triangle$  or  $\nabla$  key to select [Date/Time].
- **15** Press the **OK** key. Date/Time appears.
- **16** Press the  $\triangleleft$  or  $\triangleright$  key to move the cursor position, press the  $\Delta$  or  $\nabla$  key to enter year, month and day, and then press the **OK** key.
- **17** Press the  $\triangleleft$  or  $\triangleright$  key to move the cursor position, press the  $\Delta$  or  $\nabla$  key to enter hours, minutes and seconds, and then press the **OK** key.

*Completed.* is displayed and the screen returns to the Date Setting menu.

- **18** Press the  $\triangle$  or  $\nabla$  key to select [Date Format].
- **19** Press the **OK** key. Date Format appears.

**20** Press the  $\triangle$  or  $\nabla$  key to select the desired display format and then press the **OK** key.

*Completed.* is displayed and the screen returns to the Date Setting menu.

# **Network Setup (LAN Cable Connection)**

The machine is equipped with network interface, which is compatible with network protocols such as TCP/IP (IPv4), TCP/IP (IPv6), IPX/SPX, NetBEUI, IPSec, and AppleTalk. It enables network printing on the Windows, Macintosh, UNIX, NetWare and other platforms.

This section explains the *TCP/IP (IPv4) Setup* procedures. For other network settings, refer to *Network Setup on page 8-145*.

- *TCP/IP (IPv4) Setup (when an IP address is automatically assigned)* ...2-16
- *TCP/IP (IPv4) Setup (by Entering IP Addresses)* ...2-16

#### **TCP/IP (IPv4) Setup (when an IP address is automatically assigned)**

If an IP address will be automatically assigned, configure the settings below.

**NOTE:** The [DHCP] and [Auto-IP] settings are enabled by default. Specify the settings below when *Network Setup on page 8-145* have been changed from their default state.

Use the procedure below to setup the TCP/IP (IPv4) setting.

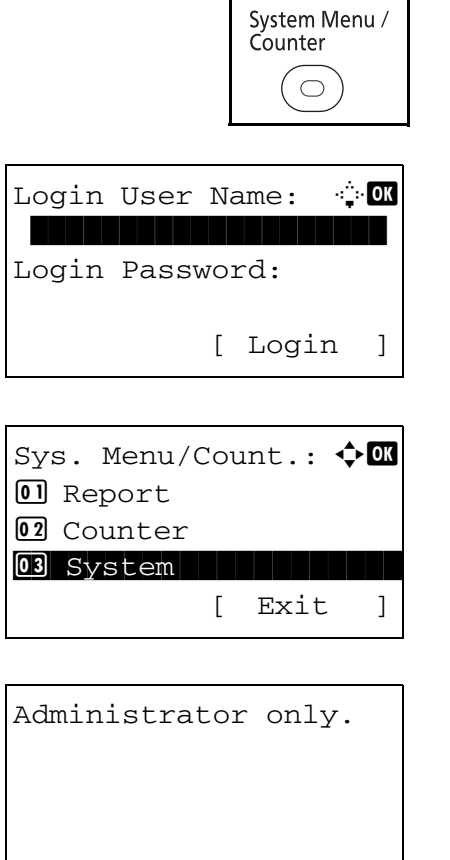

**1** Press the **System Menu/Counter** key on the main unit operation panel.

When you are performing user management and have not logged in, a login screen will appear. Then, enter the user ID and password to log in.

**NOTE:** Refer to *Character Entry Method on Appendix-7* for details on entering characters.

**2** In the Sys. Menu/Count. menu, press the  $\triangle$  or  $\nabla$ key to select [System], and then press the **OK** key.

**IMPORTANT:** To make the settings, you must have logged in using a user ID with administrator privileges. The default settings of the login user name and login password are both "2600".

If you have logged in using a user ID without administrator privileges, the screen will display *Administrator only.* and return to the standby screen.

- $\Leftrightarrow$   $\Box$ System: **01** Network Setting 02 I/F Block Set. 03 Security Level [ Exit  $\mathbf{I}$  $\triangle$ <sub>OK</sub> Network Setting: 0 TCP/IP Settings 02 NetWare 03 AppleTalk [ Exit  $\mathbf{I}$
- $\Leftrightarrow$  or TCP/IP Settings:  $O$   $TCP/IP$ 02 IPv4 Setting 03 IPv6 Setting  $\mathbf{I}$ [ Exit

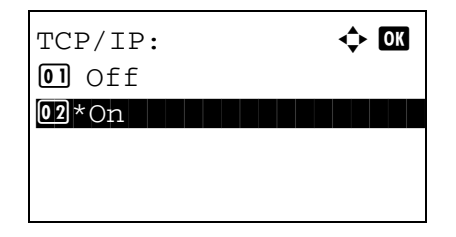

 $\Leftrightarrow$ TCP/IP Settings:  $\boxed{0}$  TCP/IP 02 IPv4 Setting 03 IPv6 Setting [ Exit  $\big] % \begin{center} % \includegraphics[width=\linewidth]{imagesSupplemental_3.png} % \end{center} % \caption { % Our method is used for the method. % The method is used for the method. % The method is$ 

- $\overline{3}$ In the System menu, press the  $\Delta$  or  $\nabla$  key to select [Network Setting].
- Press the OK key. The Network Setting menu  $\overline{\mathbf{4}}$ appears.
- Press the  $\Delta$  or  $\nabla$  key to select [TCP/IP Settings]. 5
- 6 Press the OK key. The TCP/IP Settings menu appears.
- $\overline{\mathbf{7}}$ Press the  $\Delta$  or  $\nabla$  key to select [TCP/IP].
- 8 Press the OK key. TCP/IP appears.
- 9 Press the  $\Delta$  or  $\nabla$  key to select [On] and then press the OK key.

Completed. is displayed and the screen returns to the TCP/IP Settings menu.

**10** Press the  $\triangle$  or  $\nabla$  key to select [IPv4 Setting].

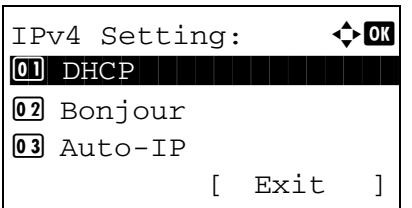

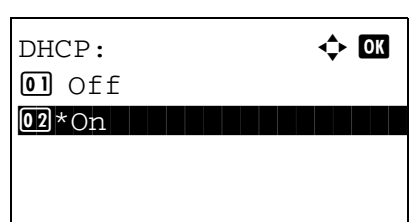

- **11** Press the **OK** key. The IPv4 Setting menu appears.
- **12** Press the  $\triangle$  or  $\nabla$  key to select [DHCP].
- **13** Press the **OK** key. DHCP appears.

**14** Press the  $\triangle$  or  $\nabla$  key to select [On] and then press the **OK** key.

*Completed.* is displayed and the screen returns to the IPv4 Setting menu.

- **15** Press the  $\triangle$  or  $\nabla$  key to select [Auto-IP].
- $IPv4$  Setting:  $\rightarrow \mathbb{R}$ <sup>0</sup> DHCP 02 Bonjour \*\*\*\*\*\*\*\*\*\*\*\*\*\*\*\*\*\*\*\*\* 3 Auto-IP [ Exit ]

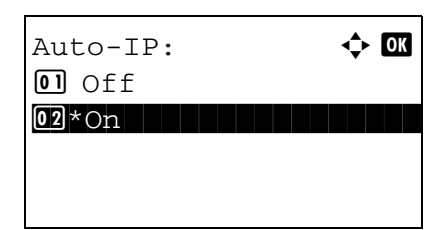

- **16** Press the **OK** key. Auto-IP appears.
- **17** Press the  $\triangle$  or  $\nabla$  key to select [On] and then press the **OK** key.

*Completed.* is displayed and the screen returns to the IPv4 Setting menu.

#### **TCP/IP (IPv4) Setup (by Entering IP Addresses)**

Set up TCP/IP to connect to the Windows network. Set the IP addresses, subnet masks, and gateway addresses. The default settings are "TCP/IP Protocol: *On*, DHCP: *On*, Bonjour: *Off,* Auto-IP: *On*".

**NOTE:** Before setting an IP address, ask your network administrator if your network environment requires input of an IP address. If input is necessary, ask your network administrator to obtain an IP address for you. Use the procedure below to setup the TCP/IP (IPv4) setting.

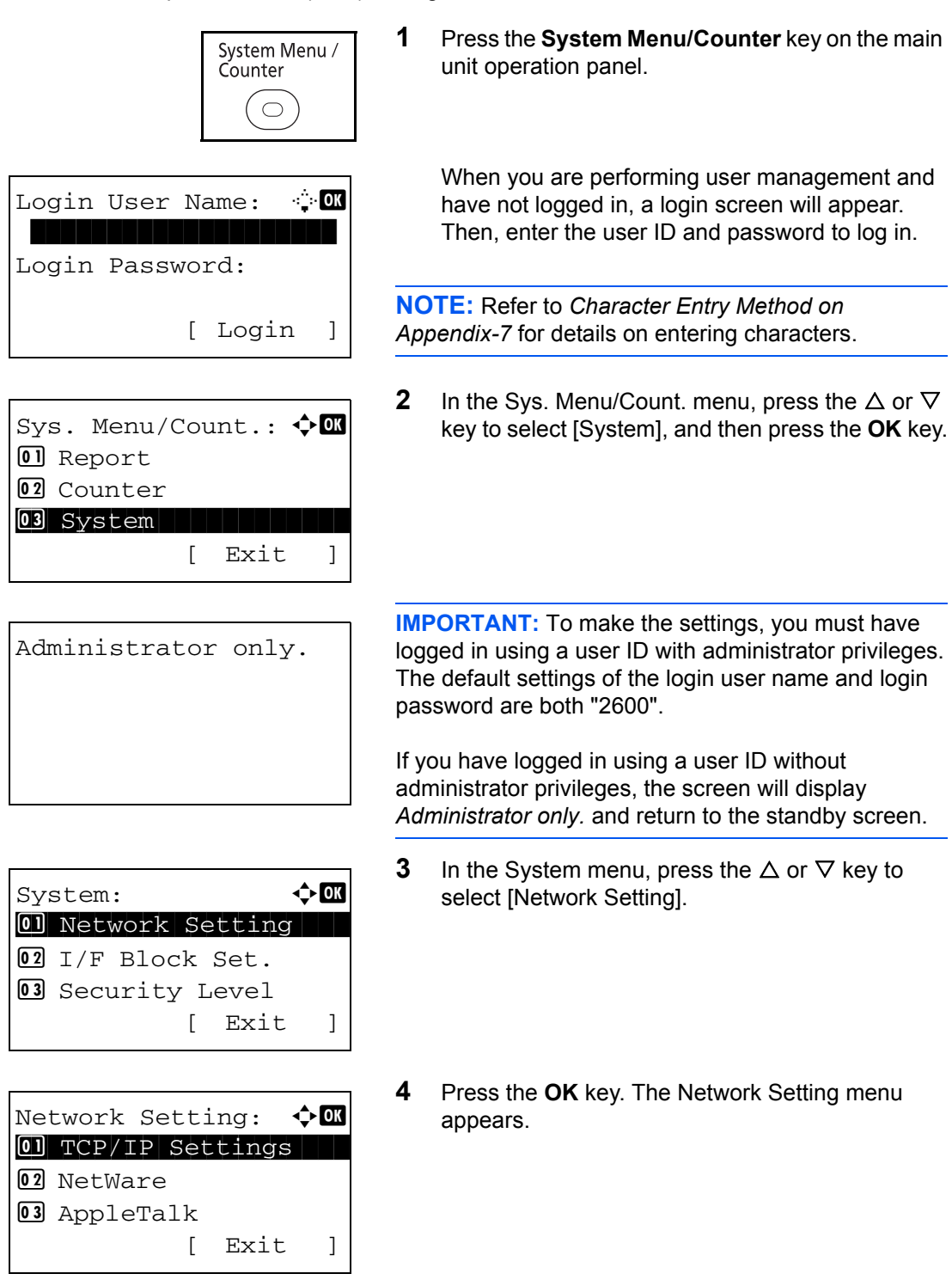

**5** Press the  $\triangle$  or  $\nabla$  key to select [TCP/IP Settings].

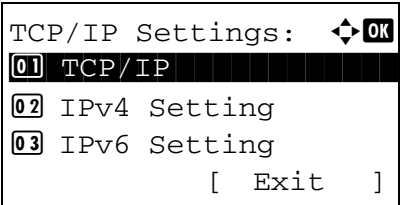

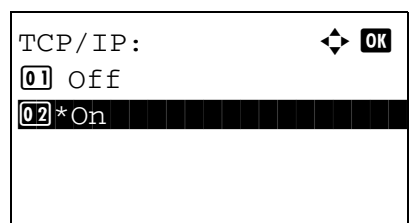

- 6 Press the OK key. The TCP/IP Settings menu appears.
- $\overline{7}$ Press the  $\Delta$  or  $\nabla$  key to select [TCP/IP].
- 8 Press the OK key. TCP/IP appears.
- $9^{\circ}$ Press the  $\Delta$  or  $\nabla$  key to select [On] and then press the OK key.

Completed. is displayed and the screen returns to the TCP/IP Settings menu.

- **10** Press the  $\triangle$  or  $\nabla$  key to select [IPv4 Setting].
- 11 Press the OK key. The IPv4 Setting menu appears.

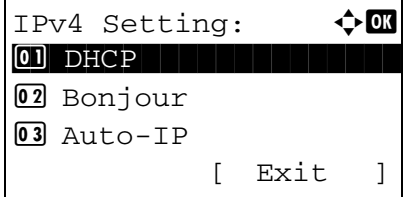

[ Exit

TCP/IP Settings:

02 IPv4 Setting 03 IPv6 Setting

 $O$   $TCP/IP$ 

 $\Leftrightarrow$  or

 $\big] % \begin{center} % \includegraphics[width=\linewidth]{imagesSupplemental_3.png} % \end{center} % \caption { % Our method is used for the method. % The method is used for the method. % The method is$ 

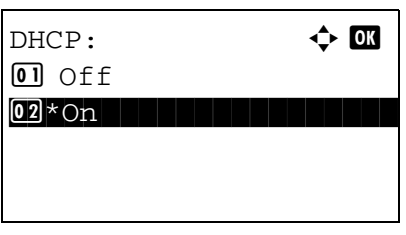

- **12** Press the  $\triangle$  or  $\nabla$  key to select [DHCP].
- 13 Press the OK key. DHCP appears.
- **14** Press the  $\triangle$  or  $\nabla$  key to select [Off] and then press the OK key.

 $\overline{\mathcal{P}}$ 

 $\div$  or IPv4 Setting:  $[0]$  DHCP 02 Bonjour 03 Auto-IP [ Exit  $\mathbf{I}$ 

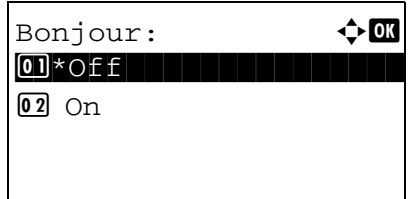

Completed. is displayed and the screen returns to the IPv4 Setting menu.

- **15** Press the  $\triangle$  or  $\nabla$  key to select [Bonjour].
- 16 Press the OK key. Bonjour appears.

**17** Press the  $\triangle$  or  $\nabla$  key to select [Off] and then press the OK key.

Completed. is displayed and the screen returns to the IPv4 Setting menu.

- **18** Press the  $\triangle$  or  $\nabla$  key to select [Auto-IP].
- ← OK IPv4 Setting: 0 DHCP 02 Bonjour 03 Auto-IP [ Exit 1

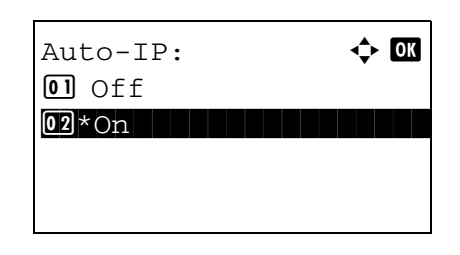

IPv4 Setting:  $\div$  or 02 Bonjour  $\boxed{03}$  Auto-IP 04 IP Address [ Exit  $\,$   $\,$ 

19 Press the OK key. Auto-IP appears.

- 20 Press the  $\triangle$  or  $\nabla$  key to select [Off] and then press the OK key.
- 21 Press the  $\triangle$  or  $\nabla$  key to select [IP Address].

**22** Press the **OK** key. IP Address appears.

**23** Use the arrow keys to enter the IP address.

Press the  $\triangleleft$  or  $\triangleright$  key to move the cursor position horizontally.

Press the  $\Delta$  or  $\nabla$  key or the numeric keys to enter the IP Address. Each 3 digits can be set between 000 and 255.

**IMPORTANT:** When the DHCP Setting (*page 2-14*) is [On], the current IP address is displayed and cannot be changed.

When setting an IP address, set the DHCP Setting (*page 2-14*) to Off.

- **24** Press the **OK** key. *Completed.* is displayed and the screen returns to the IPv4 Setting menu.
- **25** Press the  $\triangle$  or  $\nabla$  key to select [Subnet Mask].
- $IPv4$  Setting:  $\rightarrow \infty$ 03 IP Address 04 Subnet Mask 05 Default Gateway [ Exit ]

IP Address: b

123.145.167.189

IP Address:  $\rightarrow \mathbb{R}$ 

123.145.167.189

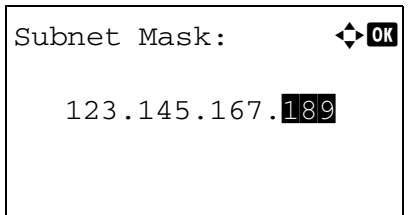

**26** Press the **OK** key. Subnet Mask appears.

**27** Use the arrow keys to enter the Subnet Mask.

Press the  $\triangleleft$  or  $\triangleright$  key to move the cursor position horizontally.

Press the  $\Delta$  or  $\nabla$  key or the numeric keys to enter the Subnet Mask. Each 3 digits can be set between 000 and 255.

**IMPORTANT:** When the DHCP Setting (*page 2-14*) is [On], the current Subnet Mask is displayed and cannot be changed.

When setting an Subnet Mask, set the DHCP Setting (*page 2-14*) to Off.

- **28** Press the **OK** key. *Completed.* is displayed and the screen returns to the IPv4 Setting menu.
- **29** Press the  $\triangle$  or  $\nabla$  key to select [Default Gateway].

**30** Press the **OK** key. Default Gateway appears.

**31** Use the arrow keys to enter the Default Gateway.

Press the  $\triangleleft$  or  $\triangleright$  key to move the cursor position horizontally.

Press the  $\Delta$  or  $\nabla$  key or the numeric keys to enter the Default Gateway. Each 3 digits can be set between 000 and 255.

**IMPORTANT:** When the DHCP Setting (*page 2-14*) is [On], the current Default Gateway is displayed and cannot be changed.

When setting an Default Gateway, set the DHCP Setting (*page 2-14*) to Off.

**32** Press the **OK** key. *Completed.* is displayed and the screen returns to the IPv4 Setting menu.

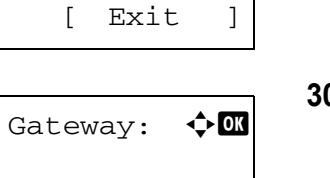

IPv4 Setting:  $\blacklozenge$  ox

05 Default Gateway

123.145.167.189

03 IP Address 04 Subnet Mask

Default

## **Installing Software**

Install appropriate software on your PC from the included Product Library CD-ROM (Product Library) if you want to use the printer function of this machine or perform TWAIN / WIA transmission or FAX transmission from your PC.

**NOTE:** Installation on Windows XP, Windows 2000, Server 2003, Windows Vista and Windows 7 must be done by a user logged on with administrator privileges.

Plug and Play is disabled on this device when in Sleep Mode. Wake the device from Sleep Mode before continuing. See *Sleep and Auto Sleep on page 2-9*.

FAX functions available only on products with the fax function installed.

## **COMMAND CENTER (Settings for E-mail)**

COMMAND CENTER is a tool used for tasks such as verifying the operating status of the machine and changing the settings for security, network printing, E-mail transmission and advanced networking.

**NOTE:** Here, information on the FAX settings has been omitted. For more information on using the FAX, refer to the *FAX Operation Guide*.

FAX functions available only on products with the fax function installed.

The procedure for accessing COMMAND CENTER is explained below.

- **1** Launch your Web browser.
- **2** In the Address or Location bar, enter the machine's IP address.

E.g.) http://192.168.48.21/

The web page displays basic information about the machine and COMMAND CENTER as well as their current status.

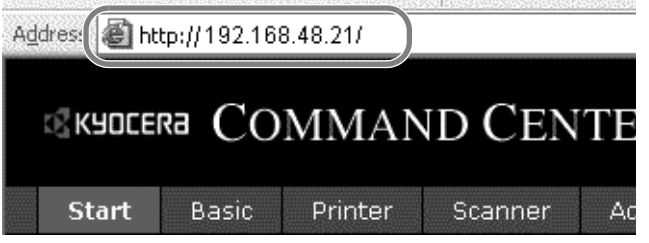

**3** Select a category from the navigation bar on the left of the screen. The values for each category must be set separately.

If restrictions have been set for COMMAND CENTER, enter the correct password to access pages other than the startup page. The default setting is admin00. The password can be changed.

For details, refer to the *KYOCERA COMMAND CENTER Operation Guide*.

## **Sending E-mail**

Specifying the SMTP settings allows you to send images loaded onto this machine as E-mail attachments.

To use this function, this machine must be connected to a mail server using the SMTP protocol.

Before sending images loaded onto this machine as E-mail attachments, check the following:

- The network environment used to connect this machine to the mail server A full-time connection via a LAN is recommended.
- **SMTP Settings** Use COMMAND CENTER to register the IP address or host name of the SMTP server.
- If limits have been set on the size of E-mail messages, it may not be possible to send very large E-mails.
- Sender address

The procedure for specifying the SMTP settings is explained below.

**1** Click Advanced -> SMTP -> General.

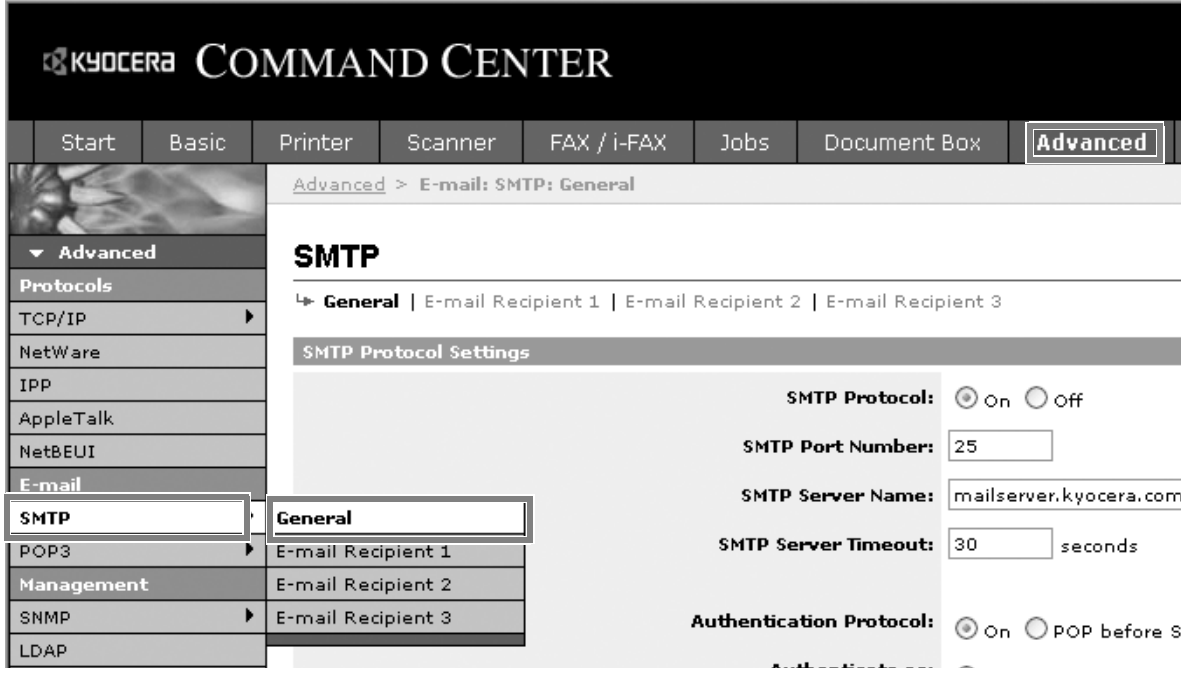

2

#### **2** Enter the correct settings in each field.

The settings to be specified in the SMTP settings screen are shown below.

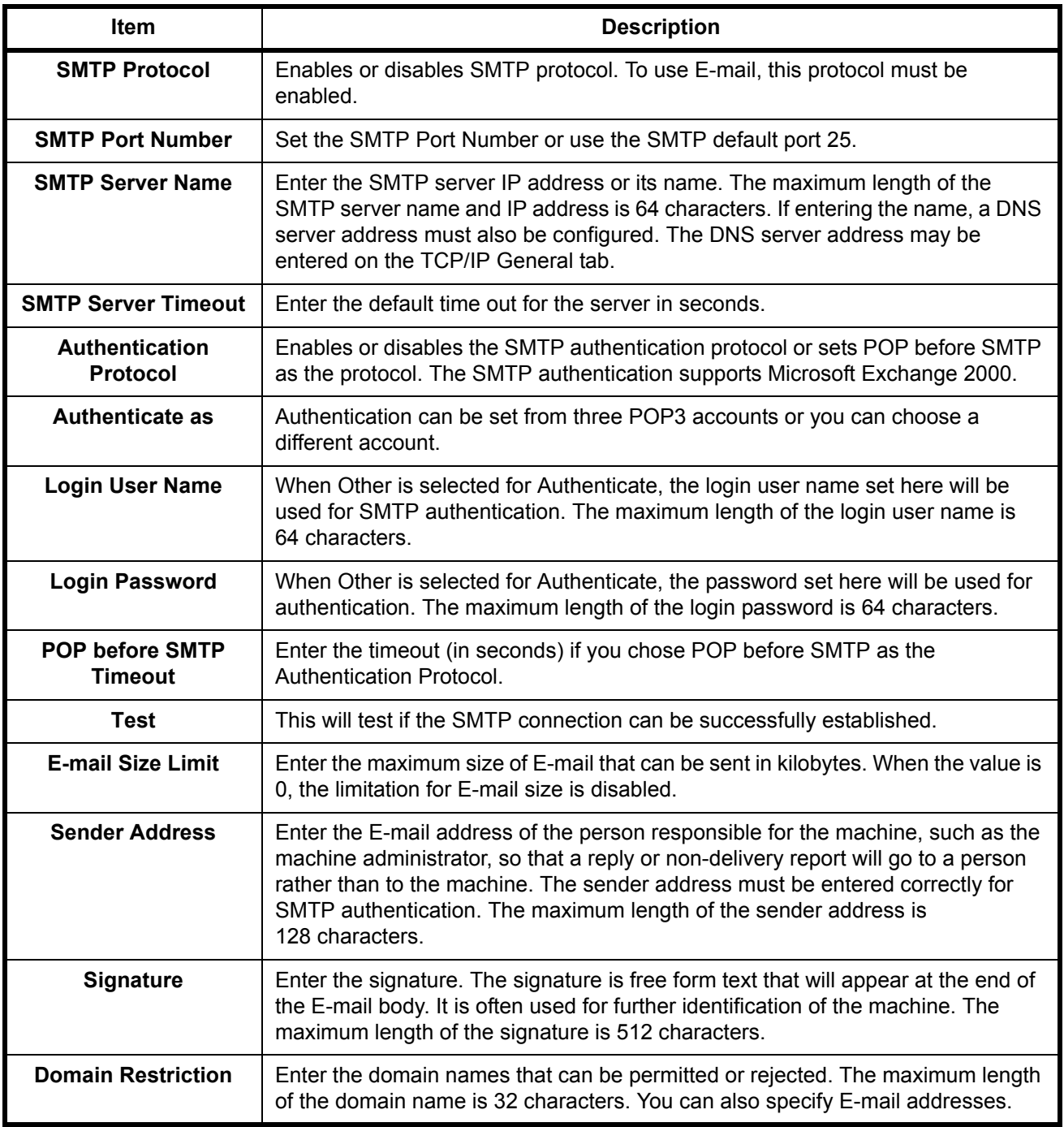

**3** Click Submit.

## **Loading Paper**

Paper can be loaded standardly in the cassette and the multi purpose tray. A paper feeder is also available as an option (refer to *Optional Equipment on Appendix-2*).

#### **Before Loading Paper**

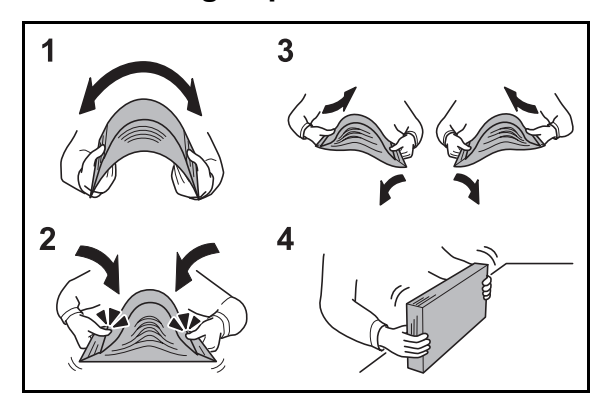

When you open a new package of paper, fan the sheets to separate them slightly prior to loading in the following steps.

- **1** Bend the whole set of sheets to swell them in the middle.
- **2** Hold the stack at both ends and stretch it while keeping the entire stack swelled.
- **3** Raise the right and left hands alternately to create a gap and feed air between the papers.
- **4** Finally, align the papers on a level, flat table.

If the paper is curled or folded, straighten it before loading. Paper that is curled or folded may cause a jam.

**CAUTION:** If you copy onto used paper (paper already used for copying), do not use paper that is stapled or clipped together. This may damage the machine or cause poor image quality.

**NOTE:** If printouts are curled or not neatly stapled, turn the stack in the cassette upside down.

Avoid exposing opened paper to high temperatures and high humidity as dampness can be a cause of problems. Seal any remaining paper after loading in the multi purpose tray or cassettes back in the paper storage bag.

If the machine will not be used for a prolonged period, protect all paper from humidity by removing it from the cassettes and sealing it in the paper storage bag.

**NOTE:** If you use special paper such as letterhead, paper with holes or paper with pre-prints like logo or company name, refer to *Paper on Appendix-11*.
## **Loading Paper in the Cassettes**

The standard cassette will each hold plain paper, recycled paper or color paper.

The standard cassette holds up to 250 sheets of A4 or smaller plain paper (80 g/m<sup>2</sup>).

The following paper sizes are supported: Legal, Oficio II, Letter, Executive, Statement, A4, B5, A5, A6, Folio, 16K and Envelope C5.

#### **IMPORTANT:**

- You should not use inkjet printer paper or any paper with a special surface coating. (Such papers may cause paper jams or other faults.)
- When using media types other than plain paper (such as recycled or colored paper), always specify the media type setting. (Refer to *Specifying Paper Size and Media Type for the Cassettes on page 2-35*) The cassettes can hold paper with weights up to 163 g/m<sup>2</sup>.
- Do not load thick paper that is heavier than 163  $q/m^2$  in the cassettes. Use the multi purpose tray for paper that is heavier than  $163$  g/m<sup>2</sup>.

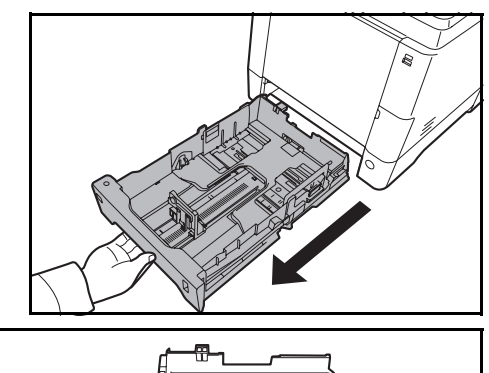

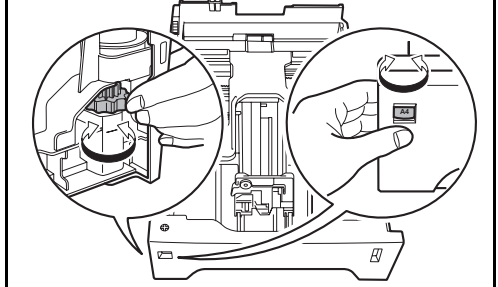

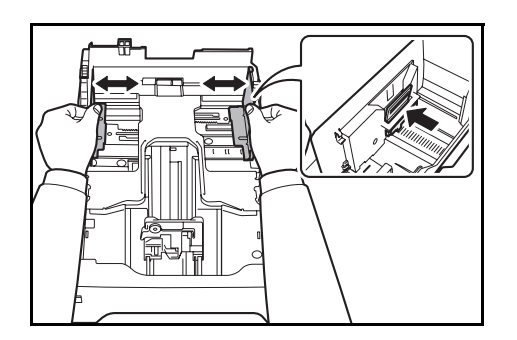

**1** Pull the cassette completely out of the machine.

**IMPORTANT:** When pulling the cassette out of the machine, ensure it is supported and does not fall out.

**2** Turn the Paper Size Dial until the paper size you are using is visible. The paper size set here is recognized by the machine.

**IMPORTANT:** When using a non-standard size of paper, set the Paper Size Dial to "Other". The paper size must also be set from the operation panel. For details, see *Specifying Paper Size and Media on page 2-35*.

**3** Adjust the position of the paper width guides located on the left and right sides of the cassette.

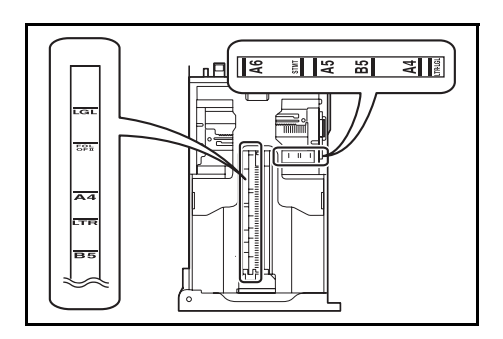

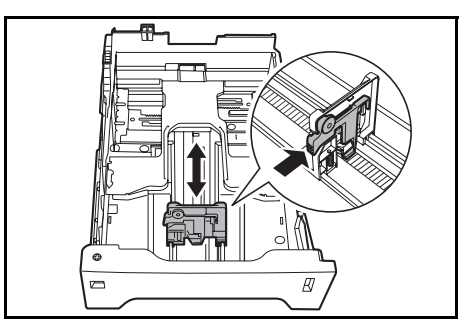

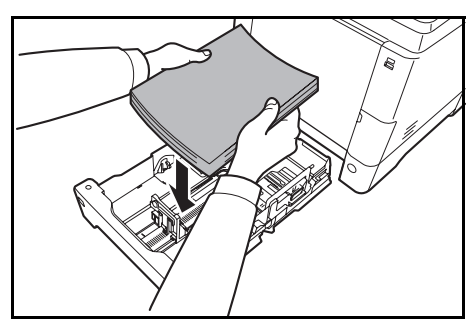

**4** Adjust the paper length guide to the paper size

required.

**NOTE:** Paper sizes are marked on the cassette.

**5** Load the paper in the cassette. Ensure the side to be printed is facing up and the paper is not folded, curled, or damaged.

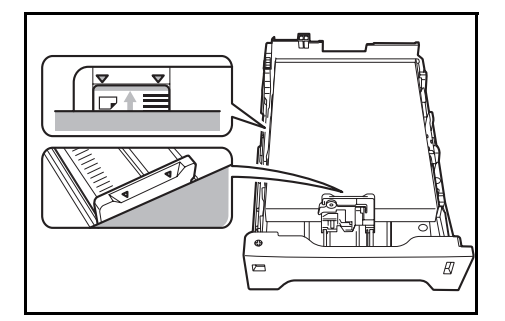

**IMPORTANT:** Do not load paper above the triangle mark located on the width guide.

- Before loading the paper, be sure that it is not curled or folded. Paper that is curled or folded may cause paper jams.
- Ensure that the loaded paper does not exceed the level indicator (see illustration below).
- When loading the paper, keep the side that was closest the package seal facing up.
- The paper length and width guides must be adjusted to the paper size. Loading the paper without adjusting these guides may cause skewed feeding and paper jams.
- Be sure that the paper length and width guides rest securely against the paper. If there is a gap, readjust the guides to fit the paper.

2

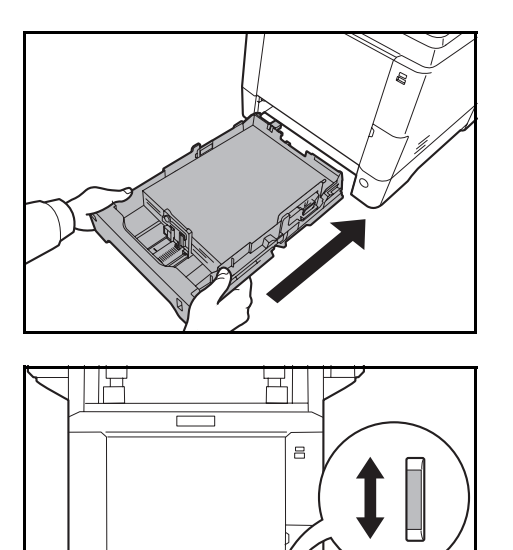

**6** Insert the paper cassette into the slot in the machine. Push it straight in as far as it will go.

There is a paper gauge on the right side of the front of the paper cassette to indicate the remaining paper supply. When paper is exhausted, the pointer will go down to the level of (empty).

**NOTE:** If the machine will not be used for a prolonged period, protect all paper from humidity by removing it from the cassettes and sealing it in the paper storage bag.

**7** Select the media type (plain, recycled, etc.) loaded in the cassette. (Refer to *Specifying Paper Size and Media Type for the Cassettes on page 2-35*.)

# **Loading Paper in the Multi Purpose Tray**

The multi purpose tray will hold up to 50 sheets of A4 or smaller plain paper (80 g/m<sup>2</sup>).

The multi purpose tray accepts paper sizes from A4 to A6 and Hagaki and from Legal to Statement-R, and 16K. Be sure to use the multi purpose tray when you print on any special paper.

**IMPORTANT:** When using media types other than plain paper (such as recycled or colored paper), always specify the media type setting. (Refer to *Specifying Paper Size and Media Type for the Multi Purpose Tray on page 2-38*.) If you are using a paper weight of 106 g/m2 or more, set the media type to *Thick*.

The capacity of the multi purpose tray is as follows.

- A4 or smaller plain paper (80 g/m<sup>2</sup>), recycled paper or color paper: 50 sheets
- Hagaki: 15 sheets
- OHP film: 1 sheet
- Envelope DL, Envelope C5, Envelope #10 (Commercial #10), Envelope #9 (Commercial #9), Envelope #6 (Commercial #6 3/4), Monarch, Youkei 4, Youkei 2: 5 sheets

**NOTE:** When you load custom size paper, enter the paper size by referring to *Specifying Paper Size and Media Type for the Multi Purpose Tray on page 2-38*.

When you use special paper such as transparencies or thick paper, select the media type by referring to *Specifying Paper Size and Media Type for the Multi Purpose Tray on page 2-38*.

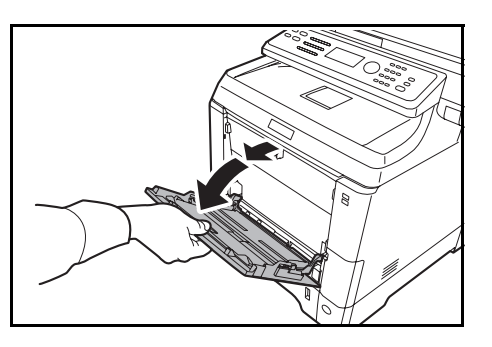

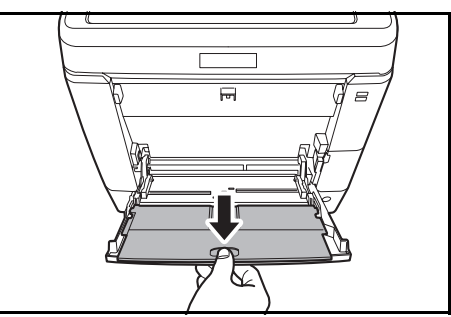

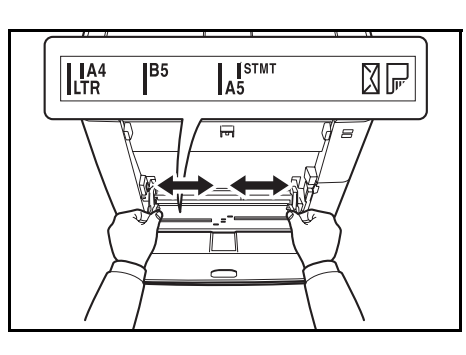

**2** Pull out the subtray.

**1** Pull the MP tray towards you until it stops.

- **3** Adjust the position of the paper guides on the MP tray. Standard paper sizes are marked on the MP tray or Manual Feed tray. For standard paper sizes, slide the paper guides to the corresponding mark.
- **4** Align the paper with the paper guides and insert as far as it will go.

**IMPORTANT:** Keep the side that was closest the package seal facing up.

Curled paper must be uncurled before use.

Straighten the top edge if it is curled.

When loading paper into the multi purpose tray, check that there is no paper left over in the tray from a previous job before loading the paper. If there is just a small amount of paper left over in the multi purpose tray and you want to add more, first remove the left-over paper from the tray and include it with the new paper before loading the paper back into the tray.

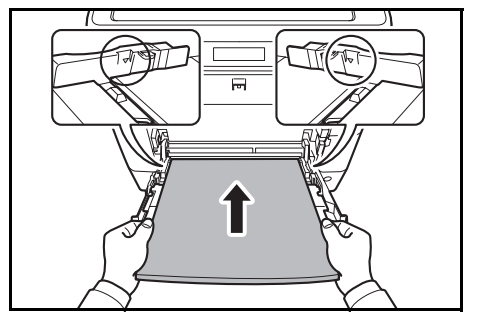

2

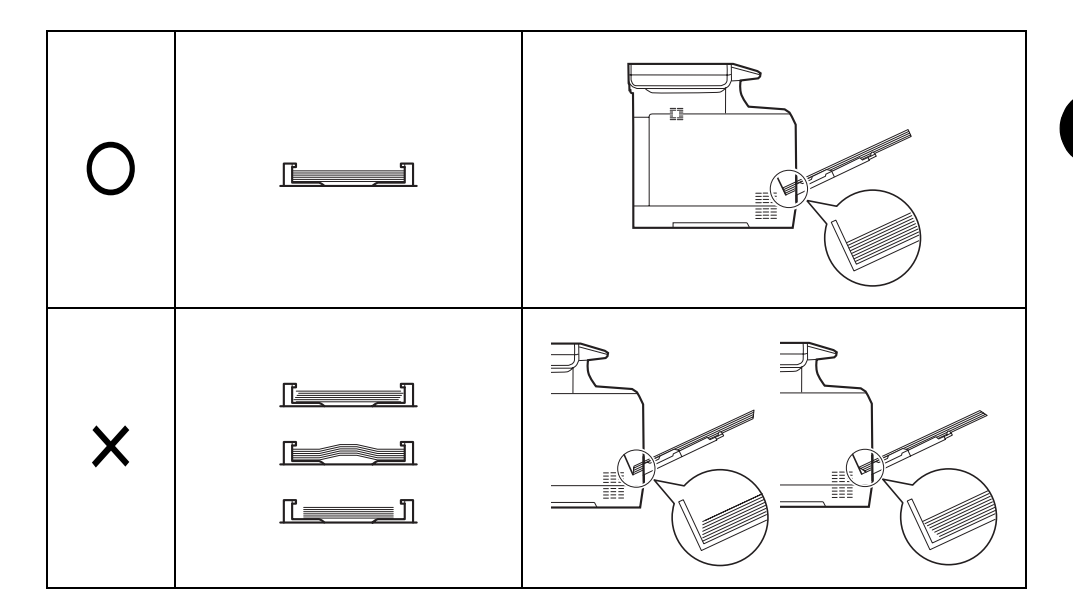

# **Loading Envelopes or Hagaki**

5 envelopes may be loaded in the multi purpose tray.

Acceptable envelope and Hagaki sizes are as follows.

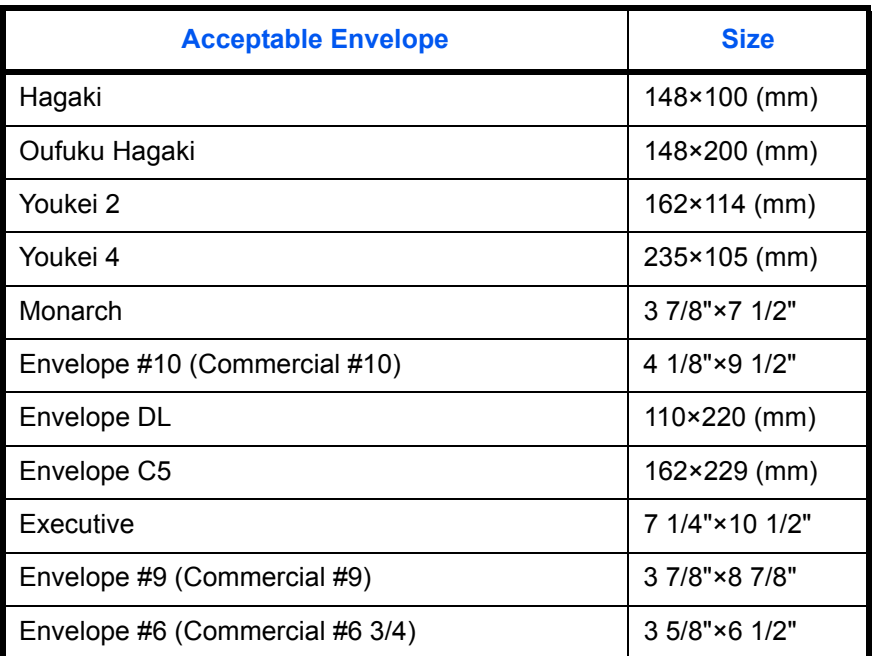

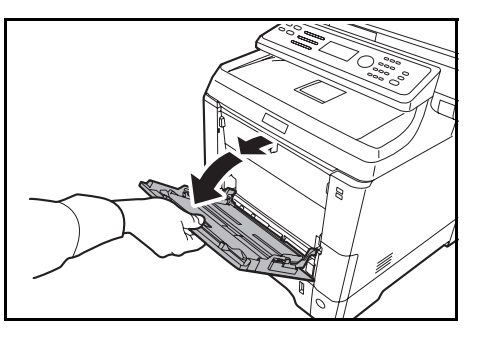

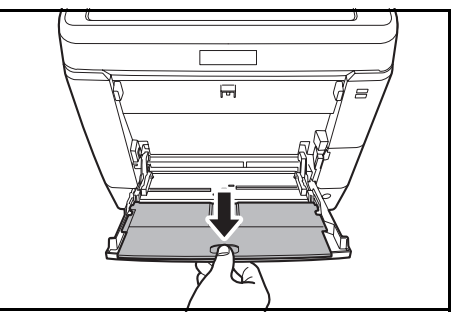

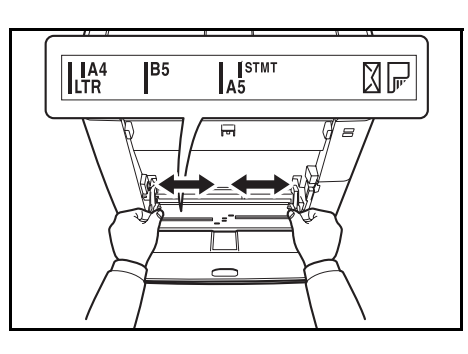

**2** Pull out the subtray.

**3** Adjust the position of the paper guides on the MP tray. Standard paper sizes are marked on the MP tray or Manual Feed tray. For standard paper sizes, slide the paper guides to the corresponding mark.

**1** Pull the MP tray towards you until it stops.

**4** Align the paper with the paper guides and insert as far as it will go.

- 
- **5** For landscape form envelopes, close the flap. Insert the envelope all the way along the width guides, keeping the printing side face-up and the edge with the flap left.

For portrait form envelopes, close the flap. Insert the envelope all the way along the width guides, keeping the printing side face-up and the edge with the flap facing the insertion slot.

2

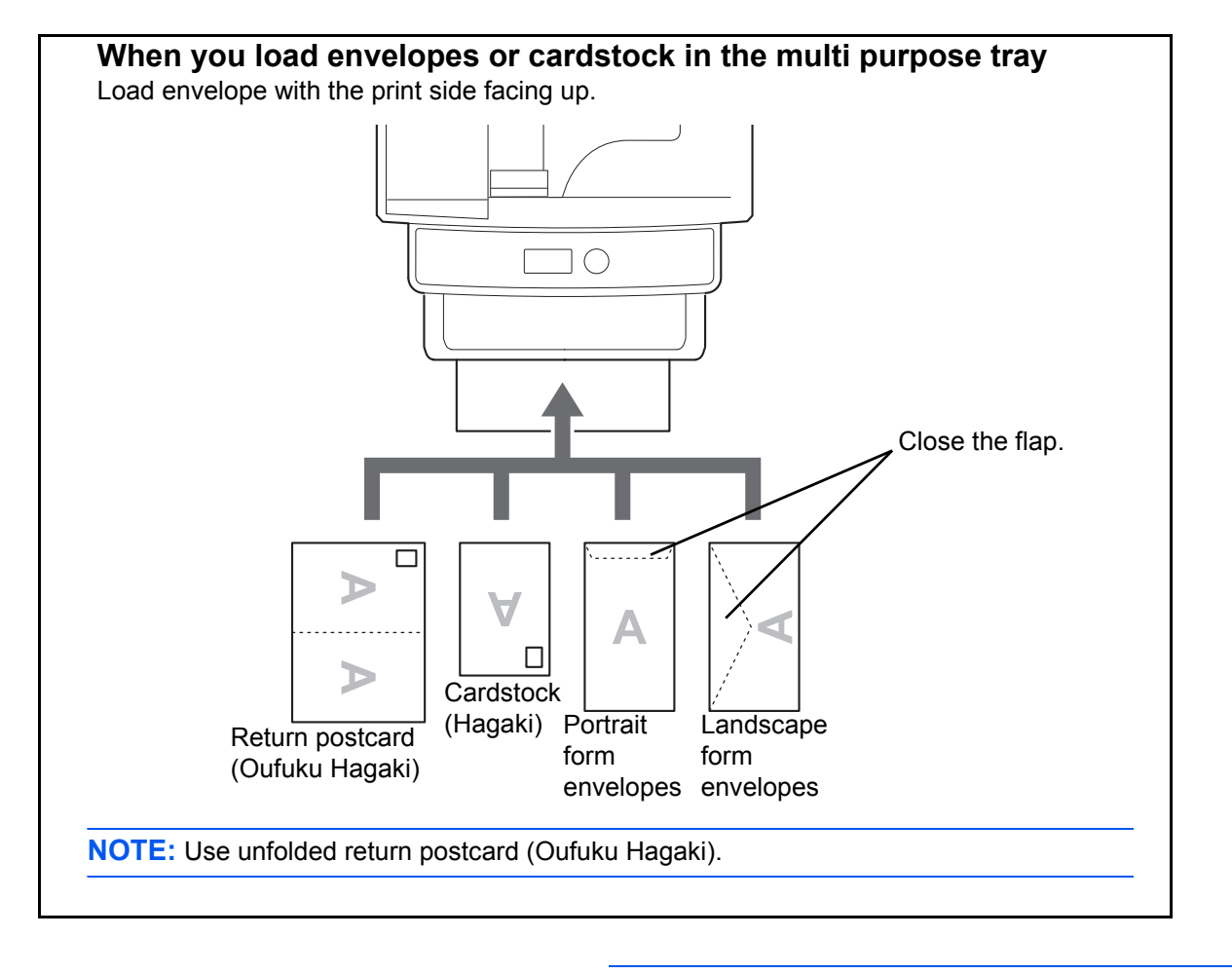

**IMPORTANT:** How to load envelopes (orientation and facing) will differ depending on the type of envelope. Be sure to load it in correctly, otherwise printing may be done in the wrong direction or on the wrong face.

**NOTE:** When you load envelopes in the multi purpose tray, select the envelope type by referring to *Specifying Paper Size and Media Type for the Multi Purpose Tray on page 2-38*.

# **Paper stopper**

Align the paper stopper to the desired paper size.

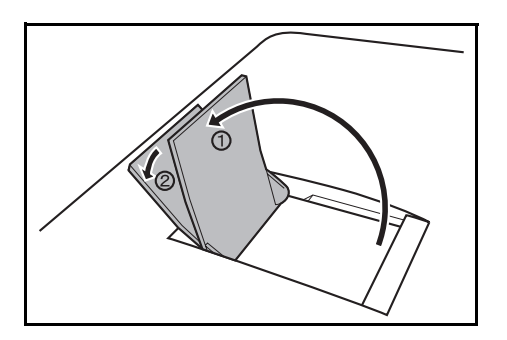

- For A4 or Letter size paper : Align with position  $\mathbb O$ .
- For A4 or Letter size paper : Align with position  $@$ .

# **Specifying Paper Size and Media**

The default paper size setting for cassette, for multi purpose tray and for the optional paper feeder (cassettes 2 and 3) is [Letter], and the default media type setting is [Plain].

If the paper used in the cassette will be fixed and the paper is a standard size, set the Paper Size Dial as explained in *Loading Paper in the Cassettes on page 2-27*, and set the paper type as explained in *Specifying Paper Size and Media Type for the Cassettes on page 2-35*. If the paper is a non-standard size, set the paper size and paper type as explained in *Specifying Paper Size and Media Type for the Cassettes on page 2-35*.

To fix the type of paper to be used in multi purpose tray, specify the paper size setting. (Refer to *Specifying Paper Size and Media Type for the Multi Purpose Tray on page 2-38*.)

#### **Specifying Paper Size and Media Type for the Cassettes**

To fix the type of paper to be used in cassette or the optional paper feeder (cassettes 2 and 3), specify the paper size. Also, you use a media type other than plain paper, specify the media type setting.

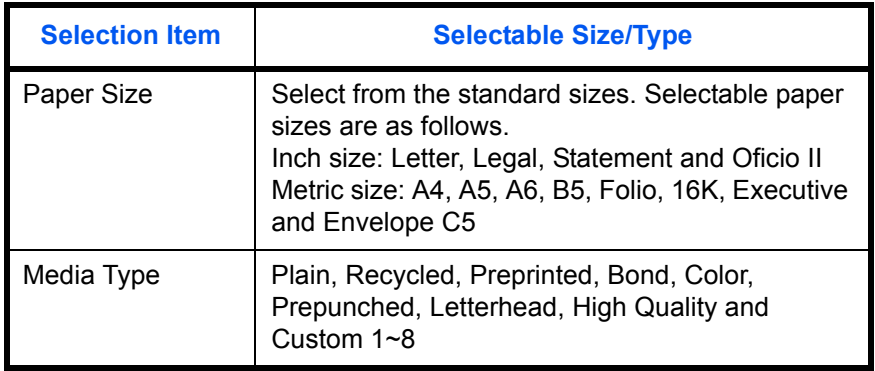

\* To change to a media type other than *Plain*, refer to *Paper Weight on page 8-17*.

**NOTE:** If using the products equipped with the fax function, the available media types for printing received faxes are as shown below.

*Plain*, *Recycled*, *Bond*, *Color*, and *High Quality*

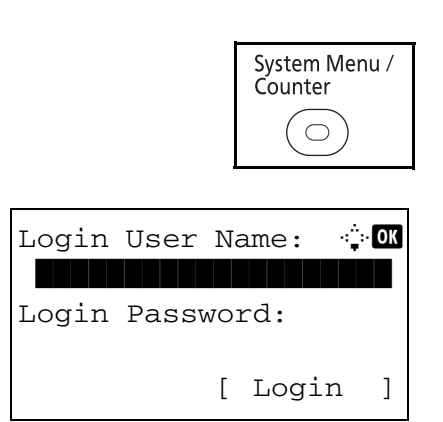

**1** Press the **System Menu/Counter** key on the main unit operation panel.

When you are performing user management and have not logged in, a login screen will appear. Then, enter the user ID and password to log in.

**NOTE:** Refer to *Character Entry Method on Appendix-7* for details on entering characters.

Sys. Menu/Count.:  $\lozenge \mathbb{C}$ **05** User Property 00 Common Settings  $\boxed{07}$  Copy [ Exit ] Common Settings:  $\bigoplus$  **ON** 

01 Language 02 Default Screen 03 Sound [ Exit ]

Orig./Paper Set.:  $\lozenge \mathbb{Z}$ 01 Custom Orig.Size 02 Def. Orig. Size 03 Custom PaperSize [ Exit ]

- **2** In the Sys. Menu/Count. menu, press the  $\triangle$  or  $\nabla$ key to select [Common Settings].
- **3** Press the **OK** key. The Common Settings menu appears.
- **4** Press the  $\triangle$  or  $\nabla$  key to select [Orig./Paper Set.].
- **5** Press the **OK** key. The Orig./Paper Set. menu appears.
- **6** Press the  $\triangle$  or  $\nabla$  key to select from [Cassette 1 Set.] to [Cassette 3 Set.].

**NOTE:** [Cassette 2] and [Cassette 3] are shown when the optional cassettes are installed.

Follow the steps below when you select the main unit cassette (Cassette 1). Operate in a similar fashion when you select an optional cassette (Cassette 2 or 3).

- **7** Press the **OK** key. The Cassette 1 Set. menu appears.
- **8** When the Paper Size Dial on the cassette is set to [Other], set the paper size. Press the  $\Delta$  or  $\nabla$  key to select [Cassette 1 Size].

**NOTE:** When the Paper Size Dial on the cassette is set to a standard paper size, this setting does not appear. Go to step 11.

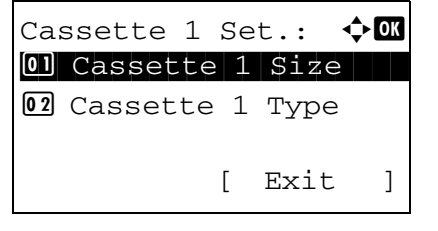

- Cassette 1 Size:  $\lozenge$  ox  $\text{O}$ <sup>\*</sup>Letter $\text{L}$  $2$  Legal  $\overline{\text{03}}$  Statement  $\overline{\text{}}$
- **9** Press the **OK** key. Cassette 1 Size appears.
- 2
- **10** Press the  $\triangle$  or  $\nabla$  key to select the desired paper size and then press the **OK** key.

*Completed.* is displayed and the screen returns to the Cassette 1 Set. menu.

- **11** Press the  $\triangle$  or  $\nabla$  key to select [Cassette 1 Type].
- **12** Press the **OK** key. Cassette 1 Type appears.

**13** Press the  $\triangle$  or  $\nabla$  key to select the desired paper type and then press the **OK** key.

*Completed.* is displayed and the screen returns to the Cassette 1 Set. menu.

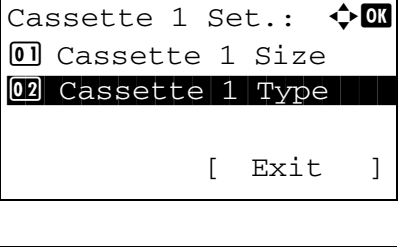

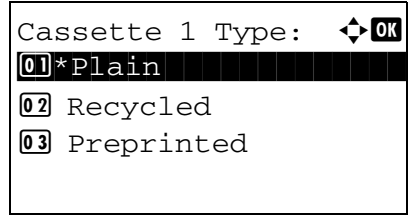

#### **Specifying Paper Size and Media Type for the Multi Purpose Tray**

To fix the type of paper to be used in the multi purpose tray, specify the paper size.When using other than a plain paper, specify the media type.

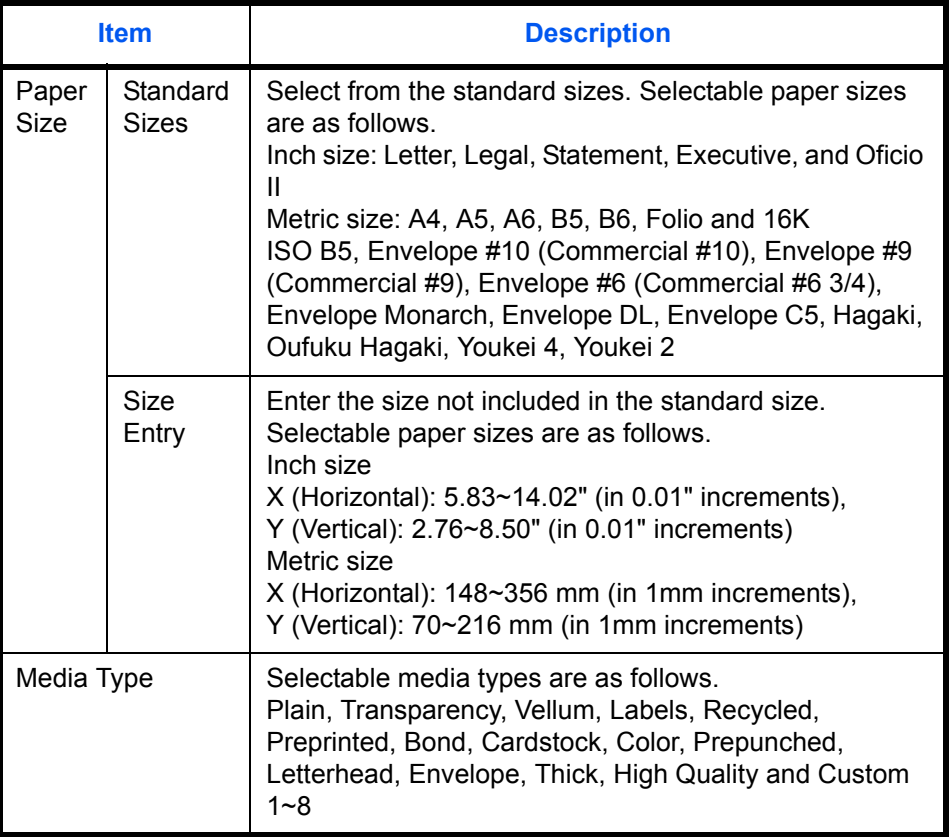

\* To change to a media type other than *Plain*, refer to *Paper Weight on page 8-17*.

**NOTE:** If using the products equipped with the fax function and the multi purpose tray is used to print a received FAX, the available media types are as shown below. *Plain*, *Recycled*, *Bond*, *Color*, and *High Quality*

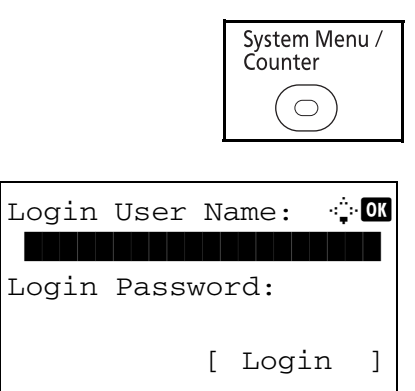

**1** Press the **System Menu/Counter** key on the main unit operation panel.

When you are performing user management and have not logged in, a login screen will appear. Then, enter the user ID and password to log in.

**NOTE:** Refer to *Character Entry Method on Appendix-7* for details on entering characters.

 $\overline{\mathcal{C}}$ 

Sys. Menu/Count.:  $\lozenge \mathbb{C}$ **05** User Property 00 Common Settings  $07$  Copy [ Exit ] Common Settings:  $\lozenge$  OK 01 Language 02 Default Screen 03 Sound [ Exit ]

Orig./Paper Set.:  $\lozenge \mathbf{w}$ 01 Custom Orig.Size 02 Def. Orig. Size 03 Custom PaperSize [ Exit ]

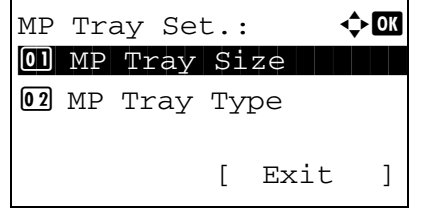

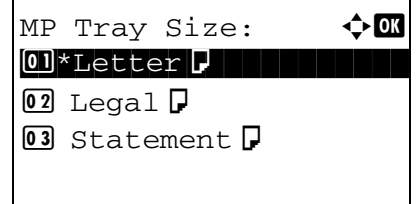

MP Tray Size:  $\blacklozenge \mathbf{C}$  $\boxed{0}$  \*ISO B5 $\boxed{1}$ 02 Envelope #10 03 Envelope #9

- **2** In the Sys. Menu/Count. menu, press the  $\triangle$  or  $\nabla$ key to select [Common Settings].
- **3** Press the **OK** key. The Common Settings menu appears.
- **4** Press the  $\triangle$  or  $\nabla$  key to select [Orig./Paper Set.].
- **5** Press the **OK** key. The Orig./Paper Set. menu appears.
- **6** Press the  $\triangle$  or  $\nabla$  key to select [MP Tray Set.].
- **7** Press the **OK** key. The MP Tray Set. menu appears.
- **8** Press the  $\triangle$  or  $\nabla$  key to select [MP Tray Size].
- **9** Press the **OK** key. MP Tray Size appears.

**10** Press the  $\triangle$  or  $\nabla$  key to select the desired paper size and then press the **OK** key.

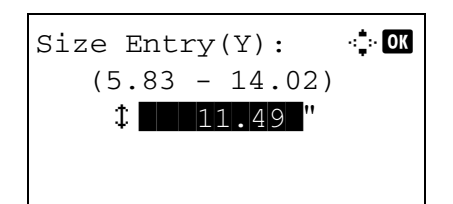

MP Tray Set.:  $\rightarrow \mathbb{C}$ 0 MP Tray Size 02 MP Tray Type [ Exit ]

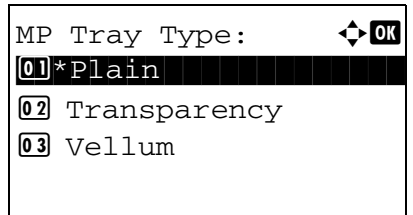

If you select [Size Entry], use the numeric keys to enter the Y (vertical) size and press the **OK** key, and then enter the X (horizontal) size and press the **OK** key.

*Completed.* is displayed and the screen returns to the MP Tray Set. menu.

- **11** Press the  $\triangle$  or  $\nabla$  key to select [MP Tray Type].
- **12** Press the **OK** key. MP Tray Type appears.
- **13** Press the  $\triangle$  or  $\nabla$  key to select the desired paper type and then press the **OK** key.

*Completed.* is displayed and the screen returns to the MP Tray Set. menu.

 $\overline{2}$ 

# **Loading Originals**

Follow the steps below to load originals for copying, sending or storing.

### **Placing Originals on the Platen**

You may place books or magazines on the platen in addition to ordinary sheet originals.

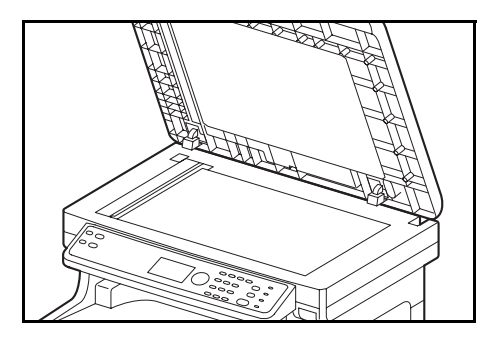

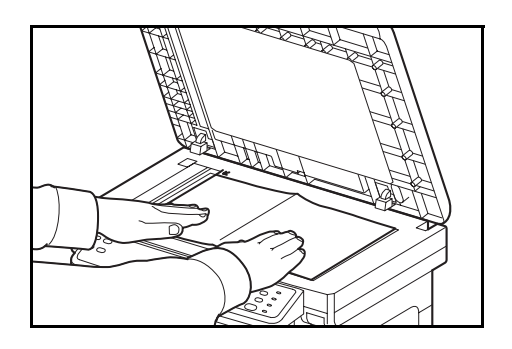

**1** Open the document processor.

**NOTE:** Before opening the document processor, be sure that there are no originals left on the original table or on the original eject table. Originals left on the original table or on the original eject table may fall off when the document processor is opened.

Keep the document processor open if the original is 25 mm or thicker.

- **2** Place the original. Put the scanning side facedown and align it flush against the original size indicator plates with the back left corner as the reference point.
- **3** Close the document processor.

**IMPORTANT:** Do not push the document processor forcefully when you close it. Excessive pressure may crack the platen glass.

Do not close the document processor when the original is 25 mm or thicker. The connector of the document processor will be removed form the machine.

**NOTE:** Shadows may be produced around the edges and in the middle of open-faced originals.

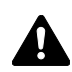

**CAUTION:** Do not leave the document processor open as there is a danger of personal injury.

# **Loading Originals in the Document Processor**

The document processor automatically scans each sheet of multiple originals. Both sides of two-sided originals are scanned.

#### **Part Names of the Document Processor**

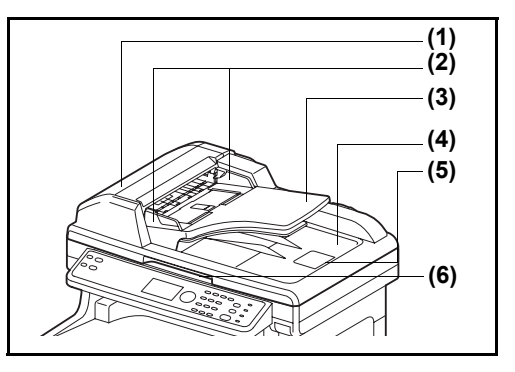

- (1) Document processor cover
- (2) Original width guides
- (3) Original table
- (4) Original eject table
- (5) Original stopper
- (6) Opening handle

#### **Originals Supported by the Document Processor**

The document processor supports the following types of originals.

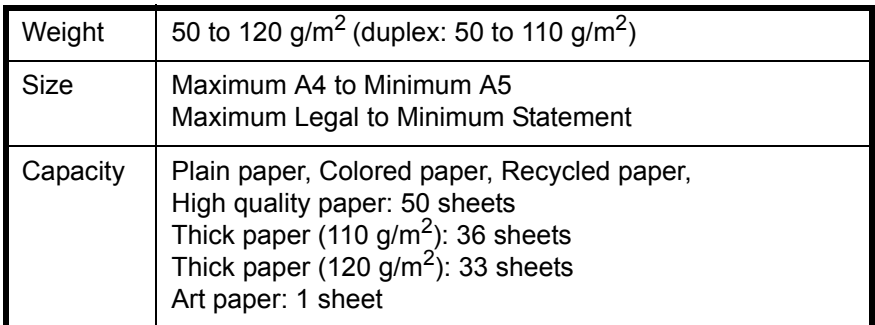

#### **Originals Not Supported by the Document Processor**

Do not use the document processor for the following types of originals.

- Soft originals such as vinyl sheets
- Transparencies such as OHP film
- Carbon paper
- Originals with very slippery surfaces
- Originals with adhesive tape or glue
- Wet originals
- Originals with correction fluid which is not dried
- Irregularly shaped (non-rectangular) originals
- Originals with cut-out sections
- Crumpled paper
- Originals with folds (Straighten the folds before loading. Failure to do so may cause the originals to jam).
- Originals bound with clips or staples (Remove the clips or staples and straighten curls, wrinkles or creases before loading. Failure to do so may cause the originals to jam).

2

#### **How to Load Originals**

**IMPORTANT:** Before loading originals, be sure that there are no originals left on the original eject table. Originals left on the original eject table may cause the new originals to jam.

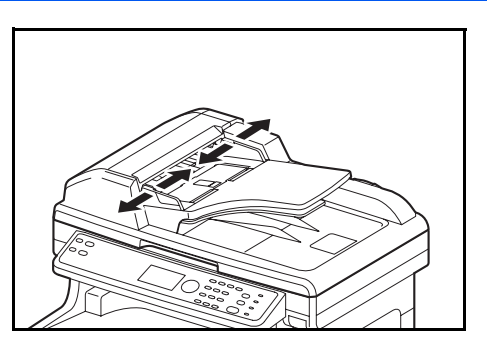

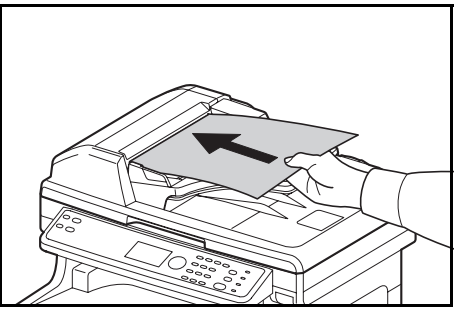

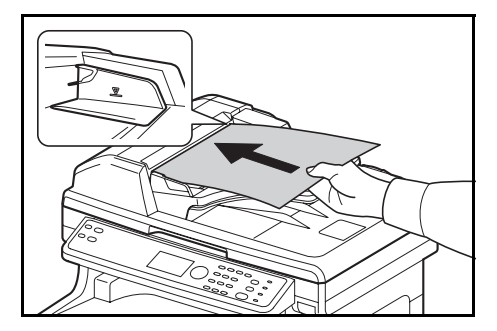

**1** Adjust the original width guides to fit the originals.

**2** Place the originals. Put the side to be scanned (or the first side of two-sided originals) face-up. Slide the leading edge into the document processor as far as it will go.

**IMPORTANT:** Confirm that the original width guides exactly fit the originals. If there is a gap, readjust the original width guides. The gap may cause the originals to jam.

Ensure that loaded originals do not exceed the level indicator. Exceeding the maximum level may cause the originals to jam (see the figure).

Originals with punched holes or perforated lines should be placed in such a way that the holes or perforations will be scanned last (not first).

# **Installing Printer Driver**

Ensure the machine is plugged in and connected to the PC before installing the printer driver from the CD-ROM.

## **Installing Printer Driver in Windows**

If you are connecting this machine to a Windows PC, follow the next steps to install the printer driver. The example shows you how to connect your machine to a Windows 7 PC.

**NOTE:** In Windows 7, Windows Vista, Windows XP and Windows 2000, you must be logged on with administrator privileges.

You can use either Express Mode or Custom Mode to install the software. Express Mode automatically detects connected machines and installs the required software. Use Custom Mode if you want to specify the printer port and select the software to be installed.

**1** Turn on the computer and start up Windows.

If the Welcome to the Found New Hardware Wizard dialog box displays, select **Cancel**.

**2** Insert the CD-ROM supplied with the machine into the optical drive of the PC. In Windows 7/Windows Vista, the user account management window appears. Click **Allow**.

The installation program launches.

**NOTE:** If the software install wizard does not launch automatically, open the CD-ROM window in Windows Explorer and double-click **Setup.exe**.

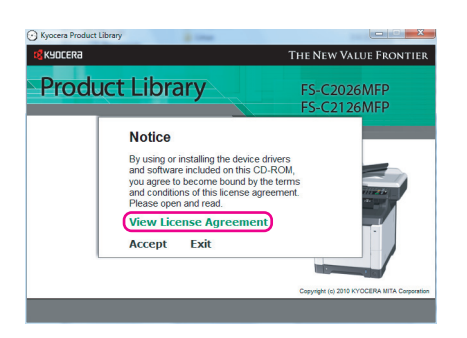

**3** Click **View License Agreement** and read the License Agreement. Click **Accept**.

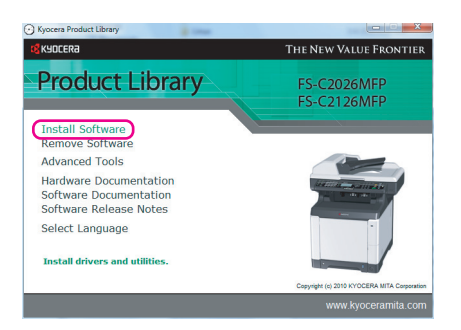

**4** Click **Install Software**. The software install wizard starts up.

From this point, the procedure differs depending on your version of Windows and your connection method. Proceed to the correct procedure for your connection type.

- Express Mode
- Custom Mode

## **Express Mode**

In Express Mode, the installer automatically detects the machine when it is turned on. Use Express Mode for standard connection methods.

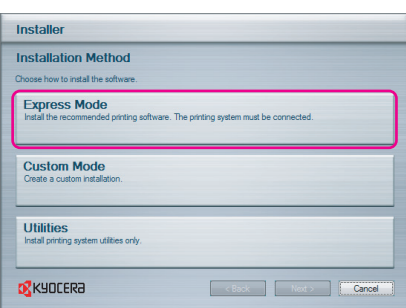

**1** In the installation method selection window, select **Express Mode**. The print system detection window appears and the installer detects the connected machines. If the installer does not detect a print system, check that the print system is connected via USB or a network and that it is turned on. Then return to the print system detection window.

**NOTE:** While the information shown in Windows 7, Windows Vista and Windows XP installation dialog boxes differs slightly, the installation procedure is the same.

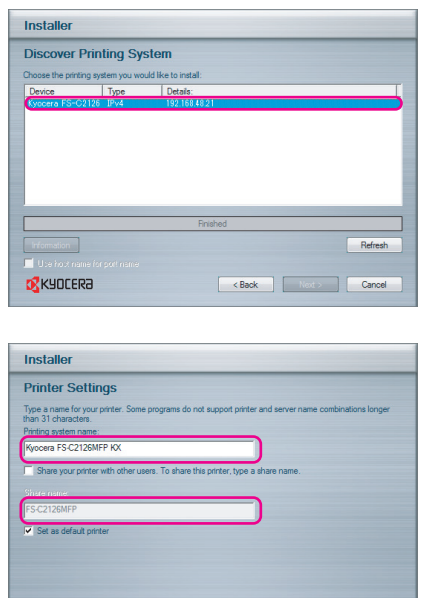

**o** KYOCERA

Example of the Cancel of the Cancel of the Cancel of the Cancel of the Cancel of the Cancel of the Cancel of the Cancel of the Cancel of the Cancel of the Cancel of the Cancel of the Cancel of the Cancel of the Cancel of t

**2** Select the print system to be installed and click **Next**.

**3** You can customize the print system name in the installation settings window. This will be the name displayed in the Printer window and in the printer lists displayed in applications. Specify whether to share the print system name or set the print system as an existing machine and then click **Next**.

**IMPORTANT:** Step 3 only appears if the print system is connected via a network. It does not appear if the print system is connected via a USB.

**4** A window appears in which you can check the settings. Check the settings carefully and then click **Install**.

**NOTE:** If the Windows security window appears, click Install this driver software anyway.

**5** A message appears saying that the printer has been installed successfully. Click Finish to exit the printer installation wizard and return the CD-ROM main menu.

If the device setup dialog box appears after you click Finish, you can specify the settings for items such as optional features installed in the print system. You can also specify the device settings after you exit the installation. For details, refer to Device Settings in the printer driver operation manual on the CD-ROM.

This completes the printer driver installation procedure. Follow the on-screen instructions to restart the system, if required.

# **Custom Mode**

Use Custom Mode if you want to specify the printer port and select the software to be installed. For example, if you do not want fonts installed on your computer to be replaced, select **Custom Mode** and deselect the **Fonts** checkbox in the utility tab.

**NOTE:** Install TWAIN driver or WIA driver on your computer in this mode.

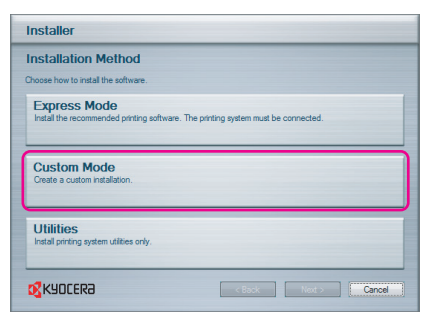

**1** Select **Custom Mode**.

**2** Following the instructions in the install wizard window, select the software packages to be installed and the specify the port, etc. For details, refer to Custom Installation in the printer driver operation manual on the CD-ROM.

## **Installing Printer Driver in Macintosh**

 $\begin{array}{c} \mathbb{C}^{\bullet}_{\bullet} \text{ Kyocera} \\ \hline \mathbb{C}^{\bullet}_{\bullet} \end{array}$ 

 $\mathfrak{g}$ 

Common files

 $\sqrt{3}$ 

OS X 10.4 Only

 $\begin{array}{|c|c|}\n\hline\n0 & 0 & 0 \\
\hline\n\hline\n\hline\n\end{array}$ 

DEVICES<br>MacOS10.6<br>DiDisk<br>Macintosh HD

Macintosh H<br>BOOTCAMP<br>Carl Kyocera

FSEARCH FOR<br>
C Today<br>
C Yesterday<br>
C Past Week<br>
All Images<br>
All Movies<br>
C All Docum

- **1** Turn on the machne and the Macintosh.
- **2** Insert the included CD-ROM (Product Library) into the CD-ROM drive.
- **3** Double-click the CD-ROM icon.
- **4** Double-click either **OS X 10.2 and 10.3 Only, OS X 10.4 Only** or **OS X 10.4 or higher** depending on your Mac OS version.

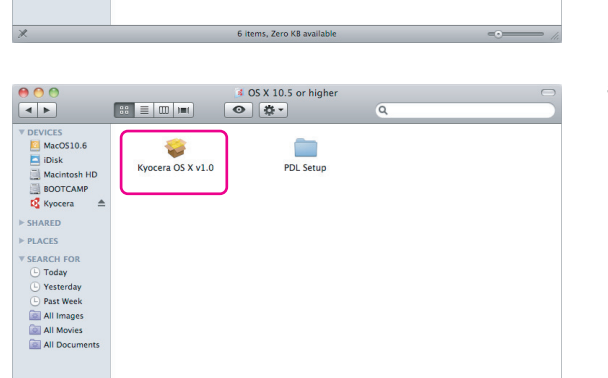

2 items, Zero KB available

 $\blacksquare$ 

Document

 $\sqrt{3}$ 

OS X 10.5 or high

 $\mathfrak{g}$ 

OS X 10.2 and 10.3 Only

 $\frac{1}{9}$ 

Readme rtf

**5** Double-click **Kyocera OS X vx.x**.

- $000$ Install FS-C2026MFP/C2126MFP Welcome to the FS-C2026MFP/C2126MFP Installer **B** KYOCERA You will be guided through the steps necessary to<br>install this software. Read Me **Macintosh** on Type **Installer** (Go Back) (Continue)
- **6** The printer driver installation program starts up.

*2-47*

**7** Choose **Select Destination**, **Installation Type** and then install the printer driver as directed by the instructions in the installation software.

In addition to **Easy Install**, the **Installation Type** options include **Custom Install**, which allows you to specify the components to be installed.

**IMPORTANT:** In the Authenticate screen, enter the name and password used to log in to the operating system. This completes the printer driver installation. Next, specify the print settings. If an IP or AppleTalk connection is used, the settings below are required. If a USB connection is used, the machine is automatically recognized and connected.

**8** Open **System Preferences** and click **Print & Fax**.

**9** Click the plus symbol (+) to add the installed printer driver.

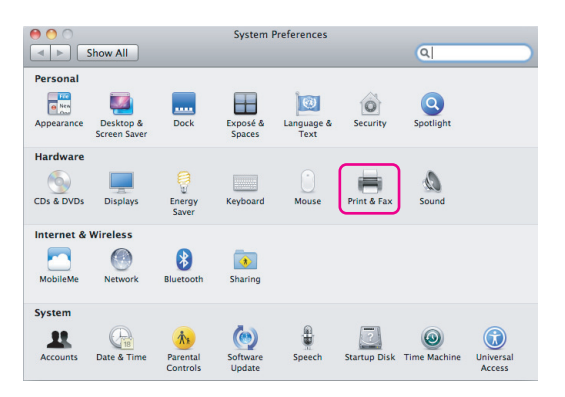

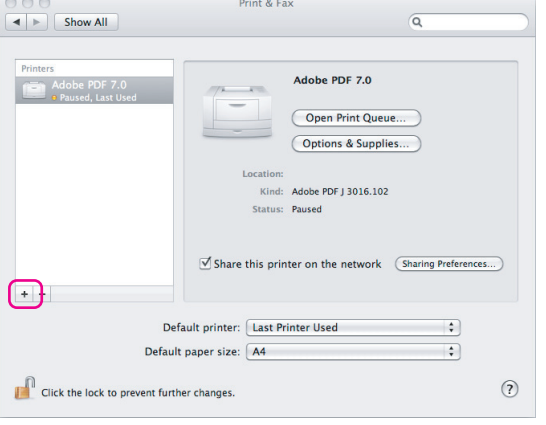

Add Printer  $900$  $\Box$ Ā  $\alpha$  $\blacksquare$ Protocol: Line Printer Daemon - LPD Ð Address: 192.168.48.21 Valid and complete address  $\overline{\cdot}$ Queue Leave blank for default queue. Name: 192.168.48.21 Location:  $\overline{\mathcal{L}}$ Print Using: Kyocera FS-C2126MFP (KPDL)  $\begin{tabular}{|c|c|} \hline \multicolumn{3}{|c|}{Add} \end{tabular}$ 

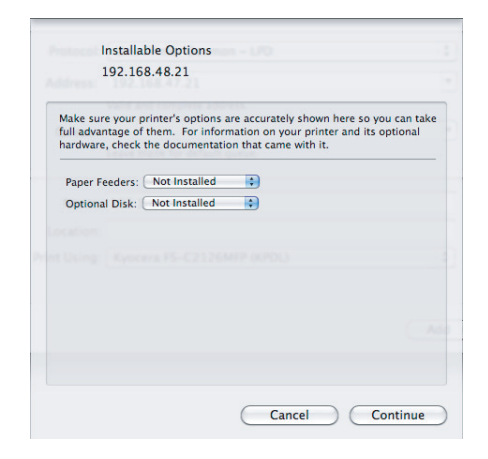

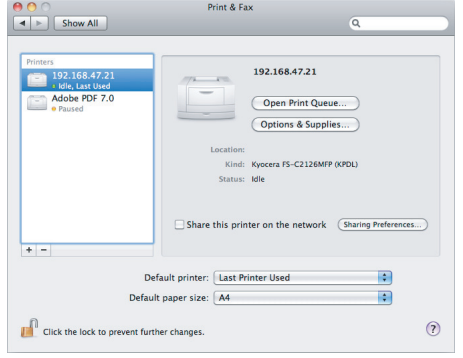

**10** Click the IP icon for an IP connection or the AppleTalk icon for an AppleTalk connection and then enter the IP address and printer name.

**11** Select the options available for the machine and click **Continue**

**12** The selected machine is added. This completes the printer setup procedure.

## **Setting TWAIN Driver**

Register this machine to the TWAIN Driver.

Kyocera TWAIN Driver

Scanne

Abot

**1** Select **Start** button of the Windows display, **All Programs**, **Kyocera** and then **TWAIN Driver Setting**.

**NOTE:** You can also add the machine to a PC when selecting **Start** of the Windows display, **Control Panel** and then **Kyocera TWAIN**.

**2** Click **Add**.

**3** Enter the machine name in the Name field.

- **4** Click ▼ next to the Model field and select this machine from the list.
- **5** Enter the machine's IP address or host name in the Scanner Address.

**NOTE:** When the machine's IP address is unknown, contact Administrator.

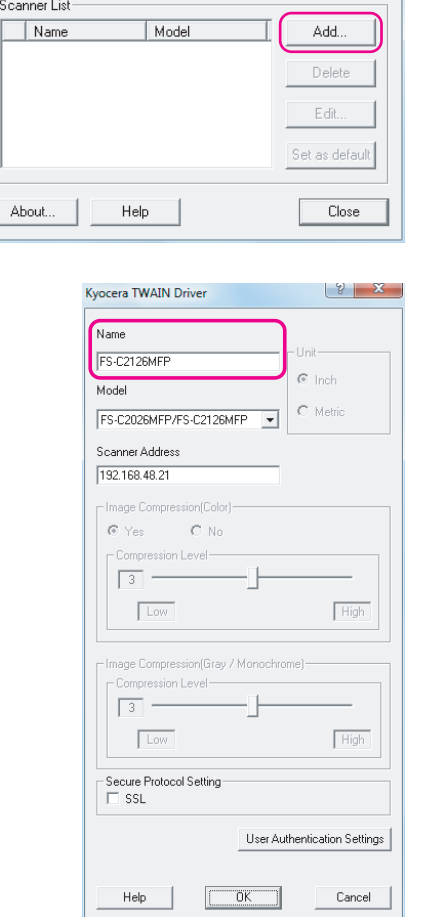

 $|8|$ 

2

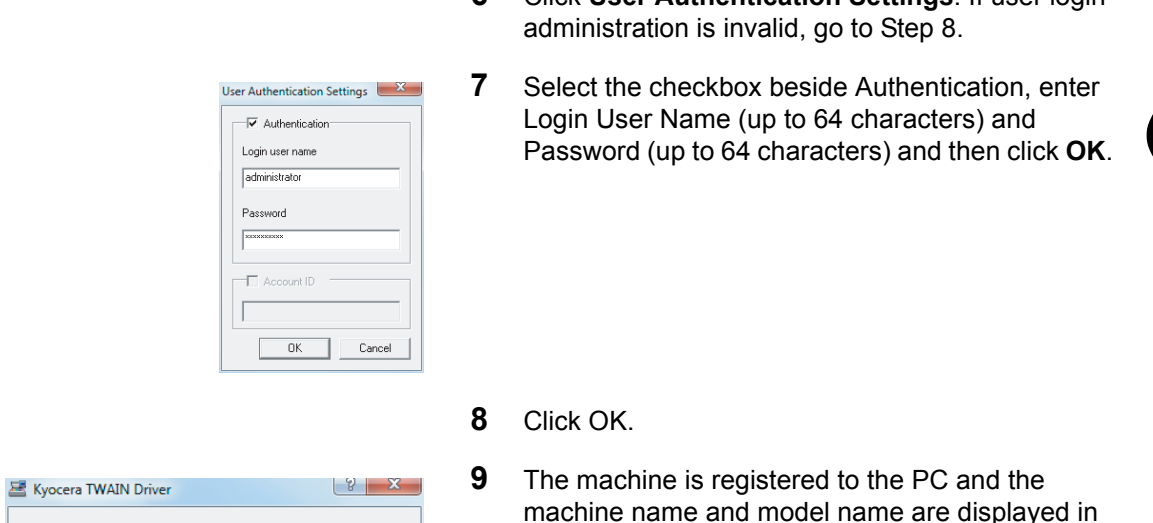

**NOTE:** Click **Delete** to delete the added machine. Click **Edit** to change names.

the **Scanner List** field.

**6** Click **User Authentication Settings**. If user login

## **Setting WIA Driver (Windows 7, Windows Vista and Windows Server 2008)**

Close

Add.

Delete E dit... Set as default

Register this machine to the WIA Driver.

About.

Scanner List Name

 $Model$ 

FS-C2126MFP FS-C2026MFP/...

 $Heip$ 

**NOTE:** The following is not necessary to register when using the machine possesses an IP address or host name that you have specified during installation of WIA Driver.

> **1** Click the Windows Start button and enter **Scanner**  in **Program and File Search**. Click **Show scanners and cameras** in the search list.

The Scanners and Cameras screen appears. You can also directly open the Scanners and Cameras screen by specifying the path below. C:\Program Files\Windows Photo Viewer\ImagingDevices.exe

**NOTE:** In Windows Vista/Windows Server 2008, select the Windows Start button, **Control Panel**, **Hardware and Sound**, and then **Scanners and Cameras**.

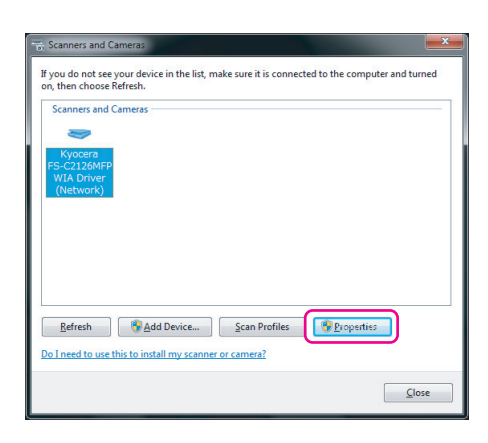

**2** Select the same name as this machine from WIA Drivers, and press the **Properties**.

**NOTE:** If Windows Security and User Account Control are displayed, no trouble should be found with operation after installing the driver and software we have provided. Continue installation.

**3** Select the checkbox beside **Authentication**, enter Login User Name (up to 64 characters) and Password (up to 64 characters) and then click **OK**.

If user login administration is invalid, go to Step 4.

**NOTE:** When the machine's IP address is unknown, contact Administrator.

**4** Click **Close**.

The machine is registered to the PC.

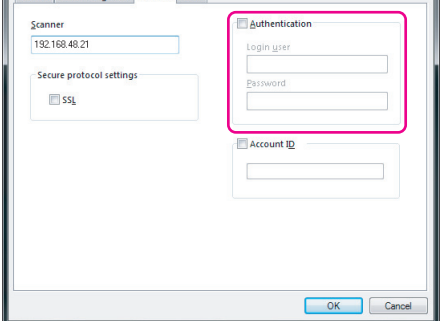

ocera FS-C2126MFP WIA Driver (Net and Learning

ment Settings Ahout